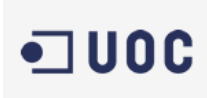

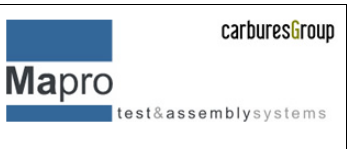

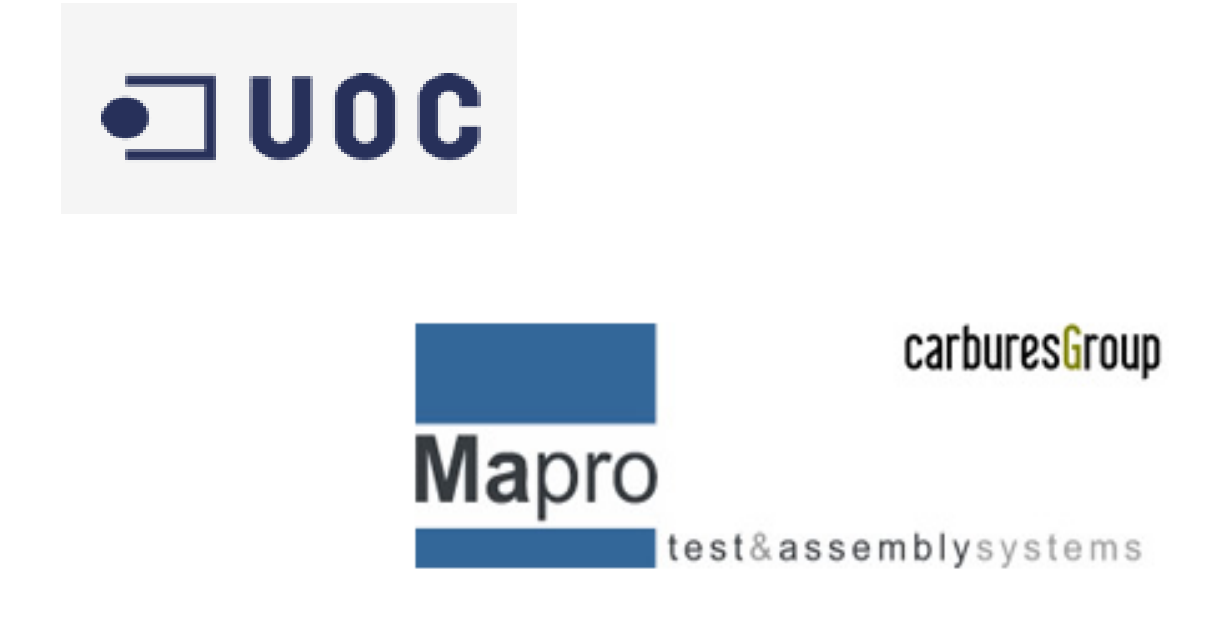

**Título: Implantación de un sistema de control de versiones Empresa: Mapro Sistemas de Ensayo Web: [http://www.maprotest.com](http://www.maprotest.com/html/home.php?sel_lang=eng) Autor: Alexis Abrutsky Fecha: 10/07/2016**

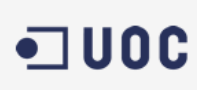

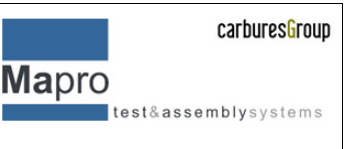

#### **1.1 Appendix A. Licencia de Documentación Libre de GNU** Versión 1.2, Noviembre 2002

This is an unofficial translation of the GNU Free Documentation License into Spanish. It was not published by the Free Software Foundation, and does not legally state the distribution terms for documentation that uses the GNU FDL -- only the original English text of the GNU FDL does that. However, we hope that this translation will help Spanish speakers understand the GNU FDL better.

Ésta es una traducción no oficial de la GNU Free Document License a Español (Castellano). No ha sido publicada por la Free Software Foundation y no establece legalmente los términos de distribución para trabajos que usen la GFDL (sólo el texto de la versión original en Inglés de la GFDL lo hace). Sin embargo, esperamos que esta traducción ayude los hispanohablantes a entender mejor la GFDL. La versión original de la GFDL esta disponible en la [Free Software Foundation.](http://www.gnu.org/copyleft/fdl.html)

Esta traducción está basada en una de la versión 1.1 de Igor Támara y Pablo Reyes. Sin embargo la responsabilidad de su interpretación es de Joaquín Seoane.

Copyright (C) 2000, 2001, 2002 Free Software Foundation, Inc. 59 Temple Place, Suite 330, Boston, MA 02111-1307 USA. Se permite la copia y distribución de copias literales de este documento de licencia, pero no se permiten cambio[s\[1\].](http://gugs.sindominio.net/licencias/gfdl-1.2-es.html#FTN.AEN11)

### 1.2 A.1. PREÁMBULO

El propósito de esta Licencia es permitir que un manual, libro de texto, u otro documento escrito sea *libre* en el sentido de libertad: asegurar a todo el mundo la libertad efectiva de copiarlo y redistribuirlo, con o sin modificaciones, de manera comercial o no. En segundo término, esta Licencia proporciona al autor y al edito[r\[2\]](http://gugs.sindominio.net/licencias/gfdl-1.2-es.html#FTN.AEN17) una manera de obtener reconocimiento por su trabajo, sin que se le considere responsable de las modificaciones realizadas por otros.

Esta Licencia es de tipo *copyleft*, lo que significa que los trabajos derivados del documento deben a su vez ser libres en el mismo sentido. Complementa la Licencia Pública General de GNU, que es una licencia tipo copyleft diseñada para el software libre.

Hemos diseñado esta Licencia para usarla en manuales de software libre, ya que el software libre necesita documentación libre: un programa libre debe venir con manuales que ofrezcan la mismas libertades que el software. Pero esta licencia no se limita a manuales de software; puede usarse para cualquier texto, sin tener en cuenta su temática o si se publica como libro impreso o no. Recomendamos esta licencia principalmente para trabajos cuyo fin sea instructivo o de referencia.

### **1.3 A.2. APLICABILIDAD Y DEFINICIONES**

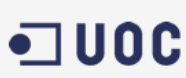

Esta Licencia se aplica a cualquier manual u otro trabajo, en cualquier soporte, que contenga una nota del propietario de los derechos de autor que indique que puede ser distribuido bajo los términos de esta Licencia. Tal nota garantiza en cualquier lugar del mundo, sin pago de derechos y sin límite de tiempo, el uso de dicho trabajo según las condiciones aquí estipuladas. En adelante la palabra *Documento* se referirá a cualquiera de dichos manuales o trabajos. Cualquier persona es un licenciatario y será referido como *Usted*. Usted acepta la licencia si copia. modifica o distribuye el trabajo de cualquier modo que requiera permiso según la ley de propiedad intelectual.

Una *Versión Modificada* del Documento significa cualquier trabajo que contenga el Documento o una porción del mismo, ya sea una copia literal o con modificaciones y/o traducciones a otro idioma.

Una *Sección Secundaria* es un apéndice con título o una sección preliminar del Documento que trata exclusivamente de la relación entre los autores o editores y el tema general del Documento (o temas relacionados) pero que no contiene nada que entre directamente en dicho tema general (por ejemplo, si el Documento es en parte un texto de matemáticas, una Sección Secundaria puede no explicar nada de matemáticas). La relación puede ser una conexión histórica con el tema o temas relacionados, o una opinión legal, comercial, filosófica, ética o política acerca de ellos.

Las *Secciones Invariantes* son ciertas Secciones Secundarias cuyos títulos son designados como Secciones Invariantes en la nota que indica que el documento es liberado bajo esta Licencia. Si una sección no entra en la definición de Secundaria, no puede designarse como Invariante. El documento puede no tener Secciones Invariantes. Si el Documento no identifica las Secciones Invariantes, es que no las tiene.

Los *Textos de Cubierta* son ciertos pasajes cortos de texto que se listan como Textos de Cubierta Delantera o Textos de Cubierta Trasera en la nota que indica que el documento es liberado bajo esta Licencia. Un Texto de Cubierta Delantera puede tener como mucho 5 palabras, y uno de Cubierta Trasera puede tener hasta 25 palabras.

Una copia *Transparente* del Documento, significa una copia para lectura en máquina, representada en un formato cuya especificación está disponible al público en general, apto para que los contenidos puedan ser vistos y editados directamente con editores de texto genéricos o (para imágenes compuestas por puntos) con programas genéricos de manipulación de imágenes o (para dibujos) con algún editor de dibujos ampliamente disponible, y que sea adecuado como entrada para formateadores de texto o para su traducción automática a formatos adecuados para formateadores de texto. Una copia hecha en un formato definido como Transparente, pero cuyo marcaje o ausencia de él haya sido diseñado para impedir o dificultar modificaciones posteriores por parte de los lectores no es Transparente. Un formato de imagen no es Transparente si se usa para una cantidad de texto sustancial. Una copia que no es *Transparente* se denomina *Opaca*.

Como ejemplos de formatos adecuados para copias Transparentes están ASCII puro sin marcaje, formato de entrada de Texinfo, formato de entrada de LaTeX, SGML o XML

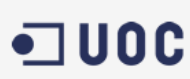

usando una DTD disponible públicamente, y HTML, PostScript o PDF simples, que sigan los estándares y diseñados para que los modifiquen personas. Ejemplos de formatos de imagen transparentes son PNG, XCF y JPG. Los formatos Opacos incluyen formatos propietarios que pueden ser leídos y editados únicamente en procesadores de palabras propietarios, SGML o XML para los cuáles las DTD y/o herramientas de procesamiento no estén ampliamente disponibles, y HTML, PostScript o PDF generados por algunos procesadores de palabras sólo como salida.

La *Portada* significa, en un libro impreso, la página de título, más las páginas siguientes que sean necesarias para mantener legiblemente el material que esta Licencia requiere en la portada. Para trabajos en formatos que no tienen página de portada como tal, *Portada* significa el texto cercano a la aparición más prominente del título del trabajo, precediendo el comienzo del cuerpo del texto.

Una sección *Titulada XYZ* significa una parte del Documento cuyo título es precisamente XYZ o contiene XYZ entre paréntesis, a continuación de texto que traduce XYZ a otro idioma (aquí XYZ se refiere a nombres de sección específicos mencionados más abajo, como *Agradecimientos*, *Dedicatorias* , *Aprobaciones* o *Historia*. *Conservar el Título* de tal sección cuando se modifica el Documento significa que permanece una sección *Titulada XYZ* según esta definició[n\[3\]](http://gugs.sindominio.net/licencias/gfdl-1.2-es.html#FTN.AEN54) .

El Documento puede incluir Limitaciones de Garantía cercanas a la nota donde se declara que al Documento se le aplica esta Licencia. Se considera que estas Limitaciones de Garantía están incluidas, por referencia, en la Licencia, pero sólo en cuanto a limitaciones de garantía: cualquier otra implicación que estas Limitaciones de Garantía puedan tener es nula y no tiene efecto en el significado de esta Licencia.

## **1.4 A.3. COPIA LITERAL**

Usted puede copiar y distribuir el Documento en cualquier soporte, sea en forma comercial o no, siempre y cuando esta Licencia, las notas de copyright y la nota que indica que esta Licencia se aplica al Documento se reproduzcan en todas las copias y que usted no añada ninguna otra condición a las expuestas en esta Licencia. Usted no puede usar medidas técnicas para obstruir o controlar la lectura o copia posterior de las copias que usted haga o distribuya. Sin embargo, usted puede aceptar compensación a cambio de las copias. Si distribuye un número suficientemente grande de copias también deberá seguir las condiciones de la sección 3.

Usted también puede prestar copias, bajo las mismas condiciones establecidas anteriormente, y puede exhibir copias públicamente.

### **1.5 A.4. COPIADO EN CANTIDAD**

Si publica copias impresas del Documento (o copias en soportes que tengan normalmente cubiertas impresas) que sobrepasen las 100, y la nota de licencia del Documento

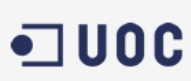

exige Textos de Cubierta, debe incluir las copias con cubiertas que lleven en forma clara y legible todos esos Textos de Cubierta: Textos de Cubierta Delantera en la cubierta delantera y Textos de Cubierta Trasera en la cubierta trasera. Ambas cubiertas deben identificarlo a Usted clara y legiblemente como editor de tales copias. La cubierta debe mostrar el título completo con todas las palabras igualmente prominentes y visibles. Además puede añadir otro material en las cubiertas. Las copias con cambios limitados a las cubiertas, siempre que conserven el título del Documento y satisfagan estas condiciones, pueden considerarse como copias literales.

Si los textos requeridos para la cubierta son muy voluminosos para que ajusten legiblemente, debe colocar los primeros (tantos como sea razonable colocar) en la verdadera cubierta y situar el resto en páginas adyacentes.

Si Usted publica o distribuye copias Opacas del Documento cuya cantidad exceda las 100, debe incluir una copia Transparente, que pueda ser leída por una máquina, con cada copia Opaca, o bien mostrar, en cada copia Opaca, una dirección de red donde cualquier usuario de la misma tenga acceso por medio de protocolos públicos y estandarizados a una copia Transparente del Documento completa, sin material adicional. Si usted hace uso de la última opción, deberá tomar las medidas necesarias, cuando comience la distribución de las copias Opacas en cantidad, para asegurar que esta copia Transparente permanecerá accesible en el sitio establecido por lo menos un año después de la última vez que distribuya una copia Opaca de esa edición al público (directamente o a través de sus agentes o distribuidores).

Se solicita, aunque no es requisito, que se ponga en contacto con los autores del Documento antes de redistribuir gran número de copias, para darles la oportunidad de que le proporcionen una versión actualizada del Documento.

## **1.6 A.5. MODIFICACIONES**

Puede copiar y distribuir una Versión Modificada del Documento bajo las condiciones de las secciones 2 y 3 anteriores, siempre que usted libere la Versión Modificada bajo esta misma Licencia, con la Versión Modificada haciendo el rol del Documento, por lo tanto dando licencia de distribución y modificación de la Versión Modificada a quienquiera posea una copia de la misma. Además, debe hacer lo siguiente en la Versión Modificada:

- A. Usar en la Portada (y en las cubiertas, si hay alguna) un título distinto al del Documento y de sus versiones anteriores (que deberían, si hay alguna, estar listadas en la sección de Historia del Documento). Puede usar el mismo título de versiones anteriores al original siempre y cuando quien las publicó originalmente otorgue permiso.
- B. Listar en la Portada, como autores, una o más personas o entidades responsables de la autoría de las modificaciones de la Versión Modificada, junto con por lo menos cinco de los autores principales del Documento (todos sus autores principales, si hay menos de cinco), a menos que le eximan de tal requisito.

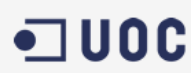

- C. Mostrar en la Portada como editor el nombre del editor de la Versión Modificada.
- D. Conservar todas las notas de copyright del Documento.
- E. Añadir una nota de copyright apropiada a sus modificaciones, adyacente a las otras notas de copyright.
- F. Incluir, inmediatamente después de las notas de copyright, una nota de licencia dando el permiso para usar la Versión Modificada bajo los términos de esta Licencia, como se muestra en la Adenda al final de este documento.
- G. Conservar en esa nota de licencia el listado completo de las Secciones Invariantes y de los Textos de Cubierta que sean requeridos en la nota de Licencia del Documento original.
- H. Incluir una copia sin modificación de esta Licencia.
- I. Conservar la sección Titulada *Historia*, conservar su Título y añadirle un elemento que declare al menos el título, el año, los nuevos autores y el editor de la Versión Modificada, tal como figuran en la Portada. Si no hay una sección Titulada *Historia* en el Documento, crear una estableciendo el título, el año, los autores y el editor del Documento, tal como figuran en su Portada, añadiendo además un elemento describiendo la Versión Modificada, como se estableció en la oración anterior.
- J. Conservar la dirección en red, si la hay, dada en el Documento para el acceso público a una copia Transparente del mismo, así como las otras direcciones de red dadas en el Documento para versiones anteriores en las que estuviese basado. Pueden ubicarse en la sección *Historia*. Se puede omitir la ubicación en red de un trabajo que haya sido publicado por lo menos cuatro años antes que el Documento mismo, o si el editor original de dicha versión da permiso.
- K. En cualquier sección Titulada *Agradecimientos* o *Dedicatorias*, Conservar el Título de la sección y conservar en ella toda la sustancia y el tono de los agradecimientos y/o dedicatorias incluidas por cada contribuyente.
- L. Conservar todas las Secciones Invariantes del Documento, sin alterar su texto ni sus títulos. Números de sección o el equivalente no son considerados parte de los títulos de la sección.
- M. Borrar cualquier sección titulada *Aprobaciones*. Tales secciones no pueden estar incluidas en las Versiones Modificadas.
- N. No cambiar el título de ninguna sección existente a *Aprobaciones* ni a uno que entre en conflicto con el de alguna Sección Invariante.
- O. Conservar todas las Limitaciones de Garantía.

Si la Versión Modificada incluye secciones o apéndices nuevos que califiquen como Secciones Secundarias y contienen material no copiado del Documento, puede opcionalmente designar algunas o todas esas secciones como invariantes. Para hacerlo, añada sus títulos a la lista de Secciones Invariantes en la nota de licencia de la Versión Modificada. Tales títulos deben ser distintos de cualquier otro título de sección.

Puede añadir una sección titulada *Aprobaciones*, siempre que contenga únicamente aprobaciones de su Versión Modificada por otras fuentes --por ejemplo, observaciones de peritos o que el texto ha sido aprobado por una organización como la definición oficial de un estándar.

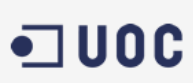

Puede añadir un pasaje de hasta cinco palabras como Texto de Cubierta Delantera y un pasaje de hasta 25 palabras como Texto de Cubierta Trasera en la Versión Modificada. Una entidad solo puede añadir (o hacer que se añada) un pasaje al Texto de Cubierta Delantera y uno al de Cubierta Trasera. Si el Documento ya incluye un textos de cubiertas añadidos previamente por usted o por la misma entidad que usted representa, usted no puede añadir otro; pero puede reemplazar el anterior, con permiso explícito del editor que agregó el texto anterior.

Con esta Licencia ni los autores ni los editores del Documento dan permiso para usar sus nombres para publicidad ni para asegurar o implicar aprobación de cualquier Versión Modificada.

## 1.7 A.6. COMBINACIÓN DE DOCUMENTOS

Usted puede combinar el Documento con otros documentos liberados bajo esta Licencia, bajo los términos definidos en la sección 4 anterior para versiones modificadas, siempre que incluya en la combinación todas las Secciones Invariantes de todos los documentos originales, sin modificar, listadas todas como Secciones Invariantes del trabajo combinado en su nota de licencia. Así mismo debe incluir la Limitación de Garantía.

El trabajo combinado necesita contener solamente una copia de esta Licencia, y puede reemplazar varias Secciones Invariantes idénticas por una sola copia. Si hay varias Secciones Invariantes con el mismo nombre pero con contenidos diferentes, haga el título de cada una de estas secciones único añadiéndole al final del mismo, entre paréntesis, el nombre del autor o editor original de esa sección, si es conocido, o si no, un número único. Haga el mismo ajuste a los títulos de sección en la lista de Secciones Invariantes de la nota de licencia del trabajo combinado.

En la combinación, debe combinar cualquier sección Titulada *Historia* de los documentos originales, formando una sección Titulada *Historia*; de la misma forma combine cualquier sección Titulada *Agradecimientos*, y cualquier sección Titulada *Dedicatorias*. Debe borrar todas las secciones tituladas *Aprobaciones*.

## 1.8 A.7. COLECCIONES DE DOCUMENTOS

Puede hacer una colección que conste del Documento y de otros documentos liberados bajo esta Licencia, y reemplazar las copias individuales de esta Licencia en todos los documentos por una sola copia que esté incluida en la colección, siempre que siga las reglas de esta Licencia para cada copia literal de cada uno de los documentos en cualquiera de los demás aspectos.

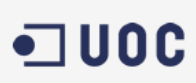

Puede extraer un solo documento de una de tales colecciones y distribuirlo individualmente bajo esta Licencia, siempre que inserte una copia de esta Licencia en el documento extraído, y siga esta Licencia en todos los demás aspectos relativos a la copia literal de dicho documento.

## 1.9 A.8. AGREGACIÓN CON TRABAJOS INDEPENDIENTES

Una recopilación que conste del Documento o sus derivados y de otros documentos o trabajos separados e independientes, en cualquier soporte de almacenamiento o distribución, se denomina un *agregado* si el copyright resultante de la compilación no se usa para limitar los derechos de los usuarios de la misma más allá de lo que los de los trabajos individuales permiten. Cuando el Documento se incluye en un agregado, esta Licencia no se aplica a otros trabajos del agregado que no sean en sí mismos derivados del Documento.

Si el requisito de la sección 3 sobre el Texto de Cubierta es aplicable a estas copias del Documento y el Documento es menor que la mitad del agregado entero, los Textos de Cubierta del Documento pueden colocarse en cubiertas que enmarquen solamente el Documento dentro del agregado, o el equivalente electrónico de las cubiertas si el documento está en forma electrónica. En caso contrario deben aparecer en cubiertas impresas enmarcando todo el agregado.

### 1.10 A.9. TRADUCCIÓN

La Traducción es considerada como un tipo de modificación, por lo que usted puede distribuir traducciones del Documento bajo los términos de la sección 4. El reemplazo las Secciones Invariantes con traducciones requiere permiso especial de los dueños de derecho de autor, pero usted puede añadir traducciones de algunas o todas las Secciones Invariantes a las versiones originales de las mismas. Puede incluir una traducción de esta Licencia, de todas las notas de licencia del documento, así como de las Limitaciones de Garantía, siempre que incluya también la versión en Inglés de esta Licencia y las versiones originales de las notas de licencia y Limitaciones de Garantía. En caso de desacuerdo entre la traducción y la versión original en Inglés de esta Licencia, la nota de licencia o la limitación de garantía, la versión original en Inglés prevalecerá.

Si una sección del Documento está Titulada *Agradecimientos*, *Dedicatorias* o *Historia* el requisito (sección 4) de Conservar su Título (Sección 1) requerirá, típicamente, cambiar su título.

#### 1.11 A.10. TERMINACIÓN

Usted no puede copiar, modificar, sublicenciar o distribuir el Documento salvo por lo permitido expresamente por esta Licencia. Cualquier otro intento de copia, modificación, sublicenciamiento o distribución del Documento es nulo, y dará por terminados

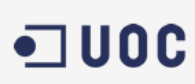

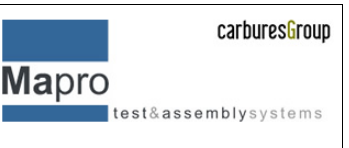

automáticamente sus derechos bajo esa Licencia. Sin embargo, los terceros que hayan recibido copias, o derechos, de usted bajo esta Licencia no verán terminadas sus licencias, siempre que permanezcan en total conformidad con ella.

## **1.12 A.11. REVISIONES FUTURAS DE ESTA LICENCIA**

De vez en cuando la Free Software Foundation puede publicar versiones nuevas y revisadas de la Licencia de Documentación Libre GNU. Tales versiones nuevas serán similares en espíritu a la presente versión, pero pueden diferir en detalles para solucionar nuevos problemas o intereses. Vea http://www.gnu.org/copyleft/.

Cada versión de la Licencia tiene un número de versión que la distingue. Si el Documento especifica que se aplica una versión numerada en particular de esta licencia o *cualquier versión posterior*, usted tiene la opción de seguir los términos y condiciones de la versión especificada o cualquiera posterior que haya sido publicada (no como borrador) por la Free Software Foundation. Si el Documento no especifica un número de versión de esta Licencia, puede escoger cualquier versión que haya sido publicada (no como borrador) por la Free Software Foundation.

### **1.13 A.12. ADENDA: Cómo usar esta Licencia en sus documentos**

Para usar esta licencia en un documento que usted haya escrito, incluya una copia de la Licencia en el documento y ponga el siguiente copyright y nota de licencia justo después de la página de título:

Copyright (c) AÑO SU NOMBRE. Se otorga permiso para copiar, distribuir y/o modificar este documento bajo los términos de la Licencia de Documentación Libre de GNU, Versión 1.2 o cualquier otra versión posterior publicada por la Free Software Foundation; sin Secciones Invariantes ni Textos de Cubierta Delantera ni Textos de Cubierta Trasera. Una copia de la licencia está incluida en la sección titulada *GNU Free Documentation License*.

Si tiene Secciones Invariantes, Textos de Cubierta Delantera y Textos de Cubierta Trasera, reemplace la frase *sin ... Trasera* por esto:

siendo las Secciones Invariantes LISTE SUS TÍTULOS, siendo los Textos de Cubierta Delantera LISTAR, y siendo sus Textos de Cubierta Trasera LISTAR.

Si tiene Secciones Invariantes sin Textos de Cubierta o cualquier otra combinación de los tres, mezcle ambas alternativas para adaptarse a la situación.

Si su documento contiene ejemplos de código de programa no triviales, recomendamos liberar estos ejemplos en paralelo bajo la licencia de software libre que usted elija, como la Licencia Pública General de GNU (*GNU General Public License*), para permitir su uso en software libre.

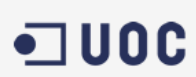

#### **1.14 Notes**

- [\[1\]](http://gugs.sindominio.net/licencias/gfdl-1.2-es.html#AEN11) Ésta es la traducción del Copyright de la Licencia, no es el Copyright de esta traducción no autorizada.
- [\[2\]](http://gugs.sindominio.net/licencias/gfdl-1.2-es.html#AEN17) La licencia original dice *publisher*, que es, estrictamente, quien publica, diferente de *editor*, que es más bien quien prepara un texto para publicar. En castellano *editor* se usa para ambas cosas.
- [\[3\]](http://gugs.sindominio.net/licencias/gfdl-1.2-es.html#AEN54) En sentido estricto esta licencia parece exigir que los títulos sean exactamente *Acknowledgements*, *Dedications*, *Endorsements* e *History*, en inglés.

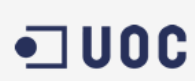

**Mapro** test&assemblysystems

## *Resumen*

El principal problema a la hora de desarrollar proyectos de desarrollo de software es el control de versiones del mismo, no solo cuando este es desarrollado por diferentes personas, como por ejemplo en una comunidad de programadores o como en el caso que nos ocupa personal de un grupo de trabajo de una empresa, sino también cuando son provectos individuales o unipersonales debido a que cada vez las estructuraciones y la organización de dichos proyectos son más complejas. Para poder solventar el problema se recurre a las llamadas herramientas de control de versiones, las cuales facilitan principalmente el almacenamiento de los elementos a gestionar, la recuperación de cada uno de ellos y el registro histórico e identificación de cada una de las modificaciones realizadas en las sucesivas versiones del código del proyecto. Para empezar, vamos a hacer una breve presentación y comparativa de algunos de los sistemas de control de versiones, aunque este no sea el objeto de la tesis nos ayudara para poder hacer una buena elección del sistema que mejor se adapta a las necesidades actuales y futuras de la empresa. Este proyecto en concreto trata de la implementación de un SCV en el que la mayor dificultad será la gestión de los permisos los cuales estarán en el dominio de la empresa ya creado y que deberán ser gestionados por el gestor de proyectos de la empresa para poder dar de alta dichos usuarios a determinados proyectos, hacer que la versión sea la definitiva y bloquear la edición o modificación del mismo, además de las problemáticas técnicas de la propia instalación del SCV con sus servidor, elección del hardware, etc.

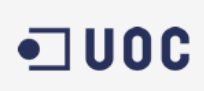

## Mapro test&assemblysystems

## Tabla de contenidos

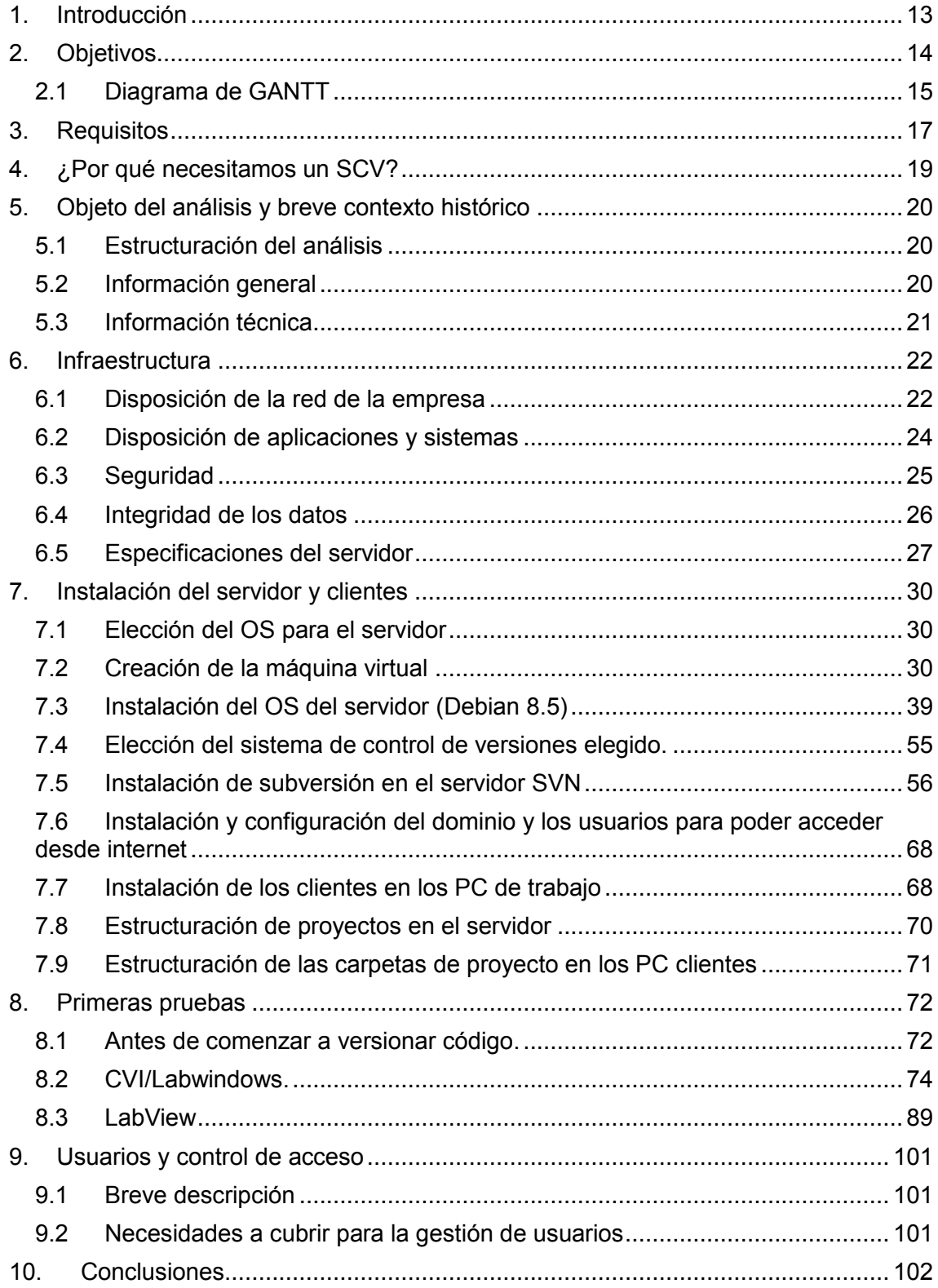

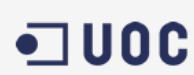

# **1. Introducción**

<span id="page-12-0"></span>En el inicio este proyecto vino motivado por dos razones, la primera es puramente de gestión del contenido y de proyectos software ya que actualmente todo el software, y cuando hablamos de software me refiero a software en general, ya sea de PC, PLC, cámaras de visión artificial, células robotizadas, servomotores, etc., está contenido en un servidor del tipo "NAS" es una estructuración de carpetas donde cada departamento tiene su espacio (departamento de software, control, mecánica, hidráulica, etc.), en el caso que nos ocupa, dejamos de lado los departamentos que no generas software, en el cual cada programador o Team Leader se encarga de versionar de forma manual cada una de las diferentes versiones de código, obviamente no hay un estándar definido para realizarlo y en ocasiones es un poco caótico el hecho de tener que recuperar y comparar dos versiones diferentes de código, por ello se decide implementar un SCV desde la propia empresa. El segundo motivo es personal, puesto que trabajo directamente con el desarrollo de software y al haber realizado diversas practicas durante el master utilizando diferentes sistemas de control de versiones, en el momento que se propuso la posible implantación de un SCV de la empresa pedí participar activamente del proyecto interno de la empresa por tal de intentar aplicar algunos de los conocimientos adquiridos durante el master, como puede ser la gestión y administración de sistemas LINUX, aplicación de una solución de software libre en la empresa en la que en un principio solo se previó solo la implantación de un servidor de SCV simples y en la cual se está pensando actualmente en implementar algunos código en HTML+CSC para poder hacer las operaciones cuando los programadores están desplazados al exterior.

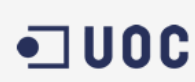

**Mapro** test&assemblysystems

# **2. Objetivos**

<span id="page-13-0"></span>Debido a la problemática agregada a la empresa en los últimos años que se ve obligada manejar un gran volumen de software y diferentes versiones de los mismos, el siguiente proyecto tiene como objeto la implementación de un sistema de control de versiones de software libre, puesto que debido al crecimiento de la empresa y a que se dedica a realizar maquinaria industrial automatizada a medida requiere un sistema de control de versiones de software para poder gestionar los cambios realizados de una manera más ágil a la actual. Asimismo, el sistema de poder gestionar software no solo de PC en diferentes lenguajes de programación sino también de PLC, Servomotores, Sistemas de Visión Artificial, etc. Puesto que la empresa tiene subcontratas y a menudo deben de reportar los cambios realizados en proyectos nuevos como en modificaciones o mejoras de los ya existentes no solo se requiere que el sistema sea accesible solo a personal de la empresa sino también a mediante conexiones seguras y autenticadas permitir a dichas subcontratas el acceso al sistema.

En un primer momento se le dará control total solo al Project Leader quien podrá dar permisos de lectura y/o edición a las personas correspondientes que participen en los diversos proyectos, asimismo se les dará acceso solo de lectura al personal restante de la empresa.

Cabe destacar que al ser un proyecto aplicado a una empresa real y con una actividad económica y debido a que yo no formo parte del departamento de IT, sino que simplemente colabora con ellos debido a que soy desarrollador de software dentro de la empresa cabe la posibilidad de que debido a las fluctuantes cargas de trabajo y otros factores el plan inicial se vea alterado y modificado debido a la disponibilidad del personal.

A continuación, se presentará en un gráfico de GANTT la planificación inicial con las diferentes fases del proyecto y las dependencias del mismo ya que se trata de una implantación hay cosas que puede hacerse en paralelo o en el tiempo que sea posible, pero hay otras que deben cumplirse si o si en las fechas previstas ya que de lo contrario retrasaran las fases posteriores que de ellas dependan y el proyecto se verá afectado por un retraso que muy probablemente no pueda absorberse.

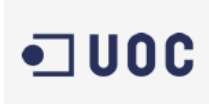

### <span id="page-14-0"></span>**3.1 Diagrama de GANTT**

El siguiente diagrama muestra las diferentes fases del proyecto definidas, así como las fechas en las que deben de estar finalizadas cada una de las fases.

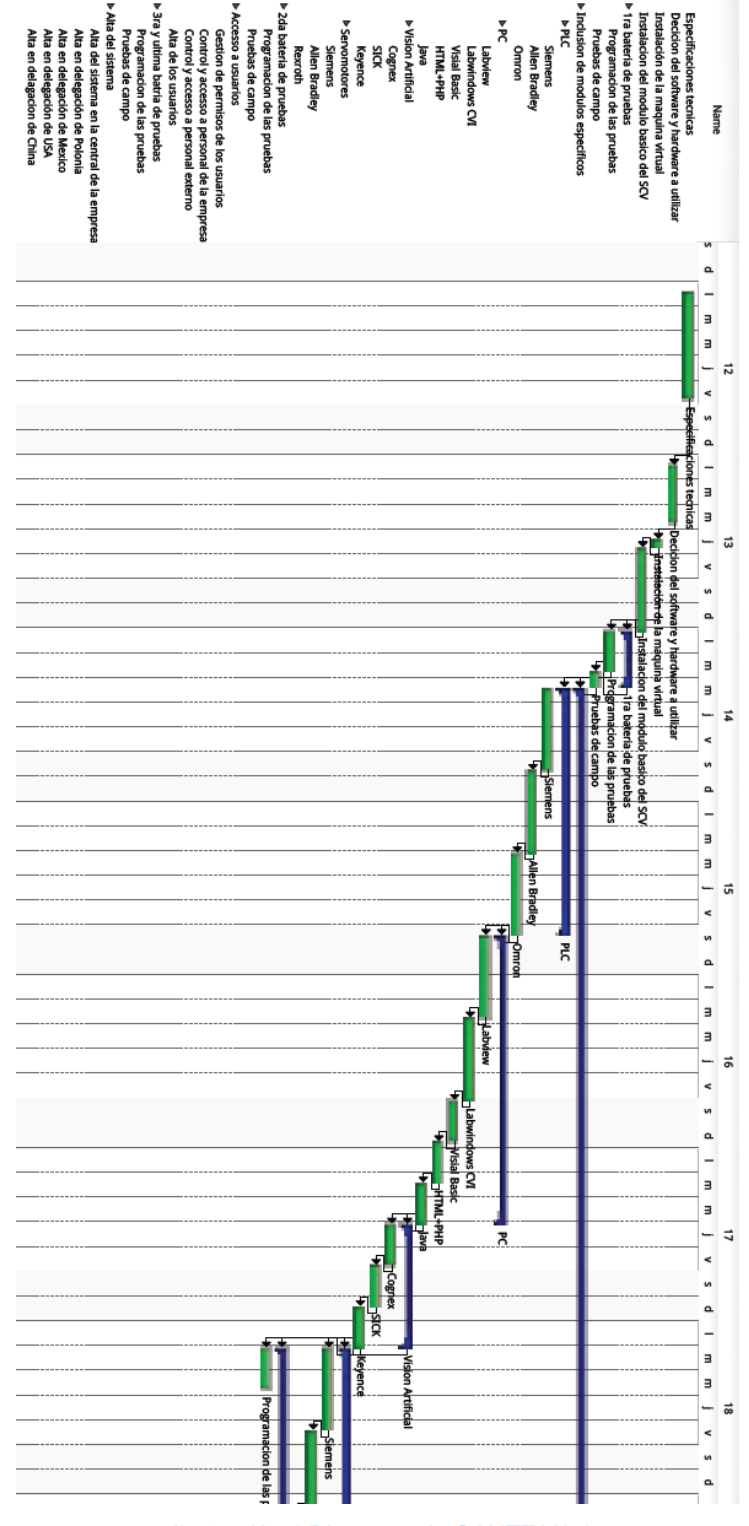

*Ilustración 1 Diagrama de GANTT V1-1*

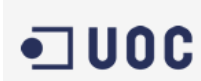

test&assemblysystems

**Mapro** 

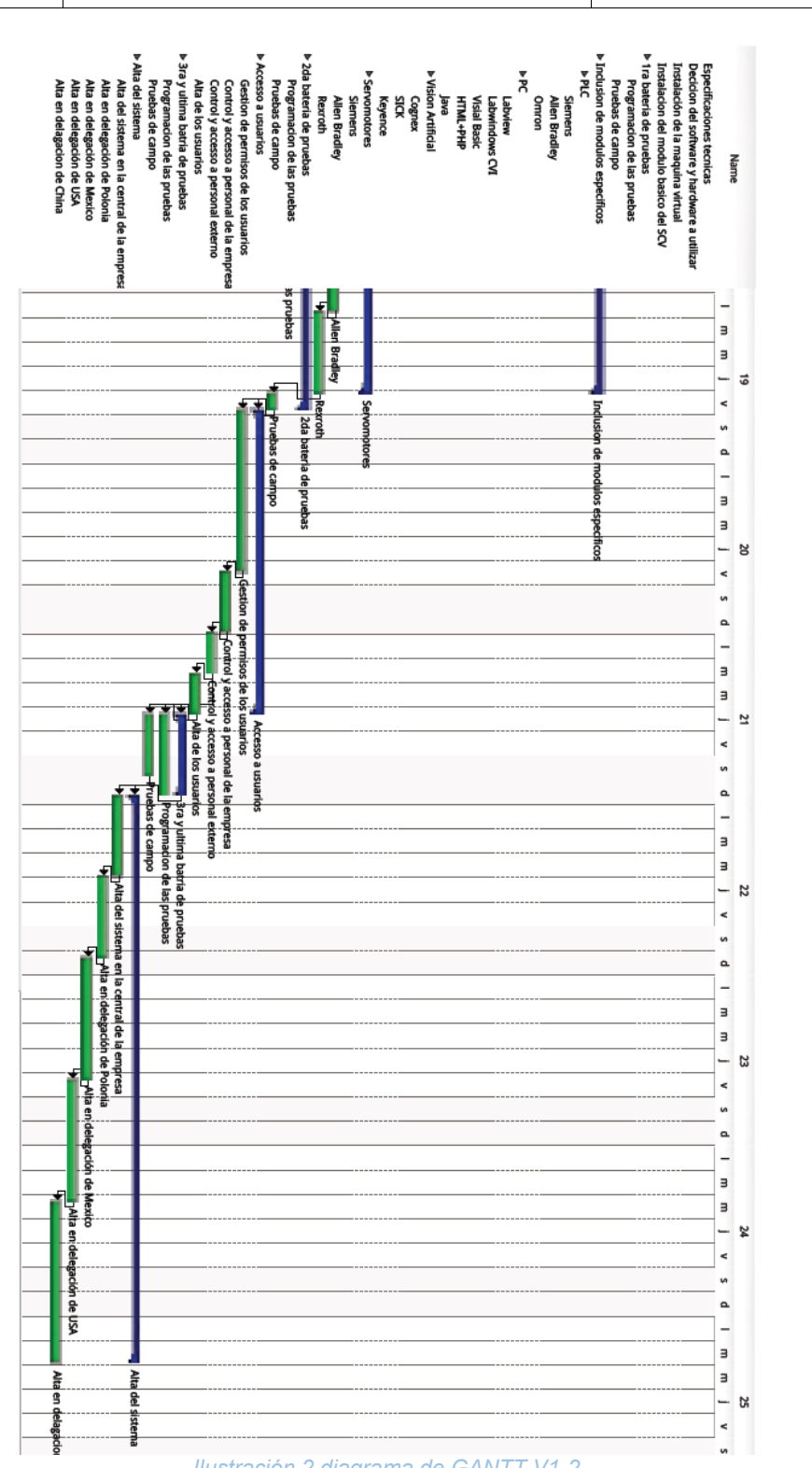

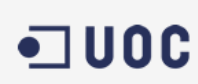

**Mapro** test&assemblysystems

## **3. Requisitos**

<span id="page-16-0"></span>Debido al entorno meramente industrial que tiene la empresa y a dedicar su mayor actividad a la fabricación de maquinaria industrial a medida, aun teniendo un departamento de IT dedicado a ello, esto hace que el sistema de control de versiones debe ser apto para poder versionar diferentes tipos de código escritos en diferentes lenguajes y de diferentes plataformas y marcas, por ello debemos hacer que el sistema sea lo más amplio posible y este debe poder controlar versiones de:

- Software para PC.
	- CVI (ANSI C).
	- LabVIEW.
	- Visual Basic.
	- HTML + PHP.
	- Java.

• Software de PLC (Programable Logic

Controlers)

- Siemens.
- Allen Bradley.
- Omron.
- Software de Servomotores.
	- Siemens (Starter).
	- Allen Bradley.
	- Rexroth (Indradrive).
- Apto para controlar versiones de dispositivos de visión artificial.
	- SICK.
	- Cognex.
	- Keyence.

Además, el hecho de tener una carga fluctuante de trabajo que no es predecible a simple vista y que obliga a tener personal externo en determinados periodos de tiempo y a tener gente desplazada en puestas en marchas y asistencias a cliente se definen tres zonas o ámbitos en los que el SCV deberá ser funcional, cada uno con su peculiaridad. Estos son:

- Para trabajadores de la empresa conectados a la red local.
	- En la central de la empresa ubicada en Sant Fruitos de Bagues
	- En las delegaciones que la empresa tiene en Polonia, México,
	- USA, China

 Para trabajadores de la empresa conectados en otras redes (desplazados al exterior)

 Para personal externo a la empresa, en este caso deberá crearse un usuario y un password temporal para cada usuario externo. Debido a que el proyecto depende de varias áreas dentro de la empresa las tareas a realizar deben involucrar a todas ellas por ello, junto con los

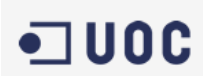

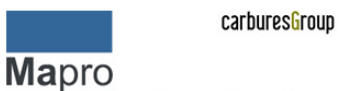

test&assemblysystems

responsables de cada una de las áreas de desarrollo de software se deberá realizar una especificación de los requisitos que el sistema de control de versiones debe tener, además de realizar el seguimiento y la integración del sistema, así como asegurar la robustez y seguridad del mismo mediante pruebas de funcionalidad, control de error, gestión de incidencias automatizada, y cualquier otra funcionalidad que se prevea conveniente en el transcurso de la implementación.

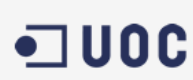

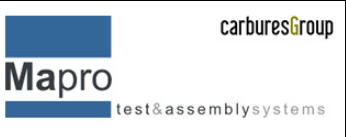

# <span id="page-18-0"></span>**4. ¿Por qué necesitamos un SCV?**

Tradicionalmente el desarrollo de software se relegaba a un pequeño grupo de programadores que tenían una filosofía común, colaboraban en la realización del trabajo y gestionaban las versiones de forma manual, con el tiempo de vida de un proyecto esta gestión se volvía ineficiente y se transformaba en una tarea ardua donde se invertía mucho tiempo en encontrar las ultimas visiones de un archivo o intentando descubrir si la versión de uno de ellos era la última o si había sido modificada. Actualmente el desarrollo de software se ha convertido en algo mucho más amplio, los productos generados son altamente susceptibles a cambios, tampoco se reducen a proyectos individuales ni a pequeñas comunidades o grupos de desarrolladores, por ello surge la necesidad de que muchos programadores tengan que acceder al mismo código de forma paralela realizando sus propias modificaciones. Intentar gestionar esto manualmente se traduciría a una pérdida de tiempo muy valiosa ya que deberían gestionarse además las notificaciones y hacerlo por conversaciones entre los miembros del equipo es algo tedioso y muchas veces ineficaz. Los sistemas de control de versiones se encargan de almacenar el historial de las modificaciones que van sufriendo los diferentes archivos de un proyecto, es decir, de gestionar los sucesivos cambios que se realizan sobre los elementos de algún producto o una configuración del mismo manteniendo de manera estructurada los avances, retrocesos y modificaciones del software mientras está siendo desarrollado.

Las ventajas de utilizar un sistema de control de versiones son innegables, no solo son eficaces en la gestión del trabajo concurrente de varios desarrolladores permitiendo manejar las diferentes versiones del proyecto, sino que permiten seguir la evolución del mismo. Cada ínfimo cambio estará registrado en el sistema con todos los datos que se puedan llegar a necesitar (qué, quién, por qué, cuando, etc.). Favorecen la colaboración entre los integrantes del equipo facilitando la integración de sus versiones, encontrando cambios potencialmente incompatibles y ayudando a resolver tales conflictos. Sin dejar de lado la posibilidad de solucionar los errores introducidos con mayor facilidad volviendo a una versión anterior con solo elegir la deseada. No obstante, lo anterior y contando con todas las ventajas que ofrece un sistema de control de versiones no se debe olvidar que por el momento ninguna herramienta es capaz de sustituir la comunicación entre los desarrolladores, y en último caso, de existir cambios incompatibles sobre la misma información, será necesaria la intervención humana para tomar la decisión definitiva.

# <span id="page-19-0"></span>**5. Objeto del análisis y breve contexto histórico**

Para poder proceder a un análisis correcto y coherente debemos conocer los objetivos del proyecto, así como un poco de contexto histórico de la evolución del software y la necesidad que surge para necesitar utilizar control de versiones. El uso de herramientas de control de versionado es esencial para una gestión del cambio eficaz. En la actualidad, la gestión de versiones se apoya siempre en herramientas CASE que administran el almacenamiento de cada versión del sistema y controlan el acceso a los diferentes componentes del mismo. A pesar de que las herramientas difieren obviamente en funcionalidades de interfaz, la base de todas estas herramientas de soporte es el control de la gestión de versiones, por ello a partir de los años 70 se empezaron a desarrollar herramientas con este fin, por este motivo el primer paso antes de ponernos a implementar un sistema de control de versiones es hacer un breve análisis de los que se encuentran actualmente en el mercado para poder elegir el más adecuado para los requisitos de la empresa.

### <span id="page-19-1"></span>**6.1 Estructuración del análisis**

Se analizarán diversas características de los SCV para poder utilizar la información de la mejor manera posible, entre ellas se analizarán, la funcionalidad específica de cada una de las herramientas se realizará una comparación de las características técnicas de cada una de ellas y para concluir dentro de la información técnica se realizará una comparativa de las interfaces de que disponen.

#### <span id="page-19-2"></span>**6.2 Información general**

En este caso se realiza el estudio de 4 Herramientas de software libre para saber cuál es la que mejor se ajusta a nuestras necesidades.

A continuación, se muestra una tabla comparativa de las 4 herramientas previamente seleccionada para poder hacernos una idea del estado de cada una

| <b>Herramienta</b> | Licencia          | <b>Versión</b><br><b>Primera</b> | <b>Versión</b><br><b>Actual</b> | <b>Estado</b>  |
|--------------------|-------------------|----------------------------------|---------------------------------|----------------|
| <b>CVS</b>         | <b>GNU</b>        | 1990                             | 11.11.23 May.<br>2008           | Estable        |
| Subversion         | Apache<br>Licence | 2000                             | 1.9.3 Dic.<br>2015              | Estable/Activa |
| <b>Tortoise</b>    | <b>GNU</b>        | 2002                             | 1.9.3 Dic.<br>2015              | Estable/Activa |
| <b>CVSNT</b>       | <b>GPL</b>        | 1998                             | 2.5.05 Mar.<br>2010             | Estable        |

*Tabla 1 información general de SCV + Clientes*

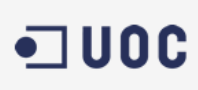

test&assemblysystems

#### <span id="page-20-0"></span>**6.3 Información técnica**

La siguiente tabla presenta una comparativa de los parámetros representativos técnicamente hablando,

- 1. Tipo de repositorio: centralizado si existe un único repositorio central para todo el proyecto en un servidor dedicado o distribuido si cada usuario tiene su propio repositorio del cual es administrador.
- 2. Modelo de concurrencia: lock-modify-unlock (LMU) si el sistema sólo permite a una persona modificar un archivo al mismo tiempo y se utiliza la técnica del bloqueo para conseguirlo o copy-modify-merge (CMM) si el sistema permite a múltiples usuarios trabajar de manera simultánea sobre las copias locales que tienen del repositorio.
- 3. Modelo de almacenamiento: historia del cambio (changeset) si almacena únicamente el conjunto de los nuevos cambios realizados o snapshot si almacena una instantánea del árbol de directorios antes y después del cambio
- 4. Alcance del cambio: árbol o ficheros individuales
- 5. Identificación de las revisiones: criptográficas SHA-1 hashes números, pseudoaleatorio o funciones hash criptográficas SHA-1 hashes.

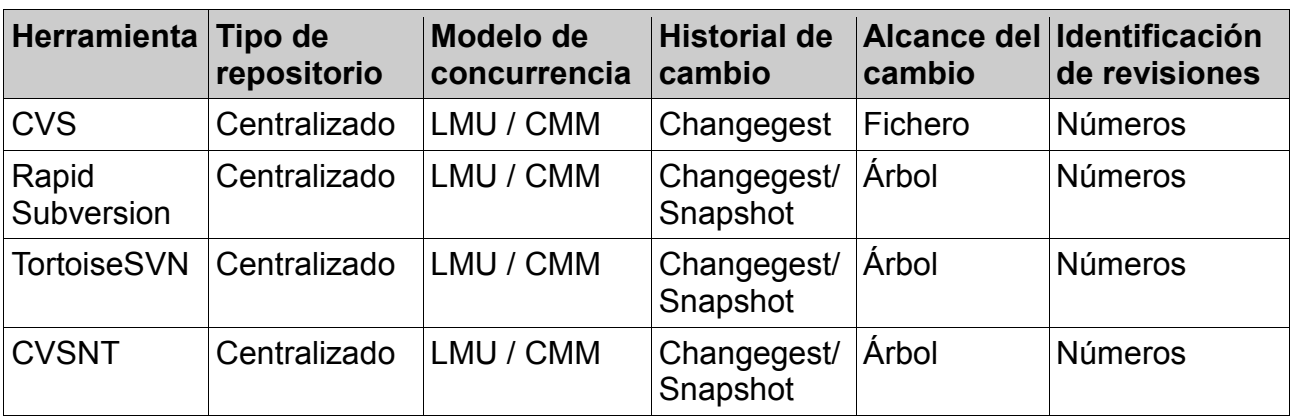

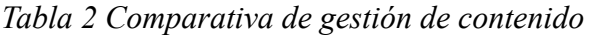

Después de realizar diversas pruebas con diferentes clientes de gestión de versiones se decide implementar TortoiseSVN debido a su integra independencia al lenguaje utilizado y a su facilidad de uso, ya que queda integrado como un Shell directamente y se pueden realizar muchas de las acciones directamente haciendo clic derecho sobre las carpetas y/o ficheros deseados, algo muy útil si tenemos en cuenta la variedad de códigos, dispositivos y lenguajes utilizados y dado que cada uno de estos lenguajes y dispositivos utilizan un software determinado de parametrización/programación y no siempre es posible integrar en el propio IDE un sistema de control de versiones utilizándolo como extensión Shell de Windows es la manera más óptima de trabajar en este caso.

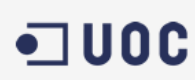

test&assemblysystems

**Mapro** 

## <span id="page-21-0"></span>**6. Infraestructura**

#### <span id="page-21-1"></span>**7.1 Disposición de la red de la empresa**

La empresa consta de 5 naves Industriales en España (maproheadquarters) y dispone de una en Méjico y otra en Polonia donde si dispone de red interna intranet conectada.

En esta se puede ver la alta disponibilidad del switch central lo que nos permite asegurar el funcionamiento de la red en caso de fallo de algún hardware. Además, al tener la red segmentada en subredes, tanto en las instalaciones locales como en las delegaciones nos permite reducir el impacto de algún tipo de fallo debido al hardware, hay que decir que todos los switchs de la red están replicados para poder tener concurrencia en caso de daño/fallo de alguno de ellos.

En el esquema también puede verse que se dispone de firewalls los cuales nos protegen los servidores que deben ser accesibles desde el exterior, aunque la instalación de dichos no está terminada y se prevé terminarla durante el transcurso del año.

Cabe destacar de que se dispone de aceleradores WLAN de la marca Riverbed, que permiten aumentar la velocidad de transferencia de datos y comunicaciones entre las delegaciones, ya que realizan un trabajo de compresión y descompresión que mejoran las comunicaciones cuando estas sales a Internet mediante los túneles IPsec.

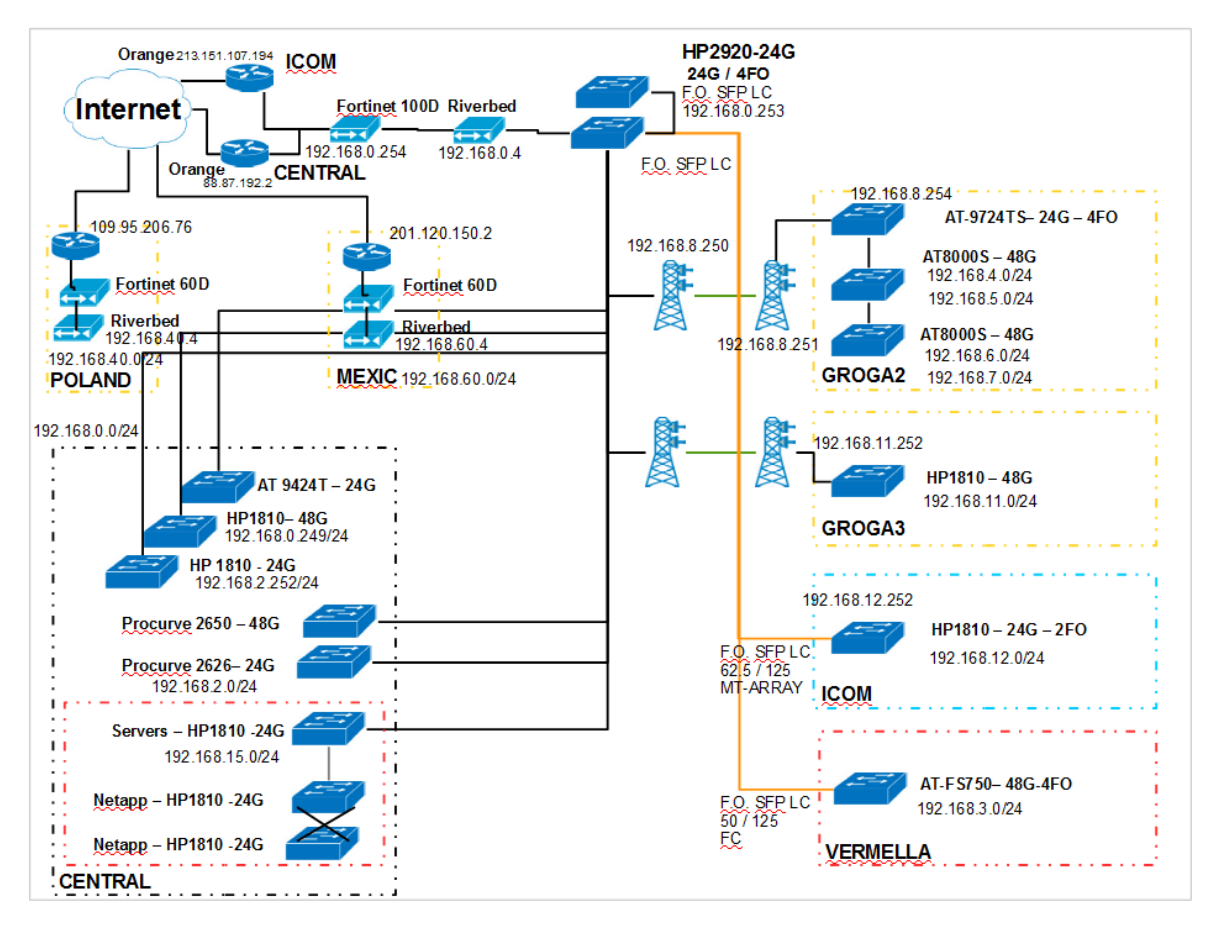

*Ilustración 3 Esquema de red corporativo de la empresa*

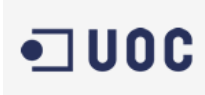

**Mapro** test&assemblysystems

Para entrar en más detalle presentamos un pequeño esquema del Switch Core de Mapro. Es un equipo de Layer 3, lo que nos permite es dividir la red en diferentes WLAN y tenerla sí segmentada para garantizar la calidad de la misma. Como ya se comenta, en caso de parada, el segundo Switch toma el control gracias a la implantación de un segundo equipo con las mismas características y a la configuración de la alta disponibilidad de estos.

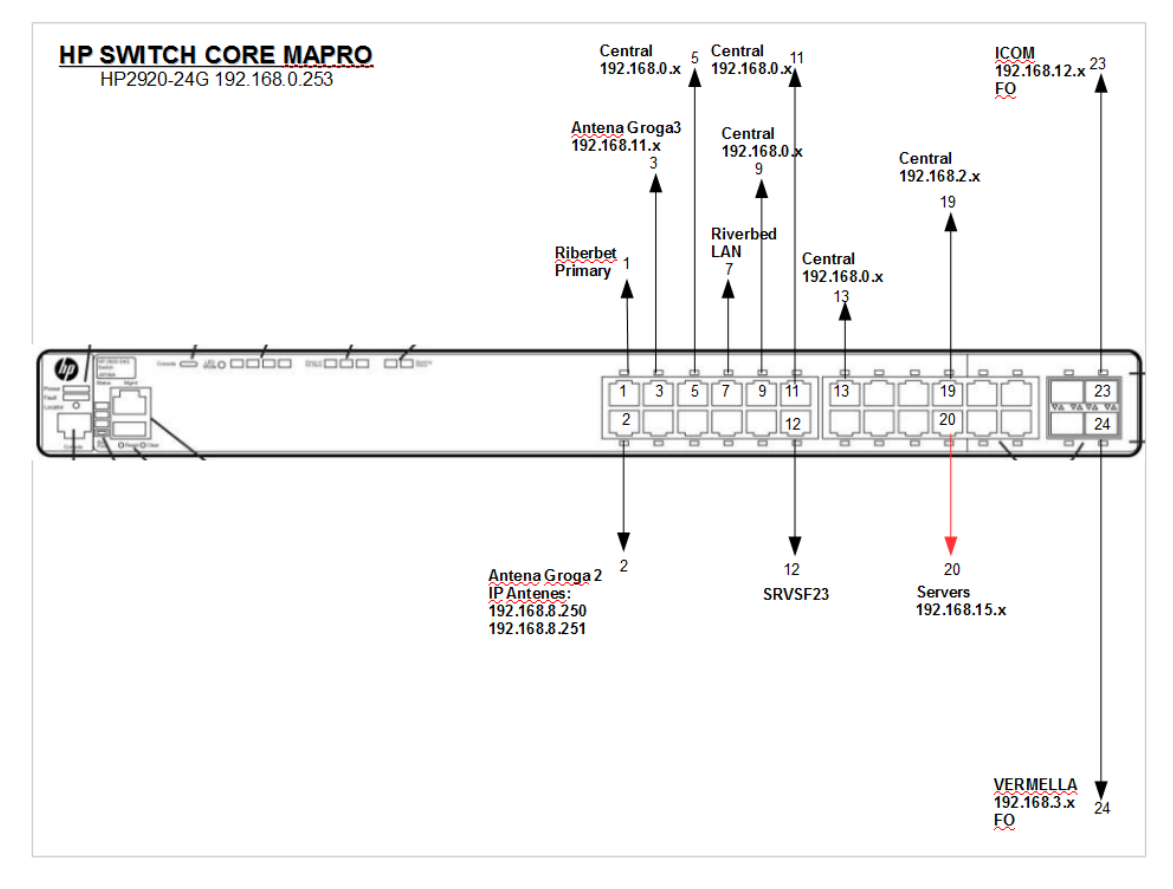

*Ilustración 4 Grafica Switch central localizado en la nave de la calle la Coma 29ª.*

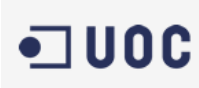

test&assemblysystems

**Mapro** 

#### <span id="page-23-0"></span>**7.2 Disposición de aplicaciones y sistemas**

Todos nuestros sistemas, tanto de ficheros como de servidores, están basados en dos cabinas NetApp FAS2220 de 12TB, que las tenemos divididas en 9TB para todos los ficheros de la compañía, y 3TB para el sistema de virtualización de los servidores.

Disponemos de otra cabina exactamente del mismo modelo y capacidad configurada en alta disponibilidad. Esto nos garantiza, aunque cada cabina dispone de sus controladoras también doblada, que, en caso de falla de Hardware, esta segunda cabían asuma el control y permita a la compañía continuar con su actividad.

La estructura de virtualización esta basa en VMWare vSphere 5.5 Essential Plus, que nos proporciona la gestión de los servidores virtualidades y la tolerancia de fallos ante alguna caída por fallo de hardware de los servidores que están dentro de esta infraestructura.

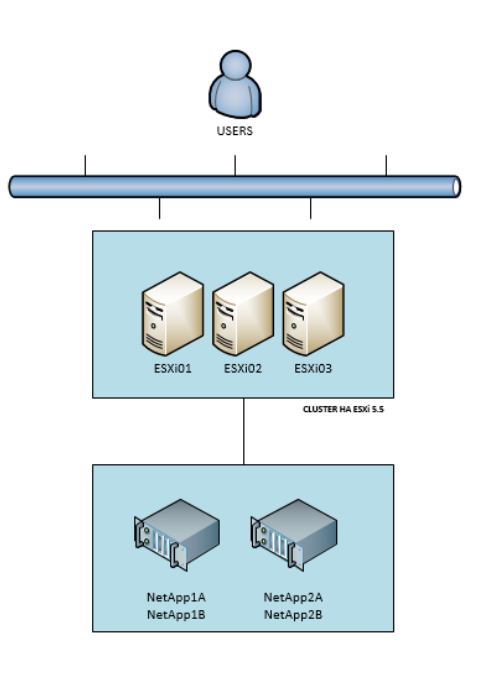

*Ilustración 5 disposición de los servidores*

La estructura consta de tres servidores y dos cabinas tal como se ve en el esquema. El sistema está pensado y dimensionado para que, si un servidor falla, los otros dos asumen todo su trabajo de forma automática.

Si dividimos el software de la compañía en dos grupos, uno sería el sistema Windows que es la base de todo el sistema, y el otro, el software que nos ayuda en la actividad de la compañía, como es SAP R3 6.0, Team center, Office365 (ofimática y correo) y web Reports desarrollada en php por Mapro.

EL sistema Windows consta de un dominio basado en Windows Server 2012 R2 Standard Edition y el software de la compañía está basado en Microsoft SQL Server 2008 (SAP R3 6.0) y SQL 2003 (Reports Web y TeamCenter).

En el siguiente esquema explicamos que esta estructura los servidores relacionados con las bases de datos que utilizan, con el fin de por ver la relación que pueden tener entre ellos.

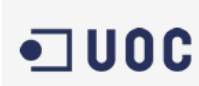

**Mapro** test&assemblysystems

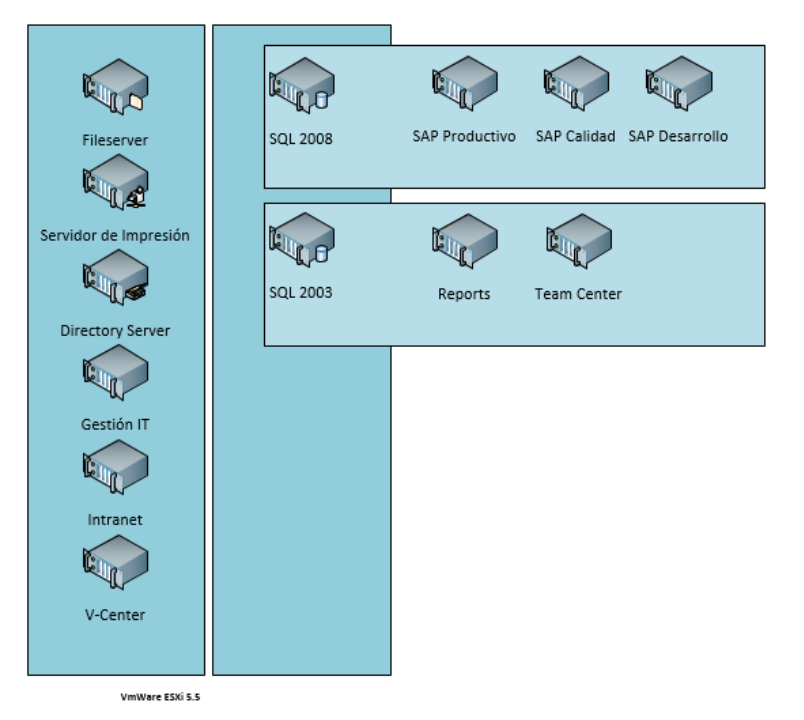

#### **Windows Server 2012:**

- **Fileserver**
- **Printers**
- Active Directory
- Gestion IT
- **Intranet**
- V-Center

#### **SQL 2008:**

SAP (DEV, QUA, PRD)

#### **SQL 2003:**

- **Reports**
- **TeamCenter**

*Ilustración 6 Esquema de servidores relacionas con sus DB*

### <span id="page-24-0"></span>**7.3 Seguridad**

Se dispone de dos tipos de seguridad bien definidas y diferentes, una de ellas es la lógica y típica, se trata de la seguridad digital y de mantener la integridad y fiabilidad de los datos, la otra es la física puesto que la sala de servidores dispone de control de acceso físico.

I. Digital, Firewall

Los firewalls con los que la compañía trabaja son de la marca Fortinet, concretamente en la delegación central usamos el modelo 100D (firewall central) y en las delegaciones tenemos los modelos 60D. Estos dispositivos son los que nos facilitan la conexión entre las delegaciones con túneles IPsec, y de esta manera las delegaciones tienes conexión total con todos los servicios IT que la compañía tiene.

Estamos en proceso de configuración de la alta disponibilidad con un segundo firewall en cada delegación, para que, en caso de parada, el segundo pueda asumir todo el trabajo.

El firewall nos permite tener control de los puertos que tenemos públicos en internet y el consiguiente filtro de estos, por lo tanto, estos no hacen de sistema IDS ya que el log que nos facilita nos permite realizar un análisis para poder detectar posibles ataques.

De sistema Antispam, al tener contratado el servicio de correo con el pack Office365 que nos incluye un sistema de Antispam y Antivirus. Para más seguridad en este sentido, el antivirus Symantec que el Grupo Carbures ha contratado también tiene funciones de Antispam, pero a nivel de usuario en cada máquina por separado, a parte

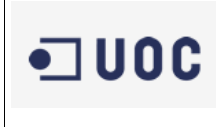

de las funciones de Antivirus que también realiza.

En este momento no hemos aplicado filtro de navegación web, pero los firewalls se pueden ocupar de esta tarea.

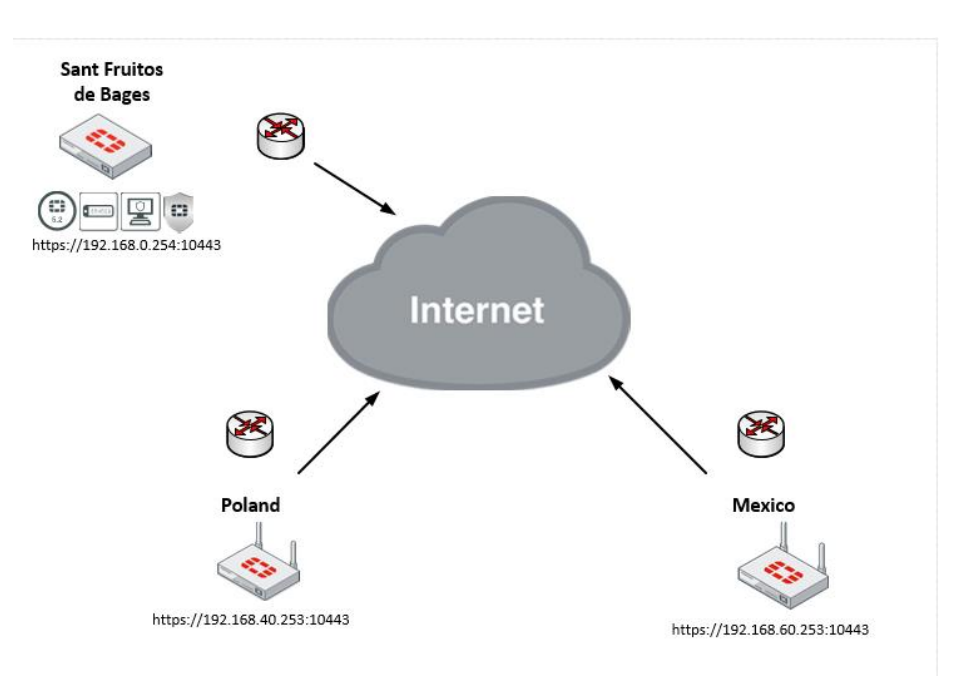

*Ilustración 7 Esquema Firewalls entre delaciones y la central.*

#### II. Física

La seguridad física del CPD está controlada a nuestro sistema de control de acceso biométrico con huella dactilar de la marca Supreme. Este sistema permite autenticación con huella dactilar, tarjeta magnética y/o con código numérico. En caso de fallo del sistema biométrico la puesta de entrada dispone de una cerradura con llave, de la que tiene copia todos los integrantes del departamento de IT y gerencia.

#### <span id="page-25-0"></span>**7.4 Integridad de los datos**

Está implantada una política de copias de seguridad de los datos de carácter personal junto con el resto de datos (ingeniería, servidores, etc.…) de la empresa, en base al programa BackupExec 12 de Symantec.

El sistema se basa en un robot de copias LTO5 de 1.5TB (3TB comprimidos) HP con capacidad de 8 cintas. El robot está conectado directamente a la librería de discos NetApp.

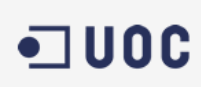

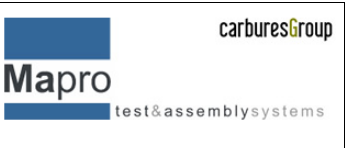

La política es incremental, haciéndose copias diarias, semanales y mensuales.

- Se establecen 3 meses de retención para las copias mensuales (copia completa).
- 3 semanas para las copias semanales (copia completa).
- 2 semanas para las diarias (copia incremental).

Esto implica que en una operación de copia incremental sólo son volcados aquellos archivos que hayan sufrido cambios desde la última copia de seguridad del mismo nivel o de un nivel superior.

Existen cintas para las copias diarias y semanales que se reutilizan mensualmente, guardándose la copia mensual de los últimos, como mínimo, 3 meses.

#### <span id="page-26-0"></span>**7.5 Especificaciones del servidor**

#### I. Hardware

- Marca: HP
	- Modelo: ProLiant DL360G6
	- CPU: 8CPU a 2.4GHz Intel® Xeon® E5530

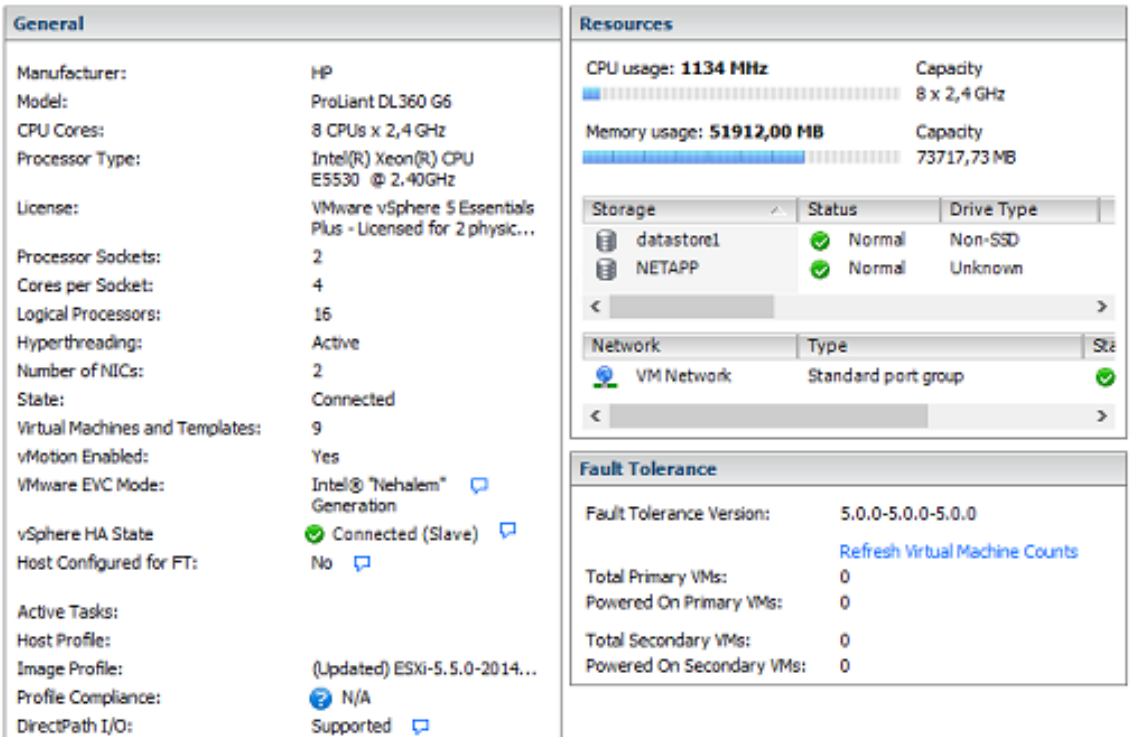

*Ilustración 8 recursos del servidor donde va a ir hospedado la VM de subversion*

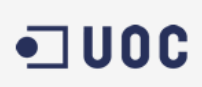

test&assemblysystems

II. Virtualización.

Para poder entender un poco mejor por qué se virtual izan los servidores (debido a que nosotros trabajaremos con un servidor virtual) se hace una breve descripción a lo que es la virtualización.

En un sentido amplio y general cuando hablamos de virtualización nos referimos a la virtualización de servidores, lo significa particional un servidor físico en varios servidores virtuales. Cada una de estas particiones en forma de máquina virtual puede interactuar de forma independiente con otros dispositivos, aplicaciones, datos, usuarios, etc. como si se tratara de un recurso físico independiente.

Estas diferentes máquinas virtuales pueden ejecutar diferentes sistemas operativos y múltiples aplicaciones cada una utilizando un solo equipo físico. Esto es debido y posible ya que cada máquina virtual está aislada y trabaja de forma independiente a el resto.

Para poder utilizar diferentes máquinas virtuales en un mismo equipo este debe de prepararse previamente con un software dedicado a ello, este software se denomina hyperservidor o administrador de virtualización este software trabaja entre el hardware y el sistema operativo, separando el sistema operativo y las aplicaciones de hardware. El hyperservidor se encarga de asignar la cantidad de acceso que los sistemas operativos y aplicaciones tienen al procesador físico, memoria física, disco duro y demás recursos.

El anterior es uno de los múltiples usos de la virtualización y es el que nos interesa explicar ya que es el que utilizaremos, aunque vale la pena mencionar que además la virtualización puede utilizarse para:

- Virtualización de redes
- Virtualización de aplicaciones
- Virtualización de escritorios

para ser un poco más objetivos para decantarnos por si virtualizamos el servidor o bien lo hacemos con un servidor físico, debemos sopesar los pros y contras de virtualizar, para ello se realiza una tabla en la que se definen las ventajas y desventajas de virtualizar un servidor, de manera general.

En la siguiente tabla se pueden observar algunas de las ventajas e inconvenientes más relevantes de la virtualización

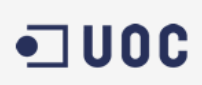

Mapro  $\begin{array}{|c|c|c|}\hline \texttt{test}\&\texttt{assertm} \\ \hline \end{array}$ 

*Tabla 3 ventajas e inconvenientes de la virtualización*

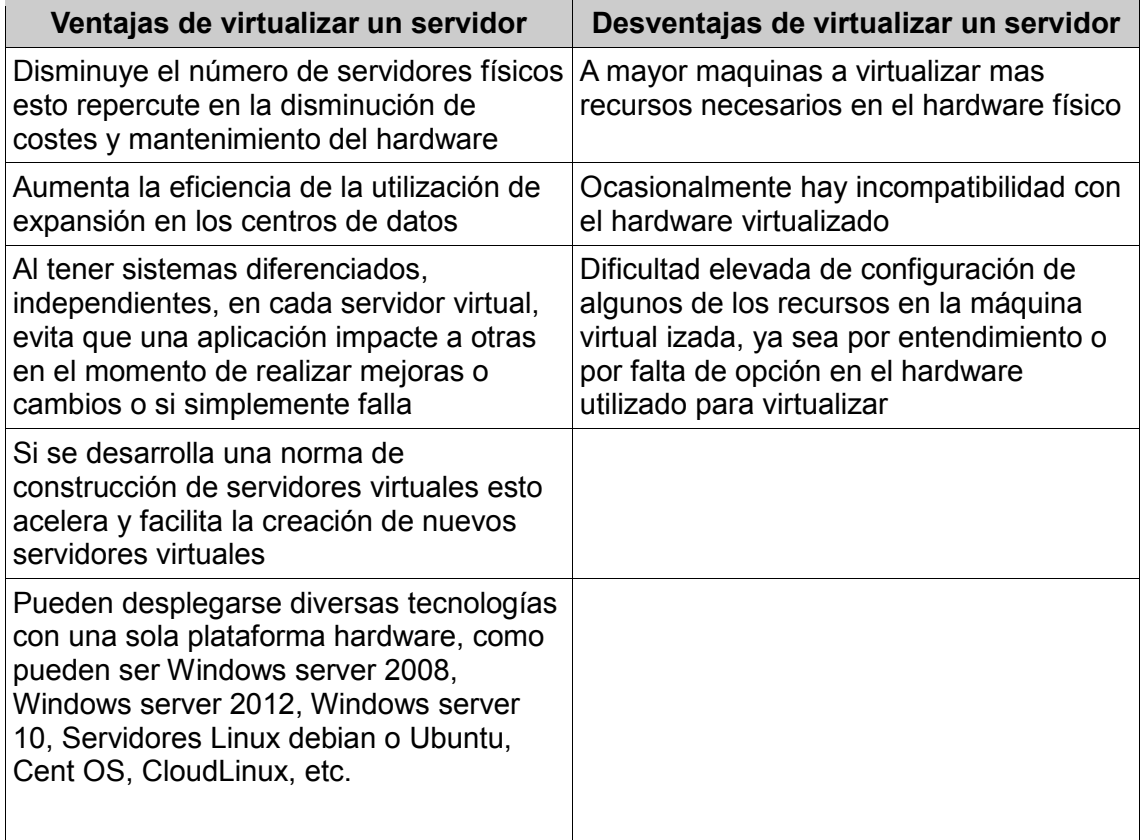

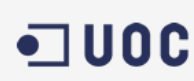

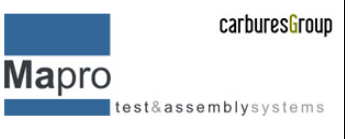

## **7. Instalación del servidor y clientes**

<span id="page-29-0"></span>En este apartado se describirá como crear una máquina virtual, instalar el servidor y como se instalará subversión en el servidor y en los clientes con las diversas opciones de configuración

### <span id="page-29-1"></span>**8.1 Elección del OS para el servidor**

Lo primero que se debe tener en cuanta antes de crear un servidor virtual es que sistema operativo correrá bajo el SCV, puesto que es importante para poder definir los recursos de hardware físico asignados a la creación del servidor. Puesto que este como ya se ha descrito se instalará utilizando un hyperservidor/administrador de virtualización llamado *VMWare vSphere 5.5 Essential Plus,* en el que se creará una máquina virtual con los requisitos necesarios para poder hospedar un SCV con subversión en el que se instalará Debian server 8.5 sin interface gráfica para reducir consumo de recursos innecesarios. Se elige esta opción debido a que es una LTS y a la estabilidad que Debian proporcionara a nuestro sistema, además de que el coste en recursos no es muy elevado.

### <span id="page-29-2"></span>**8.2 Creación de la máquina virtual**

I. Elección de la localización de la máquina virtual: en este caso se instalará el OS en el servidor que más recursos libres disponga.

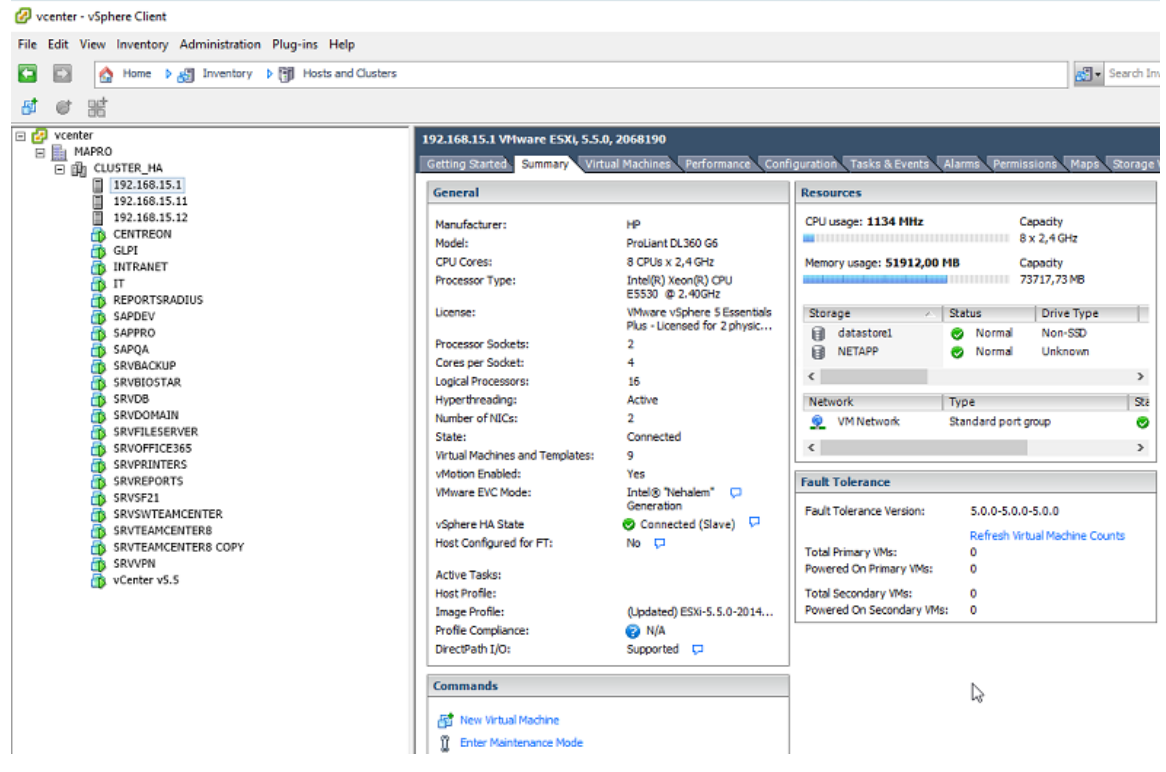

*Ilustración 9 recursos del servidor a utilizar*

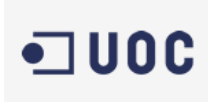

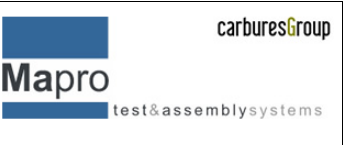

II. Upload del OS a la cabina datastore: para poder instalar el OS el sistema requiere que carguemos la imagen en el datastore para poder acceder y hacer una instalación via network.

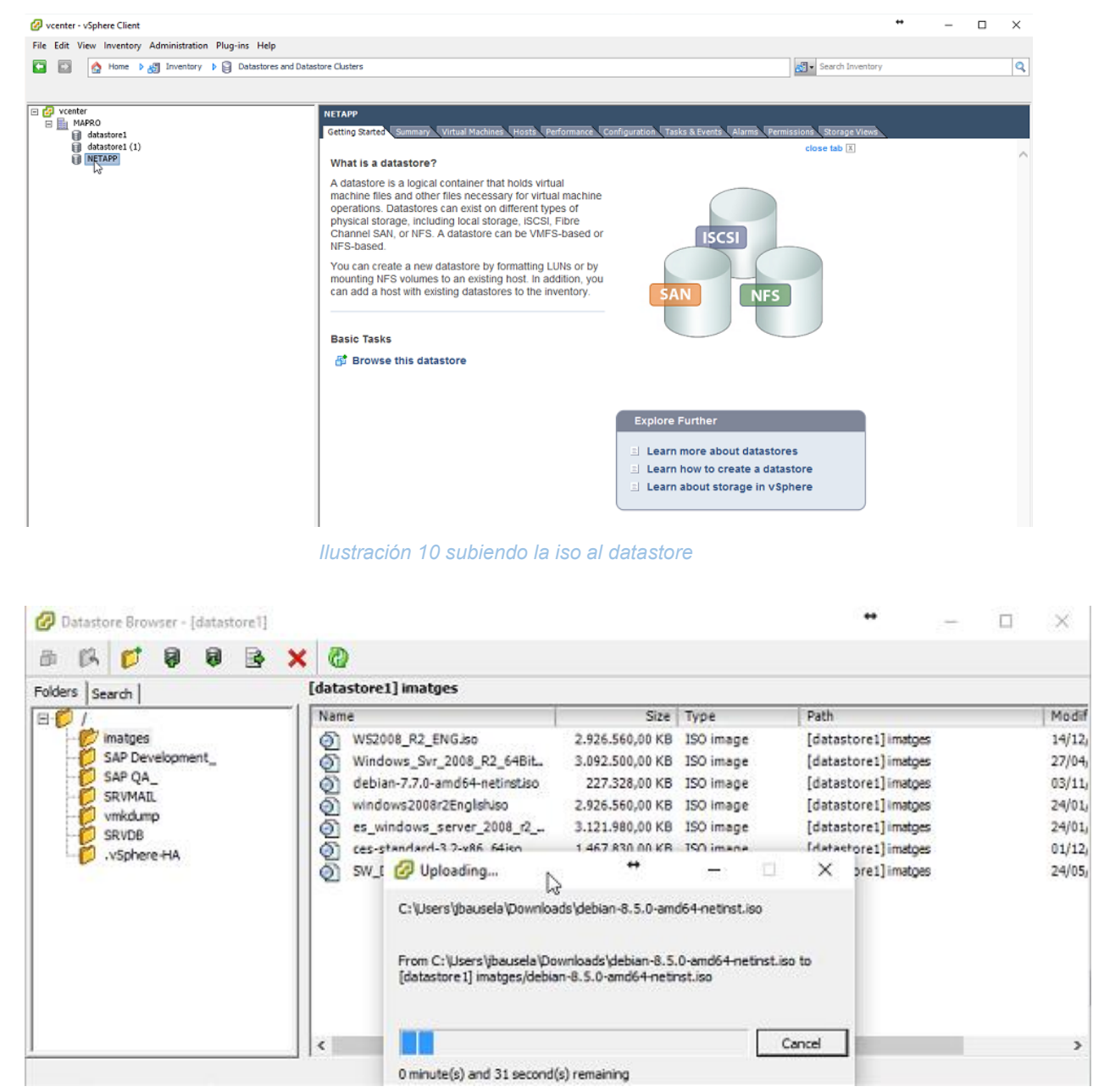

*Ilustración 11 progreso de la carga de la iso*

III. Creación de la VM: a partir de que tenemos el OS en el datastore podemos proceder a la creación de la VM y a su posterior instalación.

Para empezar, seleccionamos el servidor donde ira instalado.

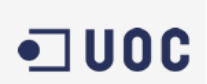

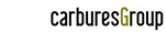

**Mapro** test&assemblysystems

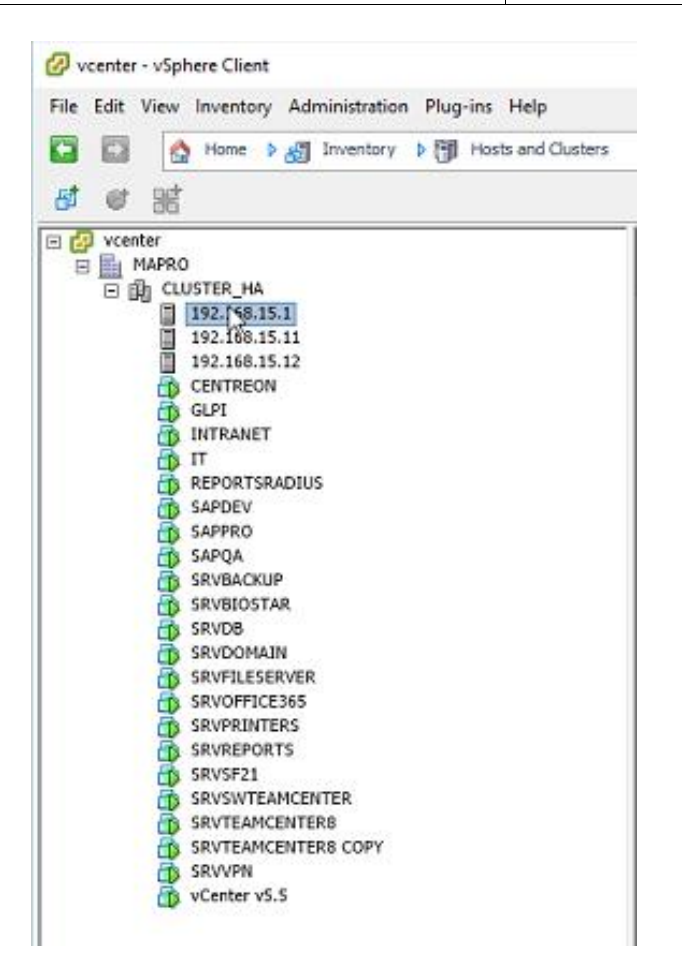

*Ilustración 12 creando una VM nueva*

Después desde el submenú que aparece al pulsar el botón derecho del mouse elegimos la opción de agregar una nueva máquina virtual.

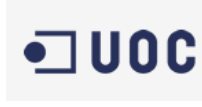

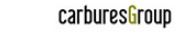

Mapro test&assemblysystems

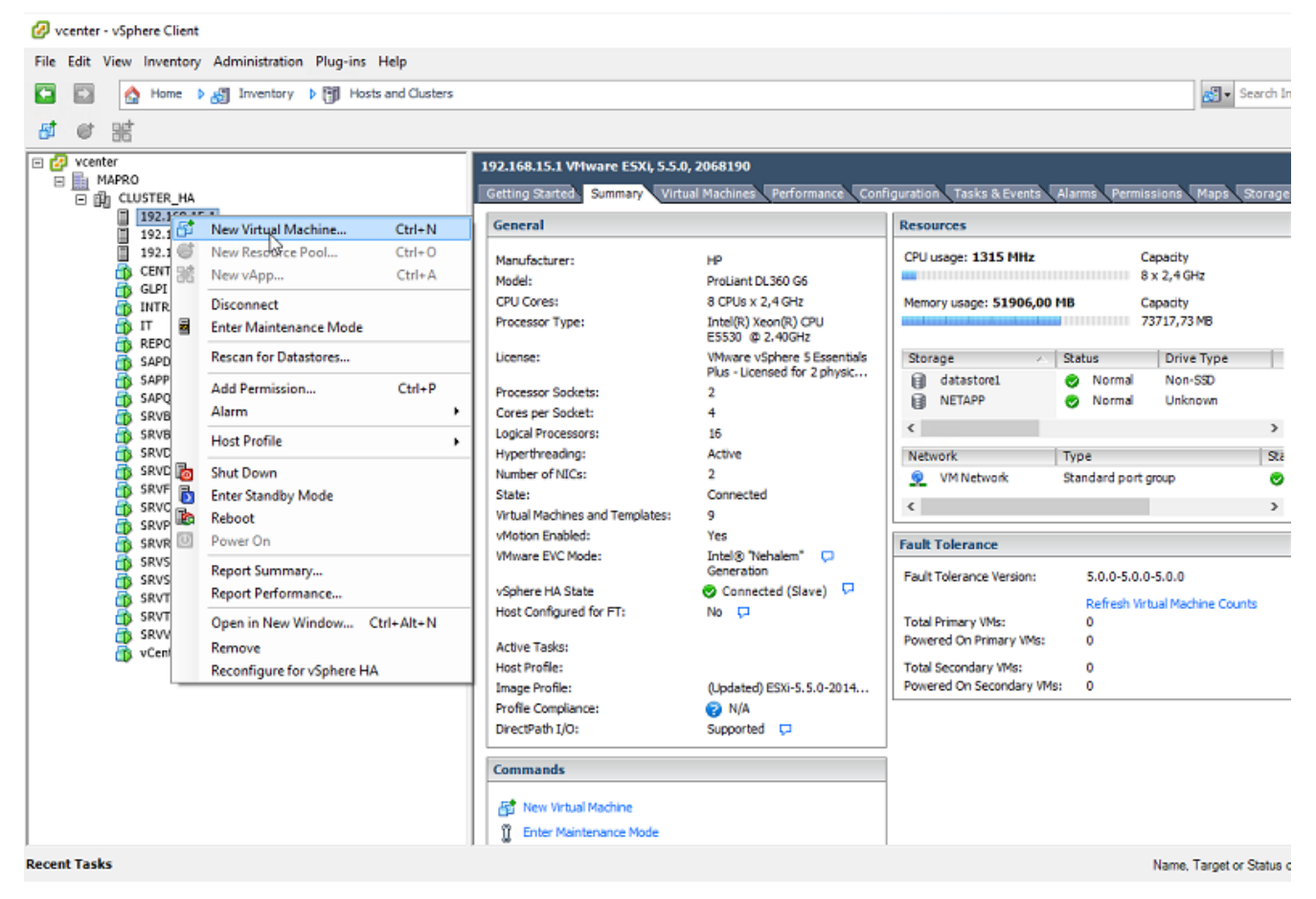

*Ilustración 13 New VM*

Para continuar elegimos las opciones de creación de la VM. Para empezar, seleccionamos la creación de una VM típica

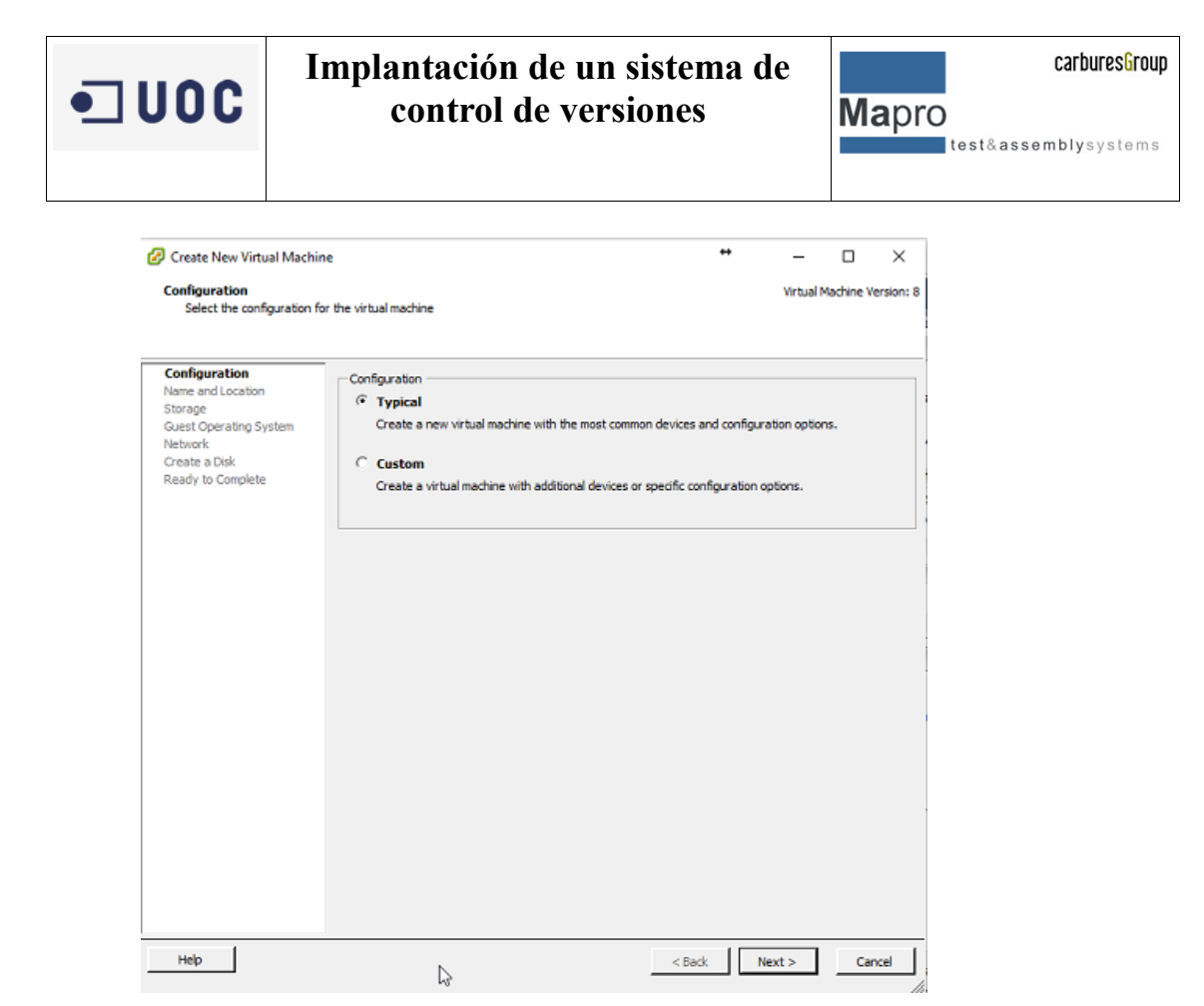

*Ilustración 14 primeros pasos para la creación de una VM*

Le damos un nombre descriptivo para poder identificarlo, en este caso SRVSVN.

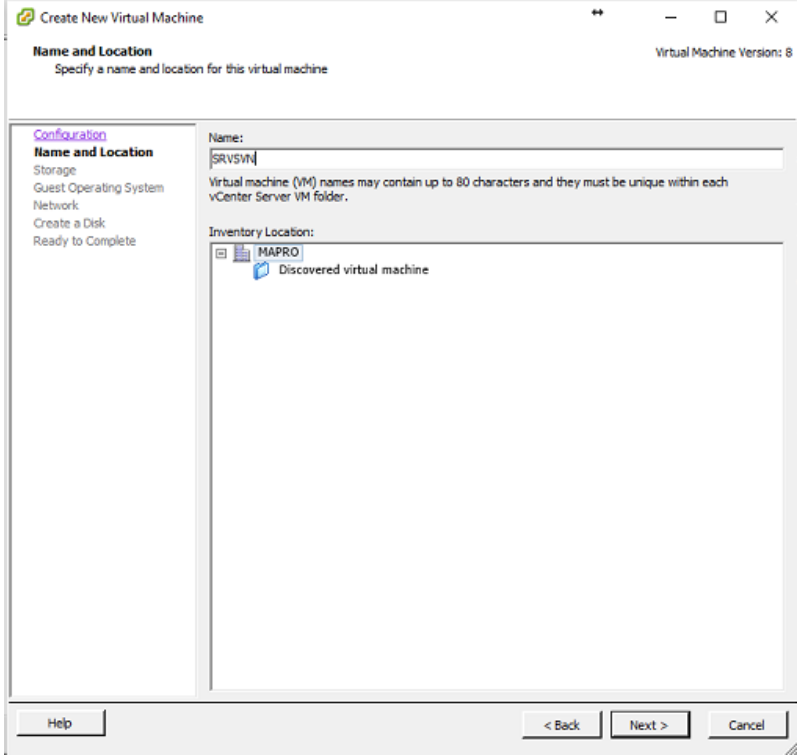

*Ilustración 15 configurando la VM*

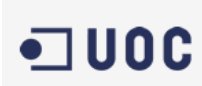

#### Seleccionamos donde se va a alojar la VM, este sería el espacio físico para crear el HDD virtual

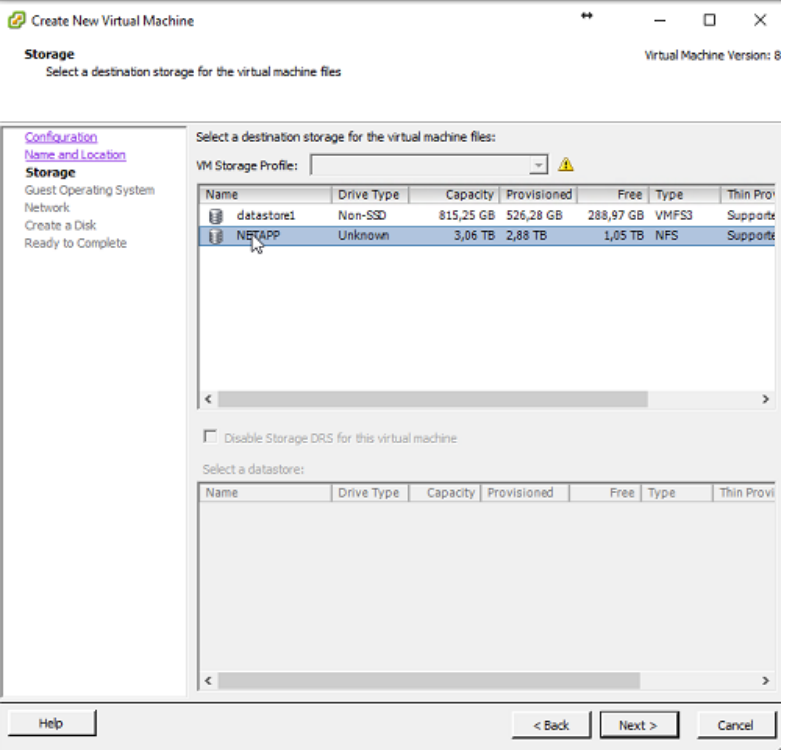

*Ilustración 16 asignación de HDD*

Seleccionamos el tipo de sistema operativo que vamos a instalar

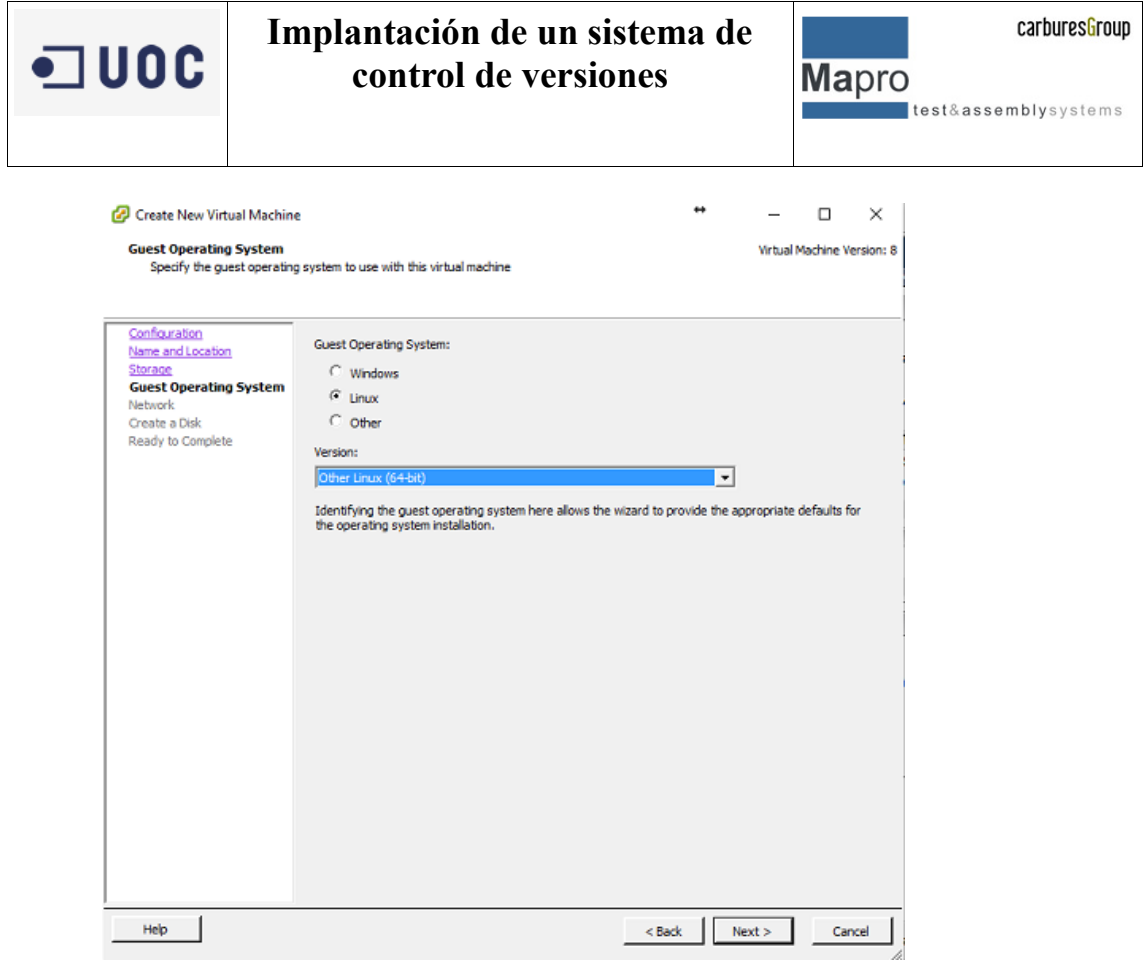

*Ilustración 17 Asignamos tipo de OS*

Un paso muy importante es la selección del tipo de tarjeta de red que el sistema emulara, puesto que si no se configura adecuadamente puede tenerse problemas de compatibilidad de hardware en el momento de realizar las conexiones de red.
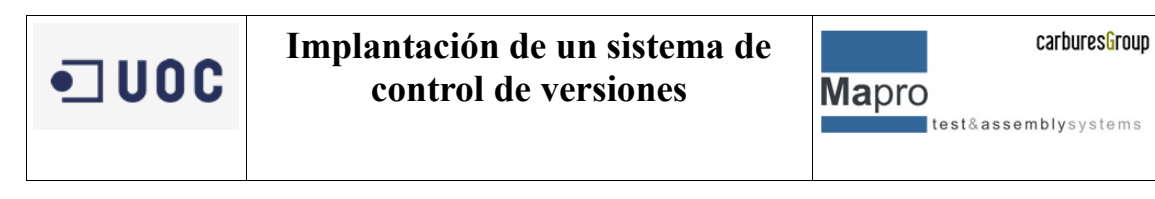

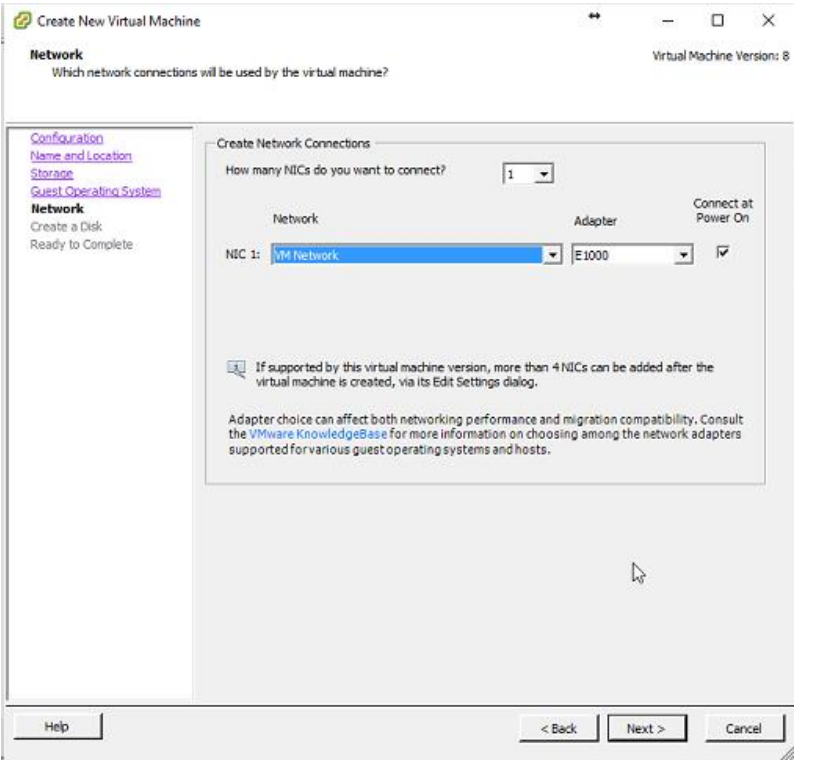

*Ilustración 18 seleccionando la tarjeta de red*

## Damos la medida del HDD

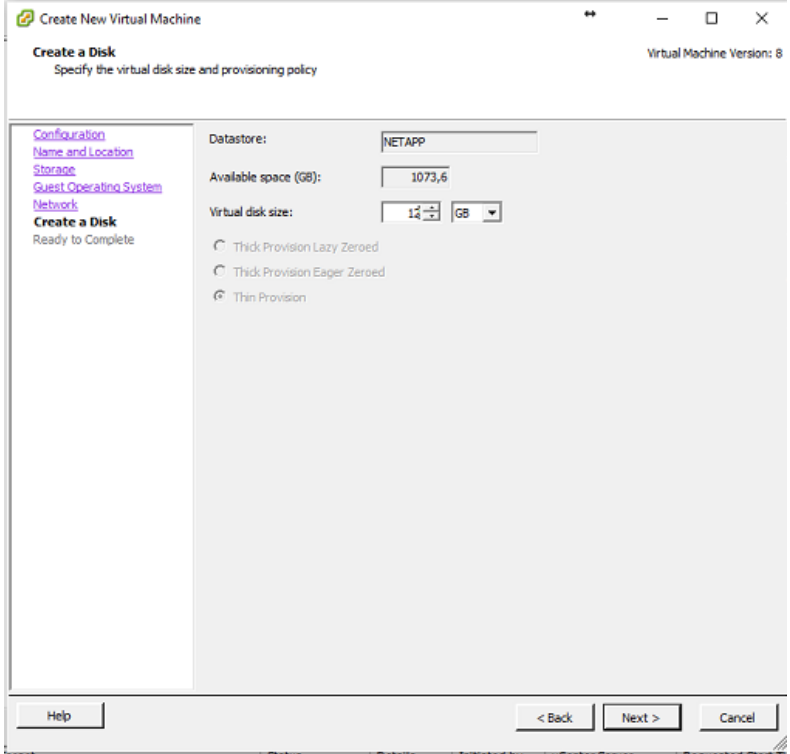

*Ilustración 19 dimensionando el HDD*

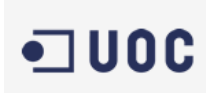

**Mapro** test&assemblysystems

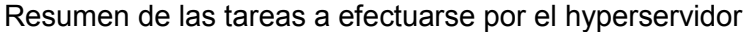

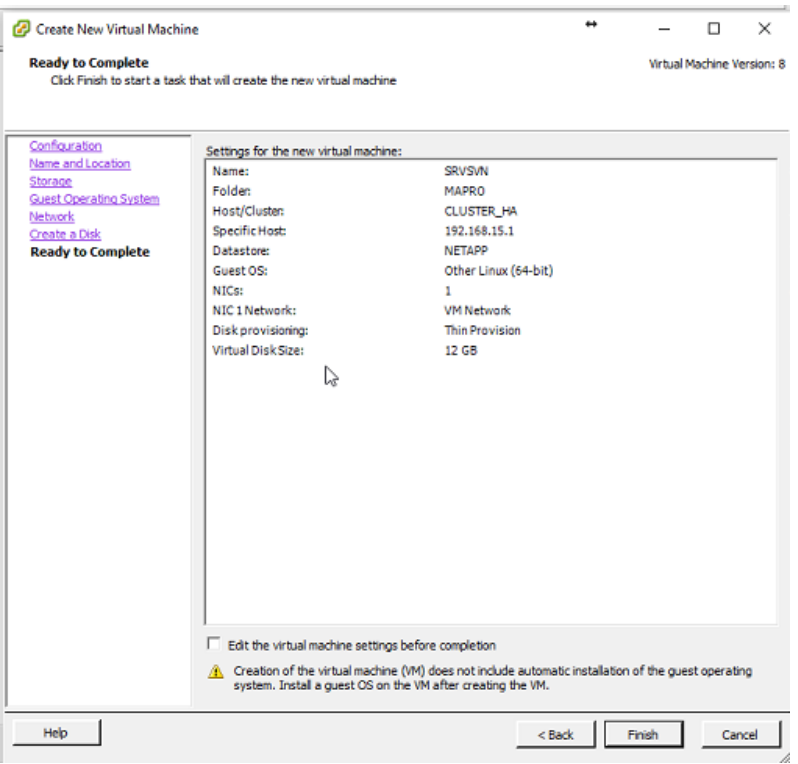

*Ilustración 20 resumen de la VM*

Una vez creado tenemos el servidor introducido en nuestro clúster virtual de servidores

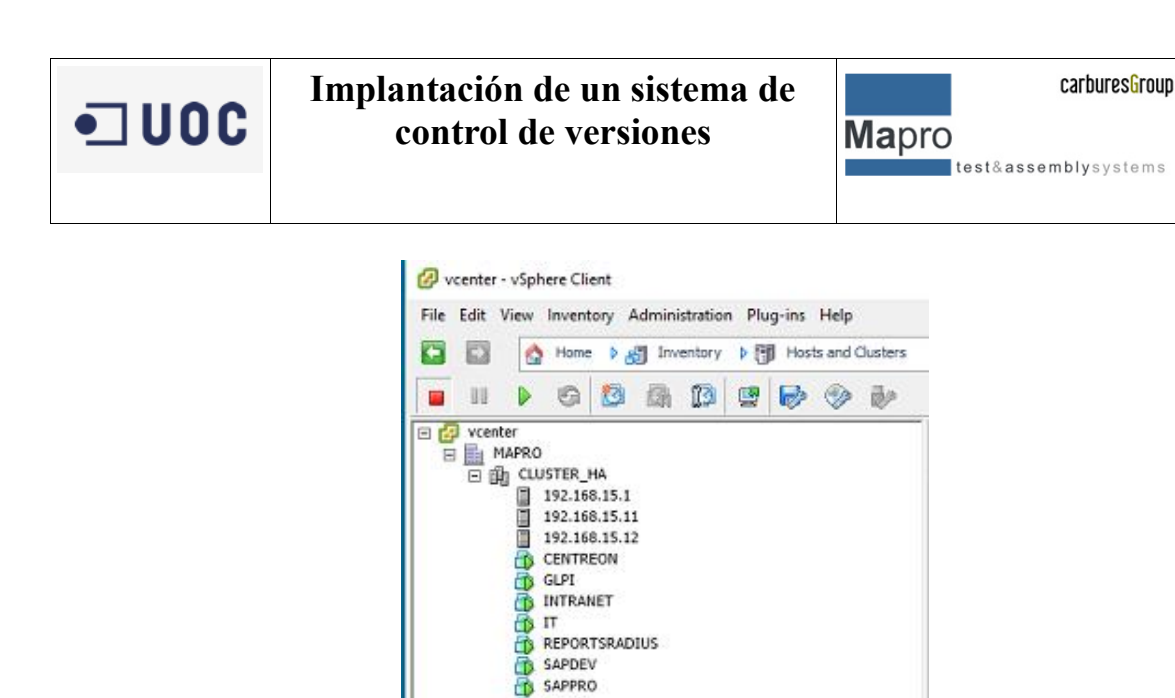

SAPQA SRVBACKUP SRVBIOSTAR SRVDB SRVDOMAIN SRVFILESERVER SRVOFFICE365 SRVPRINTERS **SRVREPORTS** SRVSF21 **B** SRVSVN SRVSWTEAMCENTER SRVTEAMCENTERS SRVTEAMCENTERS COPY SRVVPN<br>TV VCenter v5.5

*Ilustración 21 vista del servidor en la nube*

 $\Lambda$ 

## **8.3 Instalación del OS del servidor (Debian 8.5)**

I. Para poder instalar el OS en la máquina virtual el primer paso es cargar la imagen previamente cargada en nuestro datastore para empezar la instalación al arrancar la máquina.

Para ello vamos a opciones de la VM y en el apartado del CD/DVD Drive seleccionamos que haga la carga desde la localización de nuestra imagen .iso.

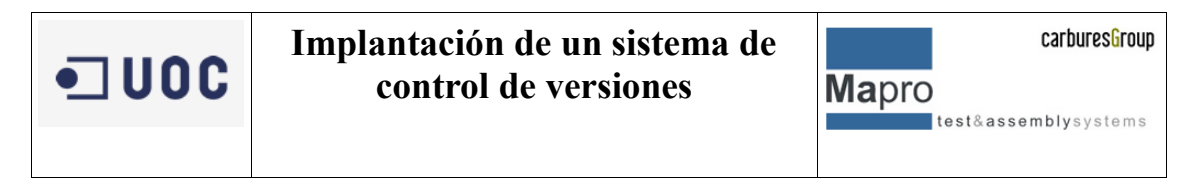

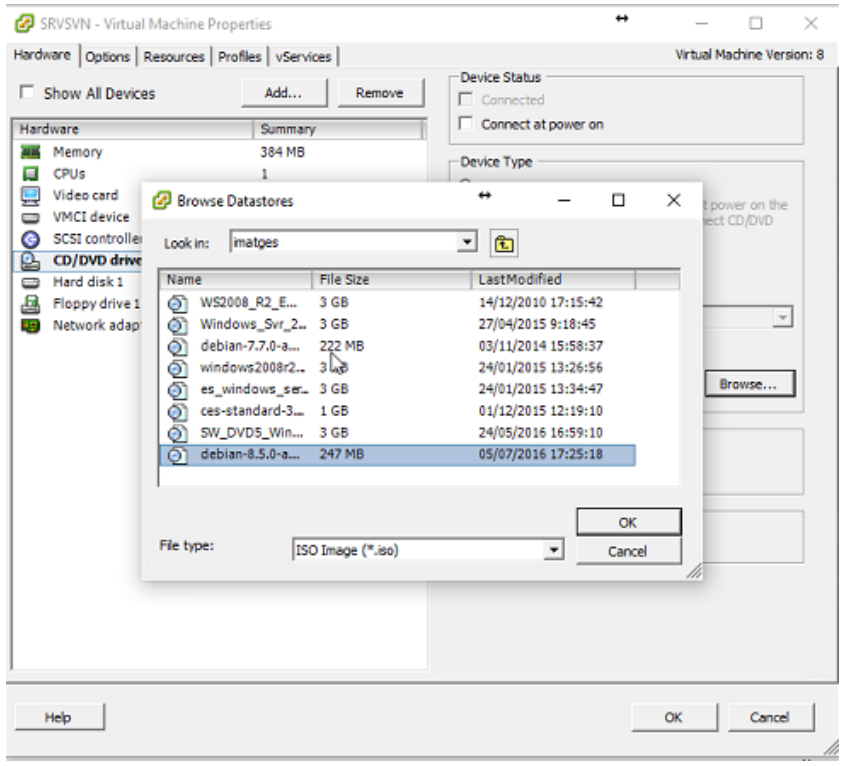

*Ilustración 22 cargamos la iso del OS desde el datastore*

Una vez seleccionada y aceptada la imagen estará montada para cuando arranquemos la VM

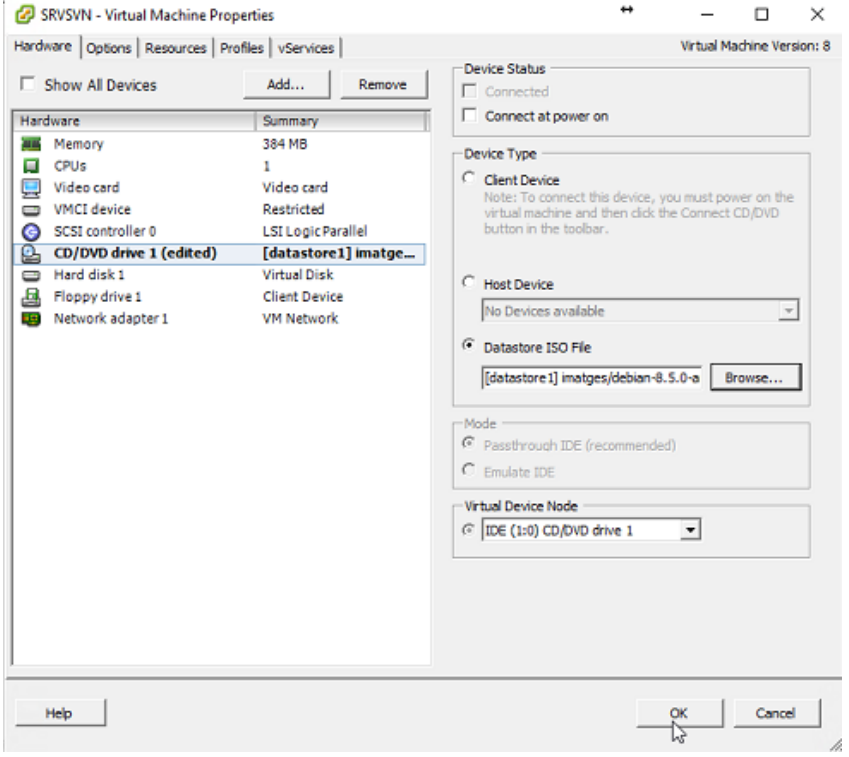

*Ilustración 23 iso cargada en el datastore*

**Mapro** test&assemblysystems

II. Arrancamos la máquina virtual con la opción **Power on**

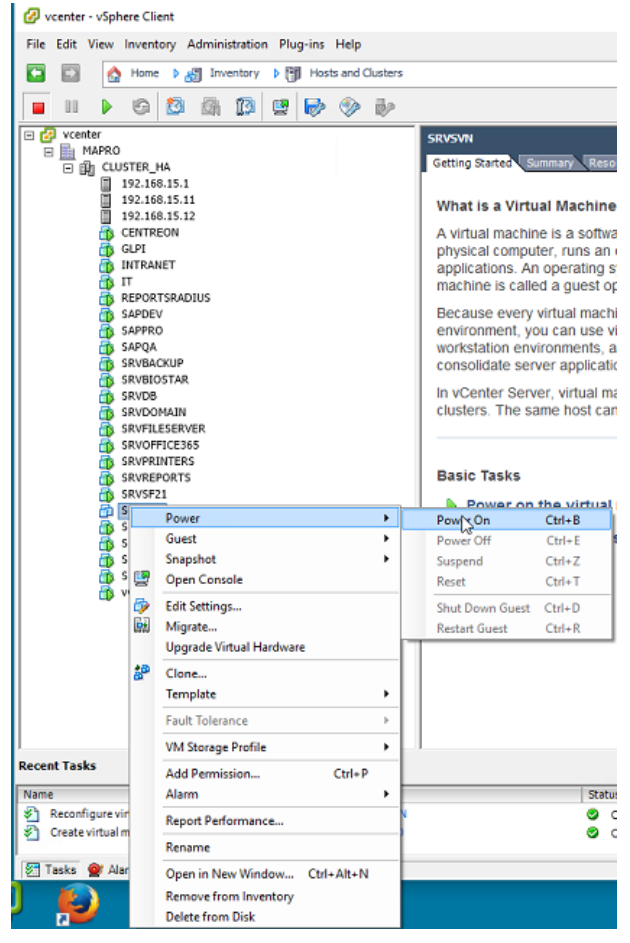

*Ilustración 24 arrancando la VM*

III. La máquina virtual arranca y nos da las opciones de que la imagen .iso tiene al arrancar.

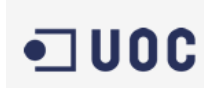

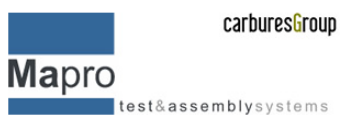

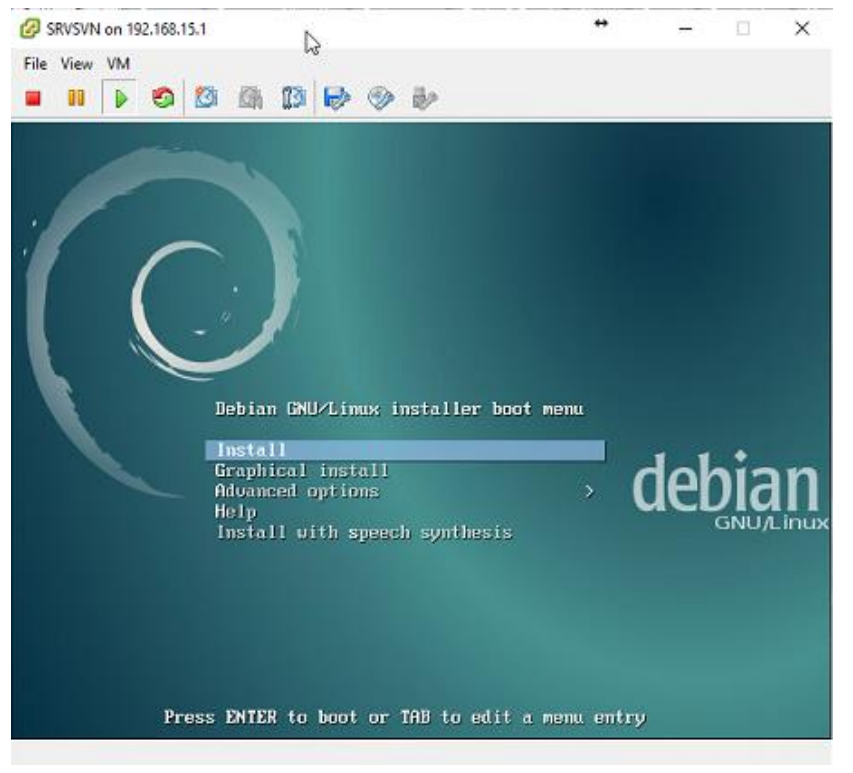

*Ilustración 25 instalando debian*

Le damos a la opción de instalar y configuramos el sistema

Selección del idioma

|            |                                                                                                    | [11] Select a language         |  |
|------------|----------------------------------------------------------------------------------------------------|--------------------------------|--|
|            |                                                                                                    |                                |  |
|            | Choose the language to be used for the installation process. The selected language will<br>also be the default language for the installed system. |                                |  |
|            |                                                                                                    |                                |  |
| Language:  |                                                                                                    |                                |  |
|            | с                                                                                                    | No localization                |  |
|            | Albanian<br>Arabic                                                                                                    | Shqip                          |  |
|            | Asturian                                                                                                    | عربى<br>Asturianu              |  |
|            | <b>Basque</b>                                                                                                    | Euskara                        |  |
|            | Belarusian                                                                                                    | Беларуская                     |  |
|            | Bosnian<br>Bulgarian                                                                                                    | - Bosanski<br>Български        |  |
|            | Catalan                                                                                                    | - Català                       |  |
|            | Chinese (Simplified)                                                                                                    | - 中文(简体)                       |  |
|            | Chinese (Traditional)<br>Croatian                                                                                                    | 中文(黎體)<br>$\sim$<br>- Hrvatski |  |
|            | Czech                                                                                                    | - Čeština                      |  |
|            | Danish                                                                                                    | Dansk                          |  |
|            | Dutch                                                                                                    | - Nederlands                   |  |
|            | English<br>Esperanto                                                                                                    | English<br>- Esperanto         |  |
|            | Estonian                                                                                                    | Eesti                          |  |
|            | Finnish                                                                                                    | Suomi<br>- 2                   |  |
|            | French<br>Galician                                                                                                    | - Français<br>- Galego         |  |
|            | German                                                                                                    | Deutsch<br>28                  |  |
|            | Greek                                                                                                    | Ελληνικά<br>- 8                |  |
| $60$ Back> |                                                                                                    |                                |  |

*Ilustración 26 selección de idioma*

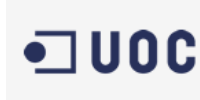

Mapro test&assemblysystems

#### Localización

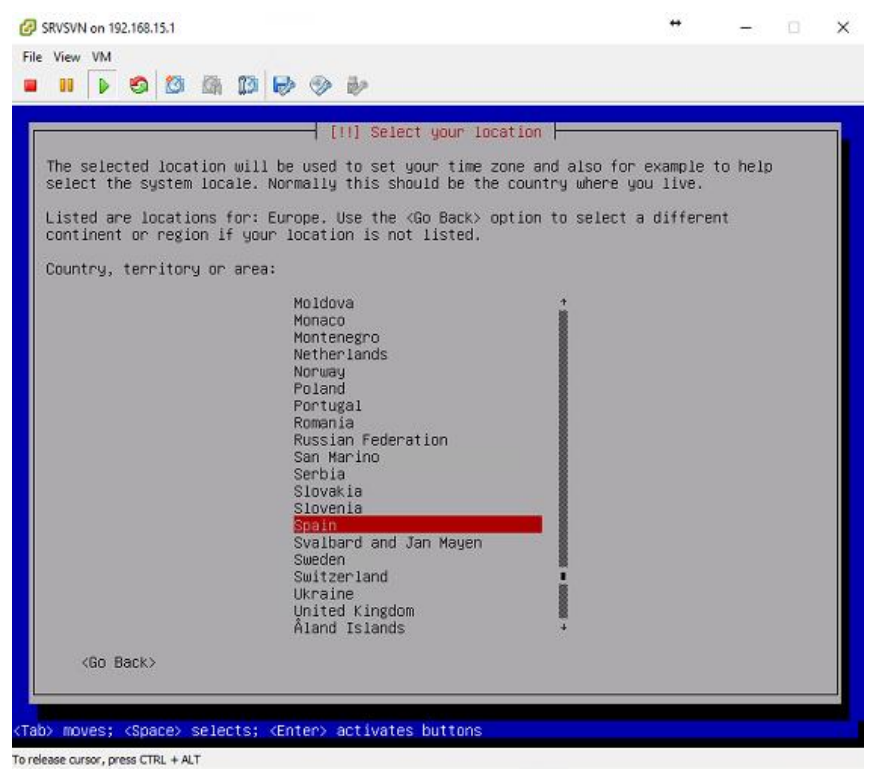

*Ilustración 27 localización*

Seguimos con todos los pasos guiados por el instalador del OS para configurar y dejar el sistema listo para empezar el set up del mismo.

Progreso de la instalación

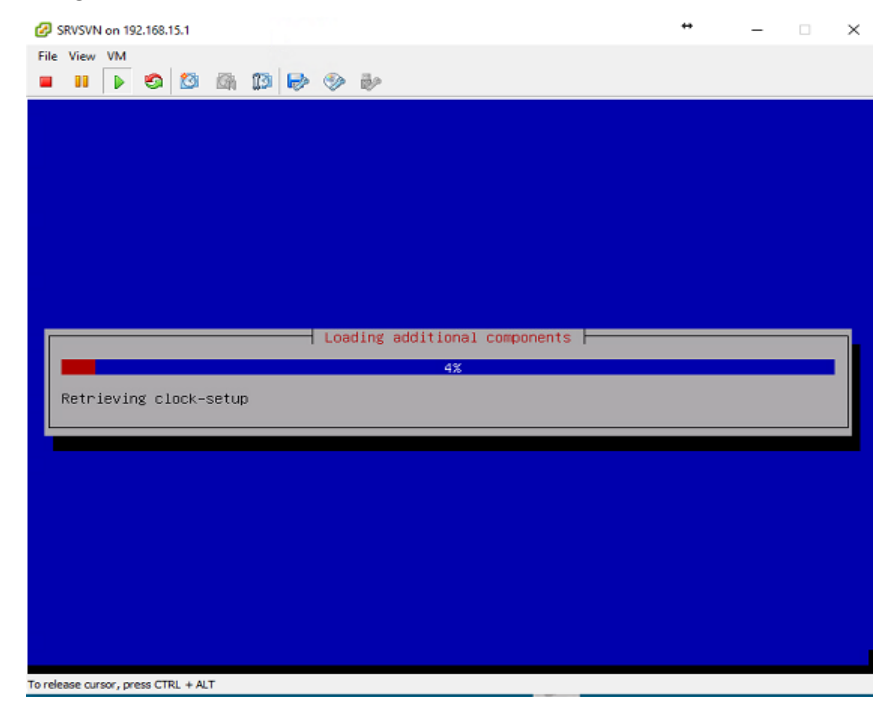

*Ilustración 28 progreso de la instalación*

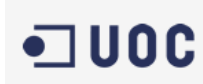

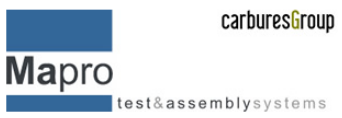

 Configuración de la red, en este caso se realza la configuración de manera manual para poder controlar la IP, Gateway, proxy… del sistema

Para poder tener accesible el servidor en la red y conocer siempre su dirección IP debemos darle una que sea fija y dentro del rango correspondiente.

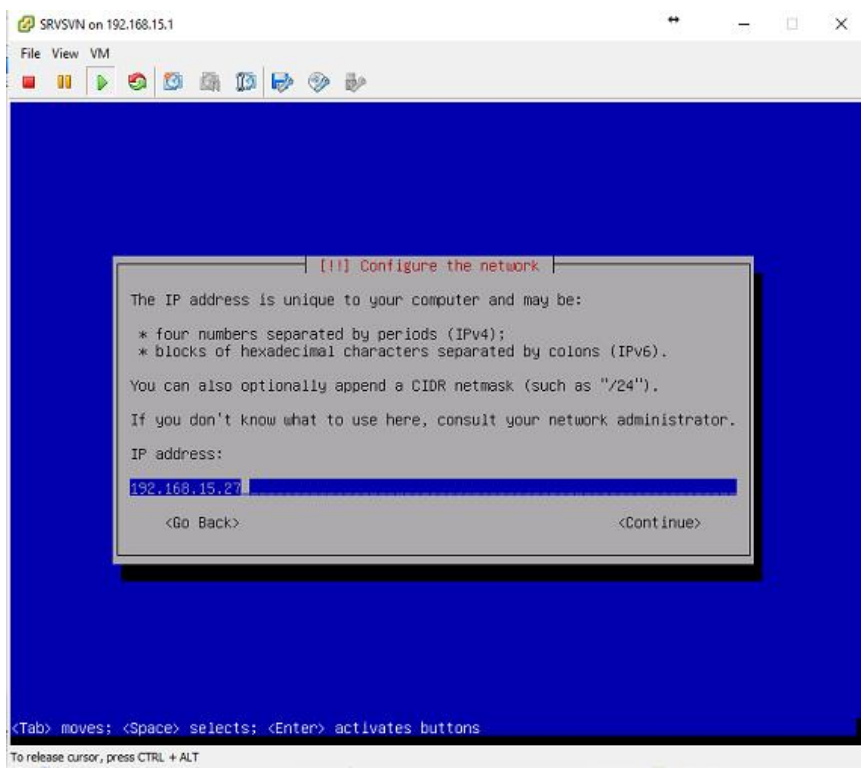

*Ilustración 29 configuramos la red*

Configuramos el Gateway para poder salir al exterior y poder entrar desde el exterior

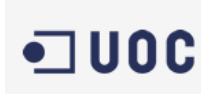

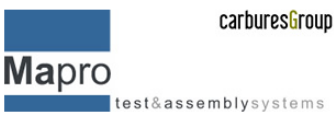

SRVSVN on 192.168.15.1  $\rightarrow$  $\Box$  $\times$ File View VM  $\blacksquare \blacksquare \triangleright \blacksquare \lozenge \square \blacksquare \blacksquare \blacksquare \blacksquare \blacksquare \triangleright \lozenge \triangleright$  $\overline{\phantom{a}}$  [!!] Configure the network  $\overline{\phantom{a}}$ The gateway is an IP address (four numbers separated by periods) that indicates the gateway router, also known as the default router. All traffic that goes outside your LAN (for instance, to the Internet) is sent through t Gateway: 192-163-15-253 <Go Back> <Continue> (Tab) moves; <Space> selects; <Enter> activates buttons To release cursor, press CTRL + ALT

*Ilustración 30 configuración del Gateaway*

## Dirección IP de host

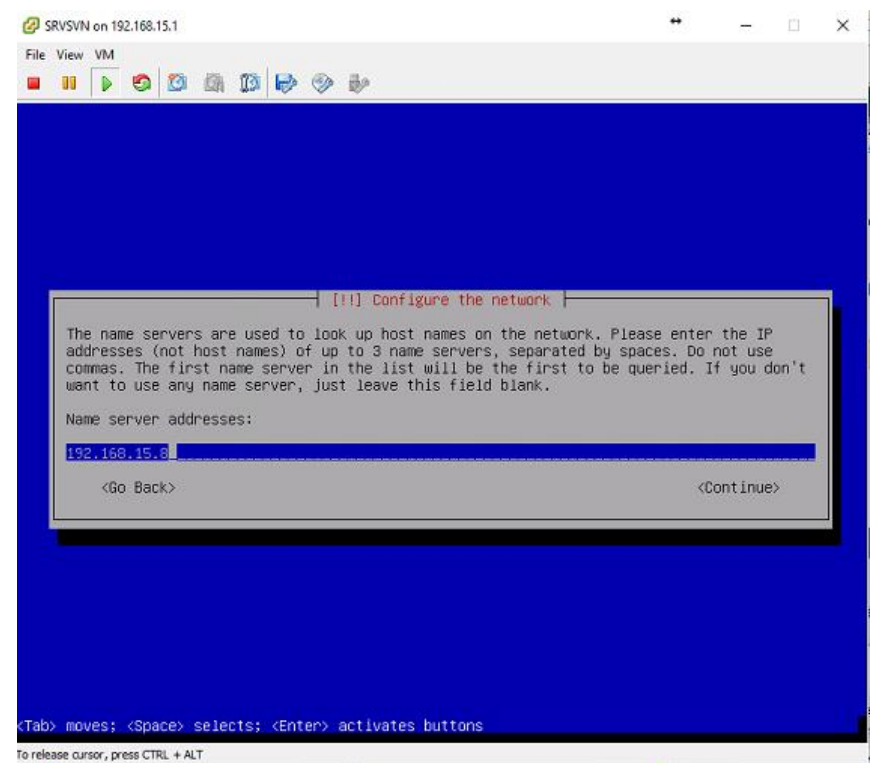

*Ilustración 31 damos una IP al host*

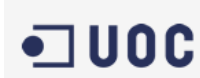

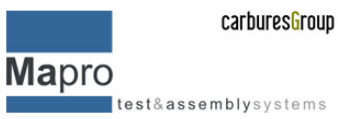

Le damos un nombre al host para poder identificarlo de una manera más descriptiva y además tenerlo identificado dentro del clúster de servidores.

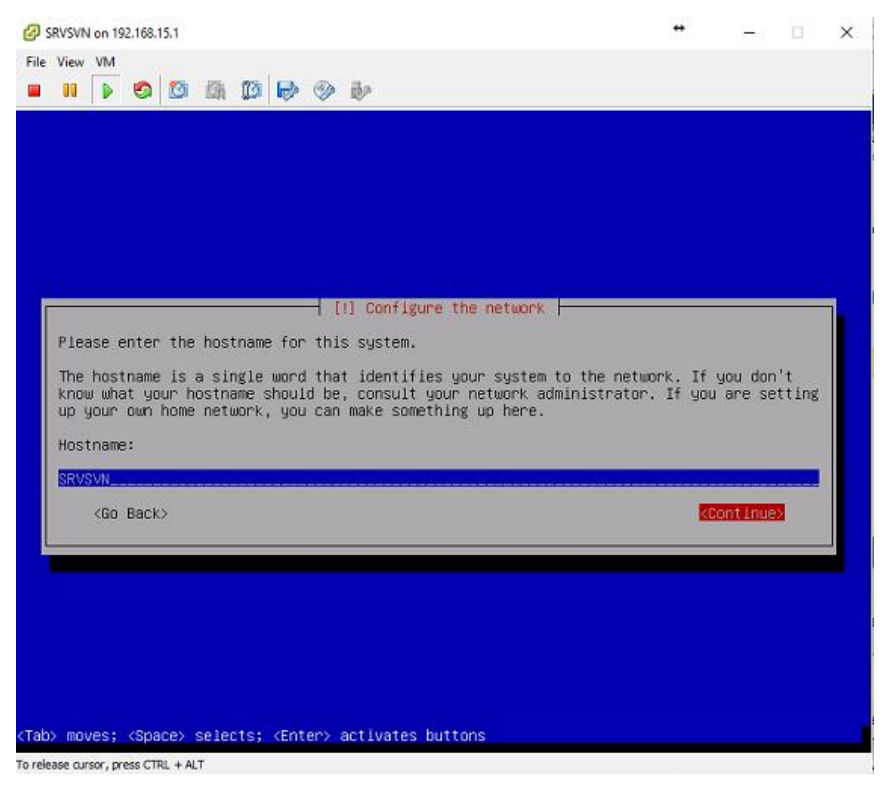

*Ilustración 32 nombre del host*

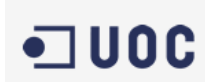

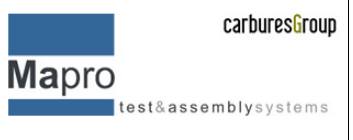

Configuramos el dominio en el que nos encontramos en este caso es un dominio propio de mapro y es "mapro.cat"

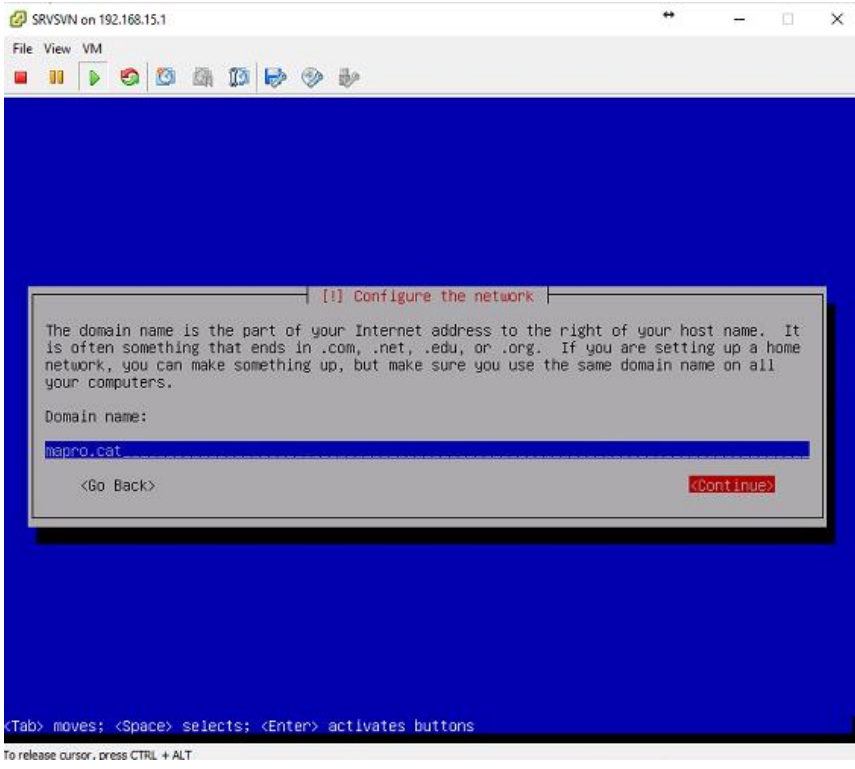

*Ilustración 33 nombre del dominio, en este caso es "mapro.cat"*

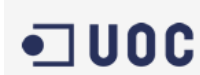

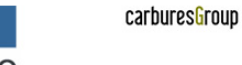

**Mapro**  $\qquad \qquad \texttt{test} \& \texttt{assembly} \, \texttt{system} \, s \\$ 

Creamos el usuario root y le damos un password seguro, además se crea un usuario especifico también root para poder acceder en caso debloqueo del primero

|                                                                                          |                                                                                                    | [!!] Set up users and passwords |                       |  |
|------------------------------------------------------------------------------------------|----------------------------------------------------------------------------------------------------|---------------------------------|-----------------------|--|
| changed at regular intervals.<br>become root using the "sudo" command.<br>Root password: | You need to set a password for 'root', the system administrative account. A malicious or<br>unqualified user with root access can have disastrous results, so you should take care to<br>choose a root password that is not easy to guess. It should not be a word found in<br>dictionaries, or a word that could be easily associated with you.<br>A good password will contain a mixture of letters, numbers and punctuation and should be<br>The root user should not have an empty password. If you leave this empty, the root<br>account will be disabled and the system's initial user account will be given the power to<br>Note that you will not be able to see the password as you type it. |                                 |                       |  |
| <go back=""></go>                                                                        |                                                                                                    |                                 | <continue></continue> |  |
|                                                                                          |                                                                                                    |                                 |                       |  |

*Ilustración 34 usuario root, creación de password*

# HDD a utilizar en la instalación

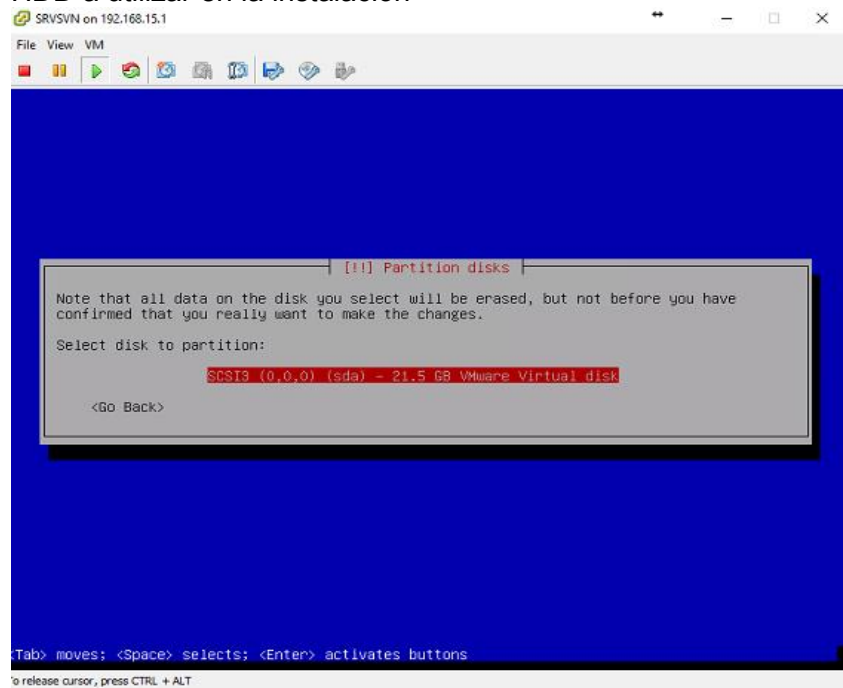

*Ilustración 35 seleccionamos el HDD*

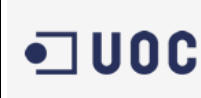

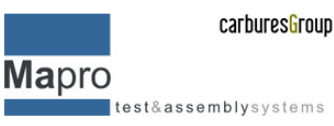

#### Resumen del particionado del HDD

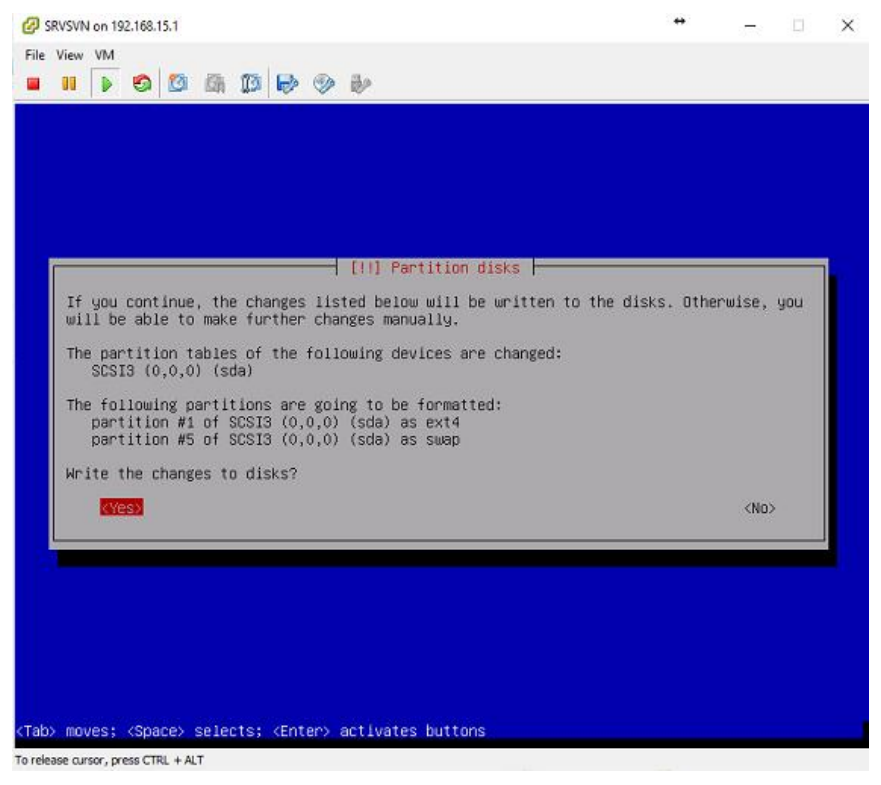

*Ilustración 36 resumen del particionado del HDD*

#### Selección del servidor de actualizaciones de debían

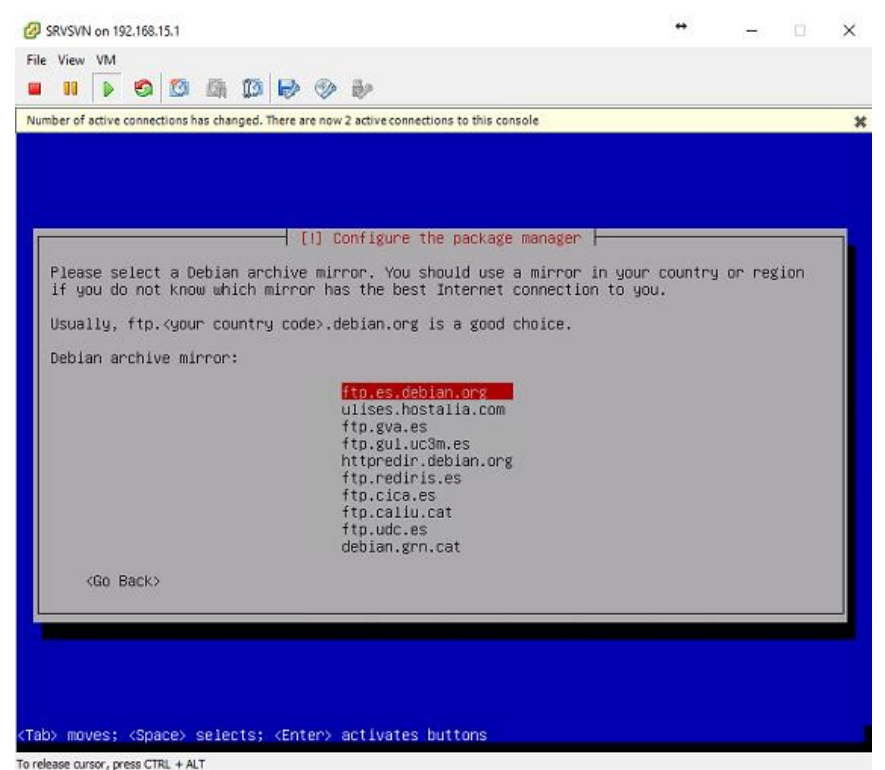

*Ilustración 37 seleccionamos el servidor para actualizar debian*

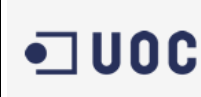

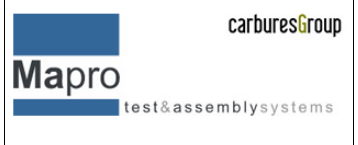

#### Después de la instalación del OS debemos instalar el cargador GRUB

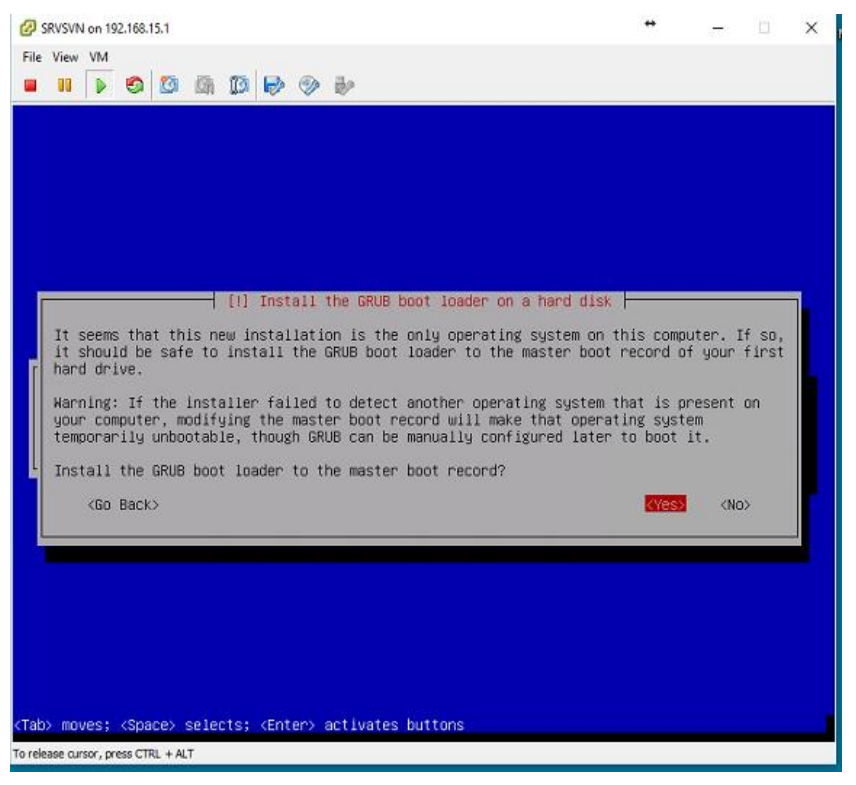

#### *Ilustración 38 instalamos el cargador GRUB*

Elegimos la localización, aunque al solo tener un solo OS instalado en este HDD virtual no tiene mucha importancia.

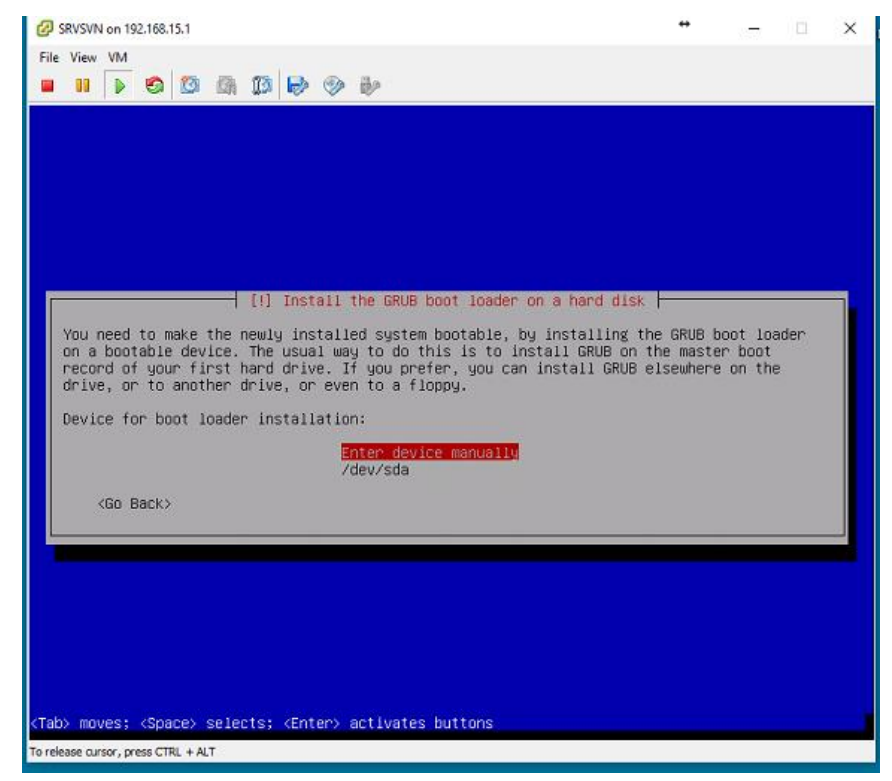

*Ilustración 39 selección de donde se instalara el cargador GRUB*

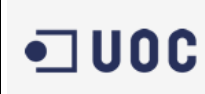

**Mapro**  $\qquad \qquad \texttt{test} \& \texttt{assembly} \, \texttt{system} \, \texttt{s}$ 

#### Resumen de una instalación completa

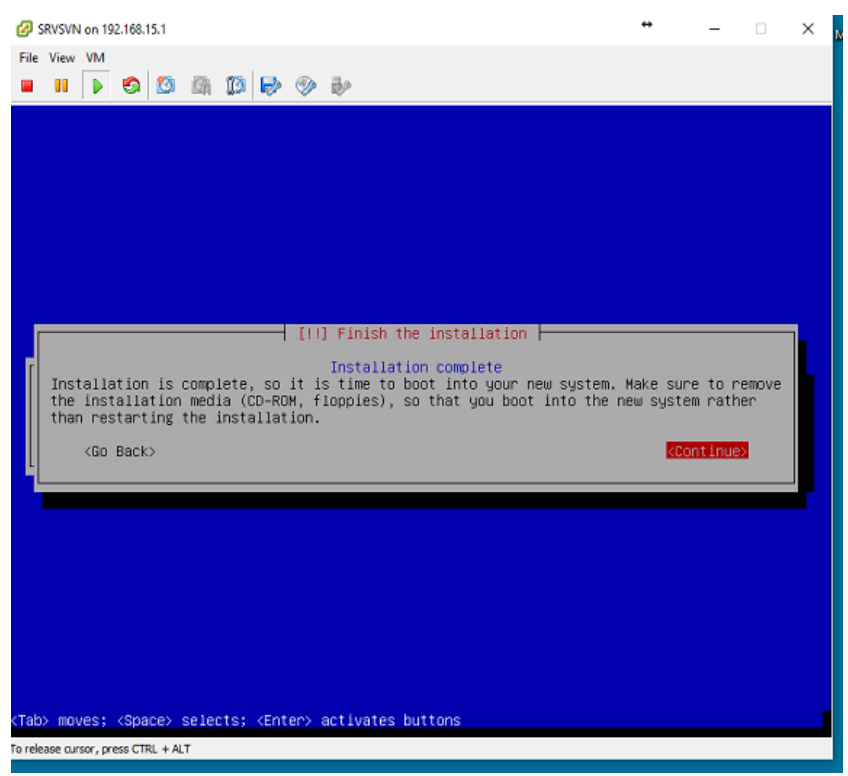

*Ilustración 40 resumen de la instalación completa*

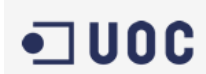

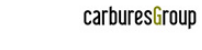

**Mapro** test&assemblysystems

Una vez instalado el OS podemos proceder a arrancarlo y a la configuración e instalación de subversion apache y todas las opciones que necesitemos para nuestro sistema de gestión y control de versiones

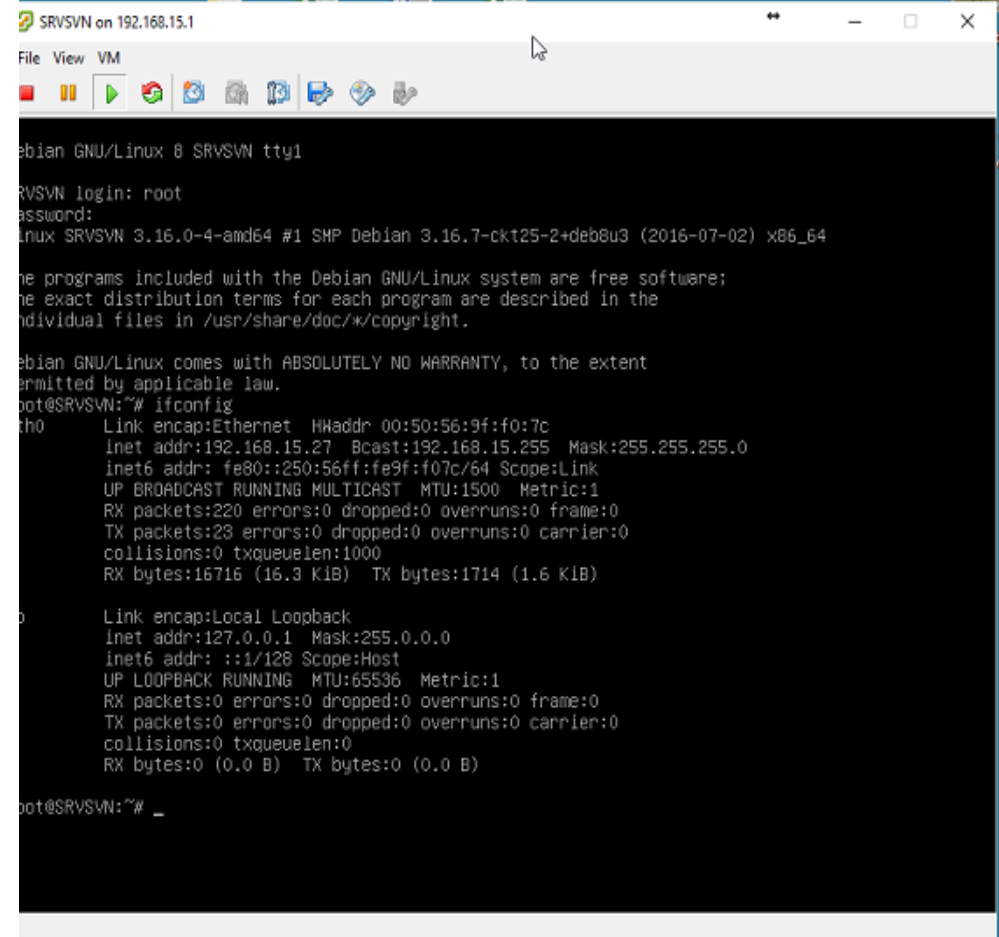

*Ilustración 41 sistema arrancado*

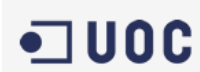

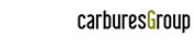

**Mapro** test&assemblysystems

Para poder acceder se configura un paso seguro SSH y con los programas "PUTTY" y WinScp nos conectamos tanto por medio del terminal como para hacer un FTP para cargar y descargar archivos desde el exterior. A continuación, mostramos dos imágenes que corresponden a la entrada de IP de PuTTY y de WinScp

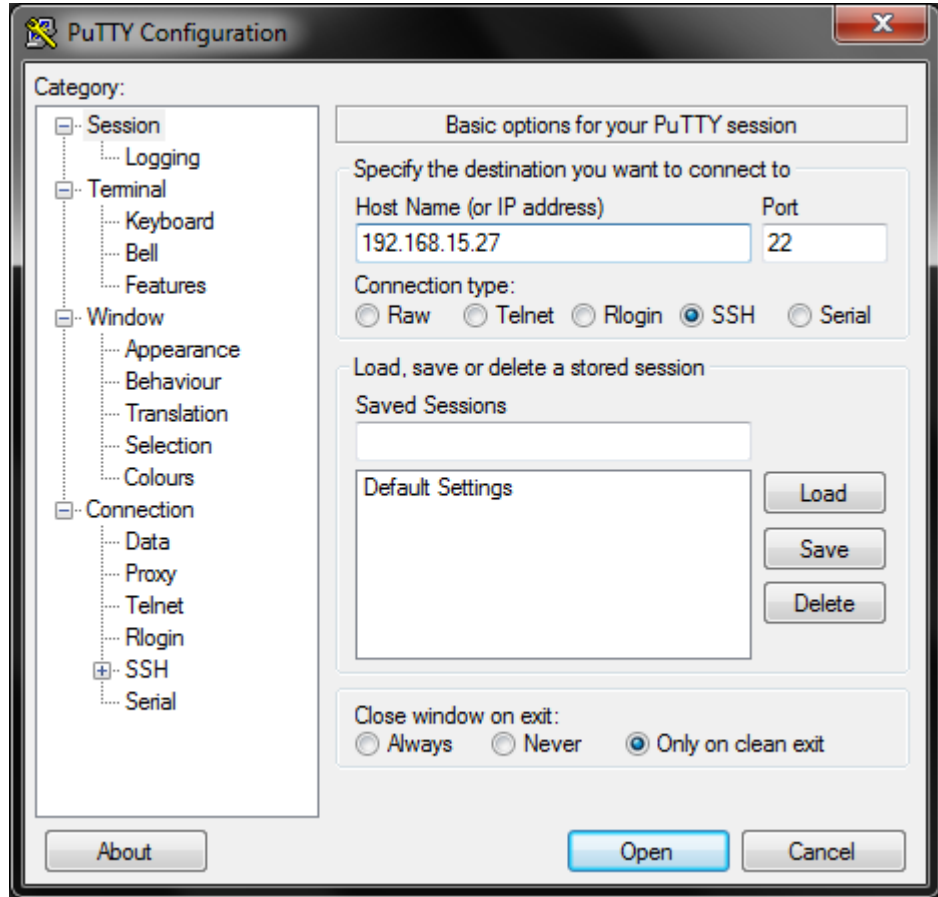

*Ilustración 42 configuración de PuTTY.*

Log in completo con PUTTY desde el cual podemos acceder a todos los servicios y configuraciones del servidor. PuTTY es un sistema de conexión vía SSH que nos permite abrir un terminal remoto conectado hacia el servidor, básicamente funciona como un cliente que se conecta en remoto, esto nos permite no necesariamente esta físicamente en la localización del servidor.

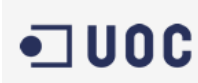

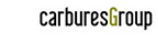

Mapro test&assemblysystems

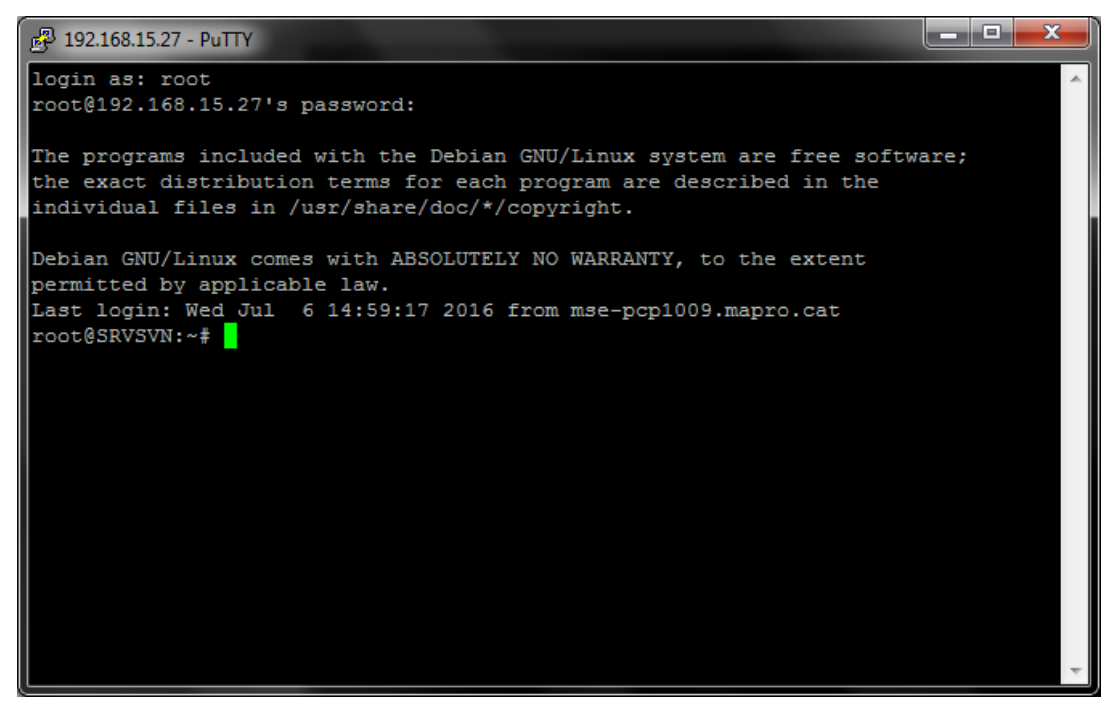

*Ilustración 43 login completo con PuTTY*

También utilizamos otro software que se llama WinSCP que nos permite abrir fia FTP/SSH archivos del servidor en remoto, esto nos ayuda a poder editar si es necesario o a poder realizar alguna copia directa de la estructura de ficheros que disponemos.

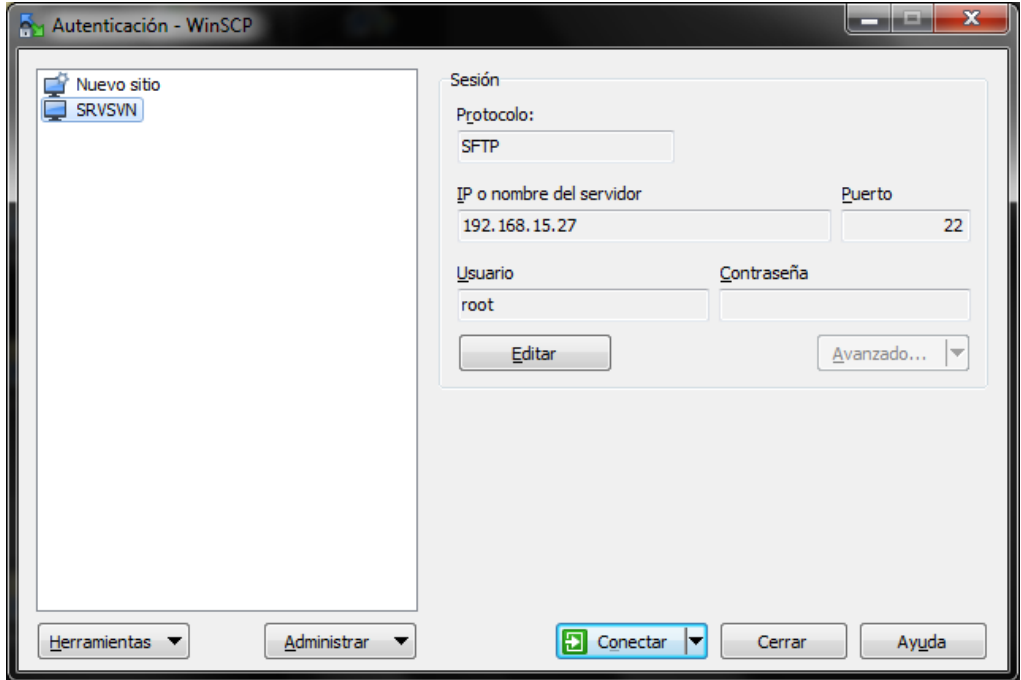

*Ilustración 44 conectando por WinSCP*

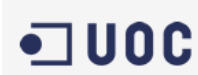

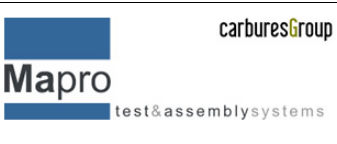

Una vez dentro con WinSCP podemos ver y acceder a toda la estructura del árbol de directorios que hay creada en el servidor

| <b>AMY-SRVSVN - WinSCP</b>                                  |              |                                         |                                          |                  |                                                        |  |                                                       |                   | أدكتهم<br>$\mathbf{x}$ |
|-------------------------------------------------------------|--------------|-----------------------------------------|------------------------------------------|------------------|--------------------------------------------------------|--|-------------------------------------------------------|-------------------|------------------------|
| Local Marcar Archivos Comandos Sesión Opciones Remoto Ayuda |              |                                         |                                          |                  |                                                        |  |                                                       |                   |                        |
| H B B Sincronizar 同步                                        | 圖            | <b>B</b> Cola ▼<br>- 14<br>$\mathbb{R}$ | Opciones de Transferencia Predeterminado |                  | $-12$                                                  |  |                                                       |                   |                        |
| SRVSVN By Nueva sesión                                      |              |                                         |                                          |                  |                                                        |  |                                                       |                   |                        |
| <b>IN Mis Documentos</b>                                    |              |                                         |                                          |                  | $\parallel$ / $\langle$ raíz>                          |  | ・ <sup>2</sup> 団 ← → → 国 団 介 2 B Encontrar Archivos B |                   |                        |
|                                                             |              |                                         |                                          |                  | ■ Descargar ■ ■ ■ Editar × ■ ■ Propiedades ■ ■ ■ ■ ■ ■ |  |                                                       |                   |                        |
| C:\Users\aabrutsky\Documents                                |              |                                         |                                          |                  |                                                        |  |                                                       |                   |                        |
|                                                             |              |                                         |                                          | $\blacktriangle$ | ∡                                                      |  |                                                       |                   |                        |
| <b>Nombre</b>                                               | Tamaño       | Tipo                                    | Modificado                               |                  | Nombre                                                 |  | Tamaño Modificado                                     | <b>Permisos</b>   | Propiet                |
| 관                                                           |              | Directorio superior                     | 29/05/2016 11:55:00                      |                  | ĐŪ.                                                    |  | 06/07/2016 17:09:06                                   | <b>IWXF-XF-X</b>  | root                   |
| Archivos de Outlook                                         |              | Carpeta de archivos                     | 20/02/2015 18:02:23                      |                  | <b>L</b> bin                                           |  | 05/07/2016 18:04:39                                   | <b>INXIWXI-X</b>  | root                   |
| <b>CDBurnerXP Projects</b>                                  |              | Carpeta de archivos                     | 07/03/2011 9:42:36                       |                  | <b>boot</b>                                            |  | 06/07/2016 13:11:25                                   | rwxr-xr-x         | root                   |
| <b>Documentos alexis</b>                                    |              | Carpeta de archivos                     | 29/05/2016 11:55:30                      |                  | dev                                                    |  | 06/07/2016 18:29:43                                   | rwxr-xr-x         | root                   |
| Mis archivos recibidos.                                     |              | Carpeta de archivos                     | 26/05/2016 10:27:23                      |                  | etc                                                    |  | 06/07/2016 19:44:28                                   | rwxr-xr-x         | root                   |
| <b>Mis formas</b>                                           |              | Carpeta de archivos                     | 10/08/2010 12:55:38                      |                  | home                                                   |  | 06/07/2016 17:38:28                                   | <b>TWXT-XT-X</b>  | root                   |
| My Labels                                                   |              | Carpeta de archivos                     | 03/05/2012 15:38:39                      |                  | <b>Le lib</b>                                          |  | 05/07/2016 18:01:44                                   | <b>DWXF-XF-X</b>  | root                   |
| My Shapes                                                   |              | Carpeta de archivos                     | 04/09/2015 9:08:11                       |                  | $\blacksquare$ lib $64$                                |  | 05/07/2016 17:57:09                                   | rwxr-xr-x         | root                   |
| Plantillas personaliza                                      |              | Carpeta de archivos                     | 17/02/2015 12:56:46                      |                  | lost+found                                             |  | 05/07/2016 17:56:41                                   | <b>NVX------</b>  | root                   |
| SymbolLibrary                                               |              | Carpeta de archivos                     | 23/12/2011 9:00:57                       |                  | <b>Ill</b> media                                       |  | 05/07/2016 17:56:43                                   | rwxr-xr-x         | root                   |
| <b>NUOC</b>                                                 |              | Carpeta de archivos                     | 29/05/2016 11:53:59                      |                  | <b>u</b> mnt                                           |  | 05/07/2016 17:56:55                                   | <b>TWXF-XF-X</b>  | root                   |
| 图 20151806 Marion EOL                                       | <b>12 KB</b> | Hoia de cálculo d                       | 18/06/2015 15:32:50                      |                  | <b>Cont</b>                                            |  | 05/07/2016 17:56:55                                   | <b>DWXF-XF-X</b>  | root                   |
| comparacion.docx                                            | 410 KB       | Documento de Mi                         | 14/02/2014 12:19:23                      |                  | proc                                                   |  | 06/07/2016 18:29:36                                   | $r - xr - xr - x$ | root                   |
| <b>Elli CTime.xlsx</b>                                      | <b>17 KB</b> | Hoja de cálculo d                       | 30/05/2014 15:57:16                      |                  | <b><i><u>I</u></i></b> root                            |  | 06/07/2016 18:10:46                                   | <b>NWX------</b>  | root                   |
| Fisio DUO-preus.jpg                                         | 1.070 KB     | <b>Imagen JPEG</b>                      | 21/05/2013 8:08:03                       |                  | run                                                    |  | 06/07/2016 18:29:49                                   | rwxr-xr-x         | root                   |
| forceVsSpeed.xlsx                                           | <b>15 KB</b> | Hoia de cálculo d                       | 12/02/2016 17:16:34                      |                  | <b>Li</b> sbin                                         |  | 06/07/2016 13:04:05                                   | rwxr-xr-x         | root                   |
| Graficos.docx                                               | 315 KB       | Documento de Mi                         | 03/04/2014 17:31:25                      |                  | <b>Lister</b>                                          |  | 05/07/2016 17:56:55                                   | rwxr-xr-x         | root                   |
| ingles1.docx                                                | <b>10 KB</b> | Documento de Mi                         | 12/03/2014 7:48:26                       |                  | SVRSVN.cat                                             |  | 06/07/2016 17:09:33                                   | rwxr-xr-x         | root                   |
| 图 Log File 20140810.xlsx                                    | <b>12 KB</b> | Hoja de cálculo d                       | 08/10/2014 15:55:16                      |                  | <b>L</b> sys                                           |  | 06/07/2016 18:29:37                                   | $r - xr - xr - x$ | root                   |
| Log.bt                                                      | 6.209 KB     | Documento de tex                        | 08/04/2014 16:43:51                      |                  | tmp                                                    |  | 06/07/2016 19:17:01                                   | nwxnwxnwt         | root                   |
| M415Sync.ffs qui                                            | $2$ KB       | <b>Archivo FFS GUI</b>                  | 06/05/2014 15:50:23                      |                  | ili usr                                                |  | 05/07/2016 17:56:55                                   | <b>DWXF-XF-X</b>  | root                   |
| <sup>卤</sup> M35707-Variacion.docx                          | 260 KB       | Documento de Mi                         | 14/02/2014 12:37:32                      | $\cdot$          | <b>III</b> var                                         |  | 06/07/2016 16:17:28                                   | <b>DWXF-XF-X</b>  | root                   |
| 0 B de 9.118 KB en 0 de 23                                  |              |                                         |                                          | 6 ocultos        | 0 B de 58 B en 0 de 23                                 |  |                                                       |                   |                        |
|                                                             |              |                                         |                                          |                  |                                                        |  |                                                       | SFTP-3            | 0:00:13                |

*Ilustración 45 Vista de WinSCP una vez conectado al servidor*

## **8.4 Elección del sistema de control de versiones elegido.**

Después de los análisis previos se decide por instalar un SCV bajo subversion utilizando el cliente TortoiseSVN debido a la cantidad de herramientas y a la facilidad de integración con los sistemas que se utilizan para el desarrollo de aplicaciones software. Además, verificamos el nombre del servidor para saber que realemente estamos en el servidor que queremos

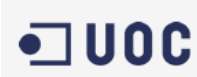

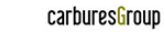

**Mapro** test&assemblysystems

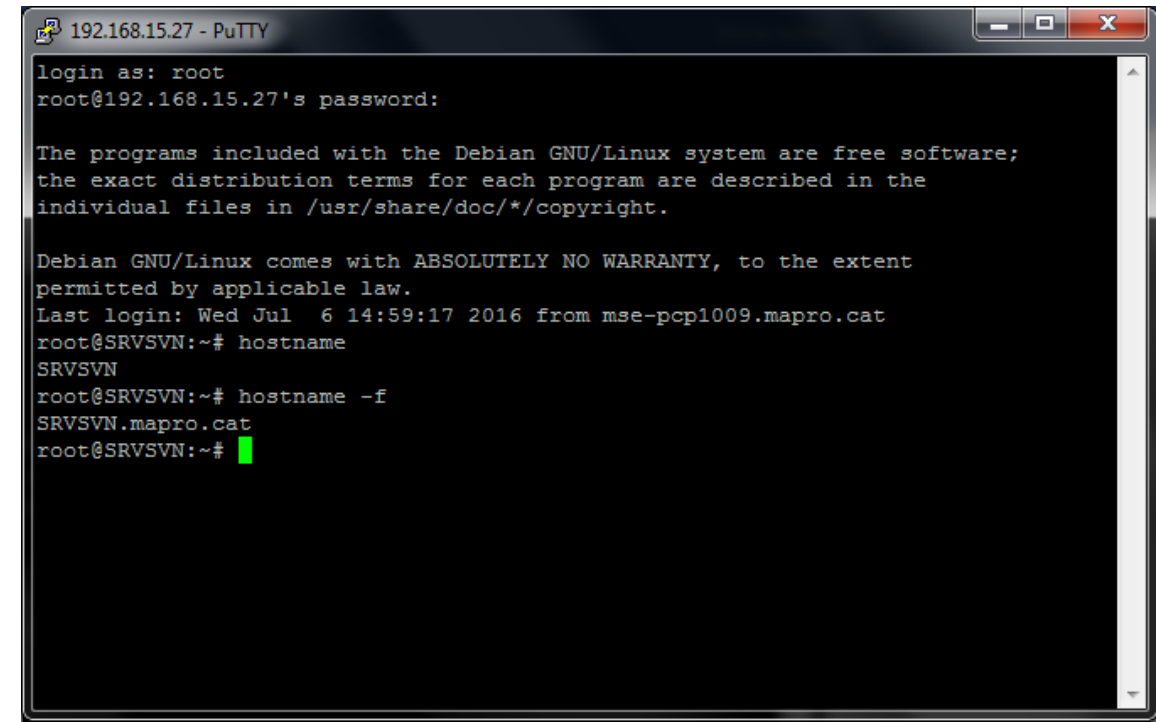

*Ilustración 46 verificación del nombre y dominio*

#### **8.5 Instalación de subversión en el servidor SVN**

• Apache2

Para instalar apache 2 hay que seguir unos cuantos pasos ya que debe instalarse y configurarse adecuadamente para poder conseguir nuestro propósito.

a) Actualizar repositorio

apt-get update && apt-get upgrade

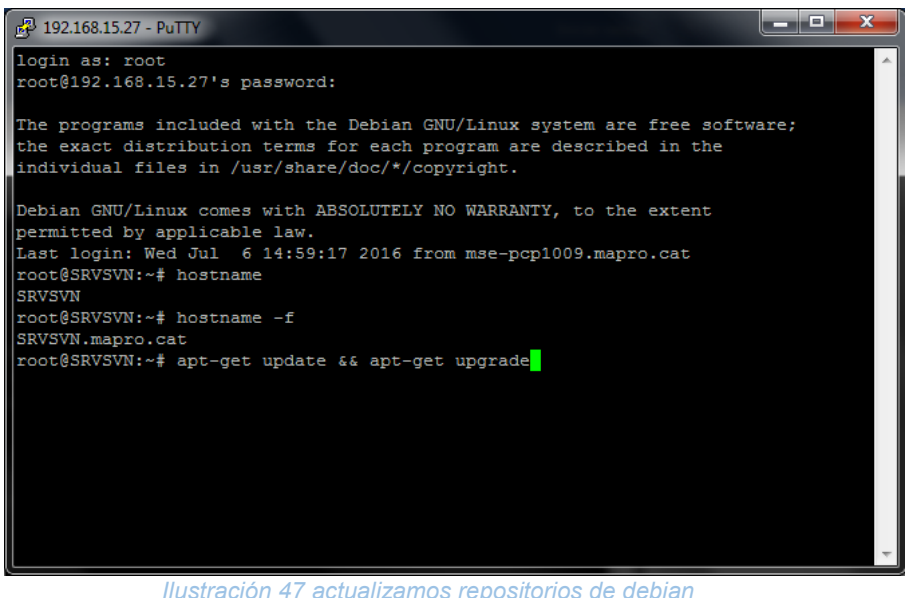

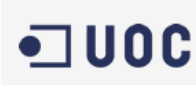

**Mapro** test&assemblysystems

#### b) Instalar apache2

apt-get install apache2 apache2-doc apache2-utils

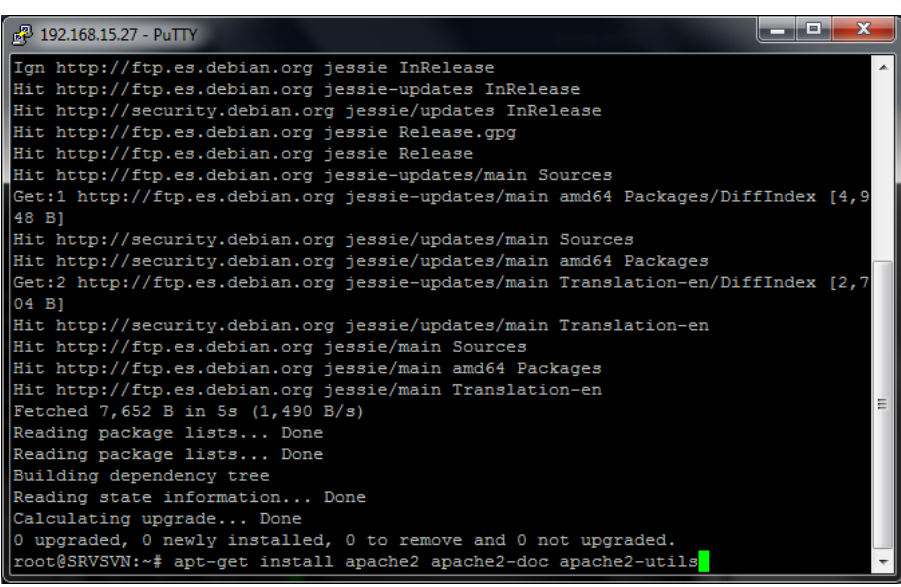

*Ilustración 48 instalando apache 2*

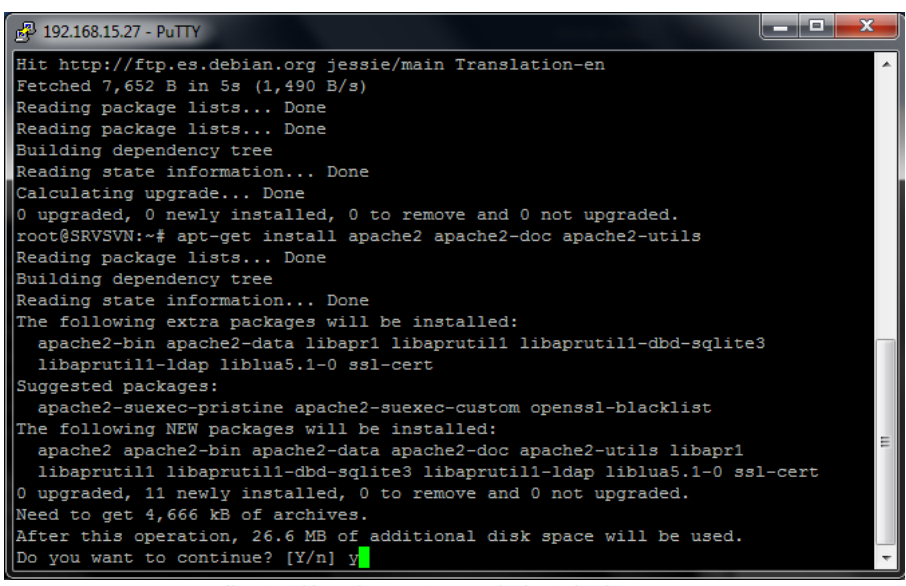

*Ilustración 49 aceptamos la instalacion*

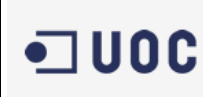

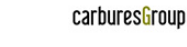

**Mapro** test&assemblysystems

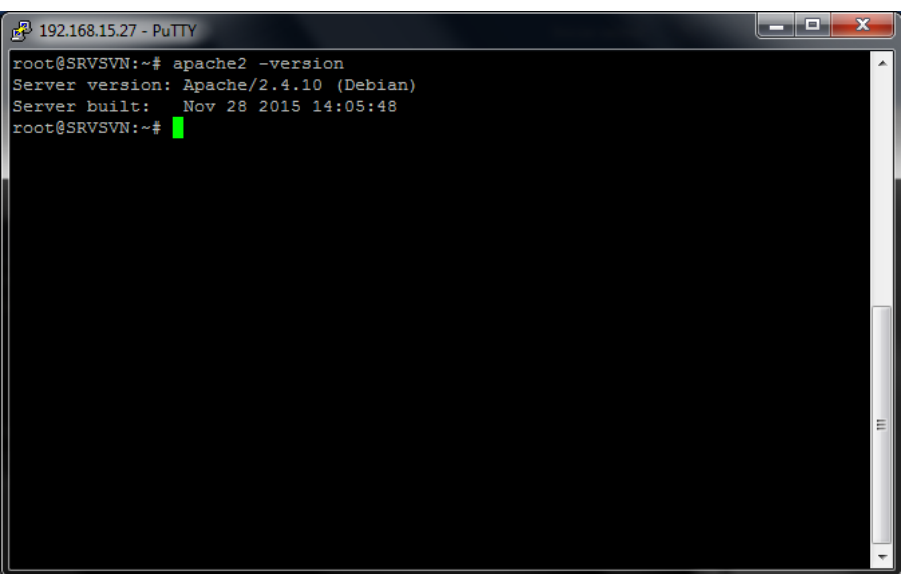

*Ilustración 50 Verificamos la versión de apache instalada*

# Verificamos conexión al servidor apache<br>
File Edit View Higtory Rockmatis Iools Help<br>
Apache2 Debian Default Page L. x +

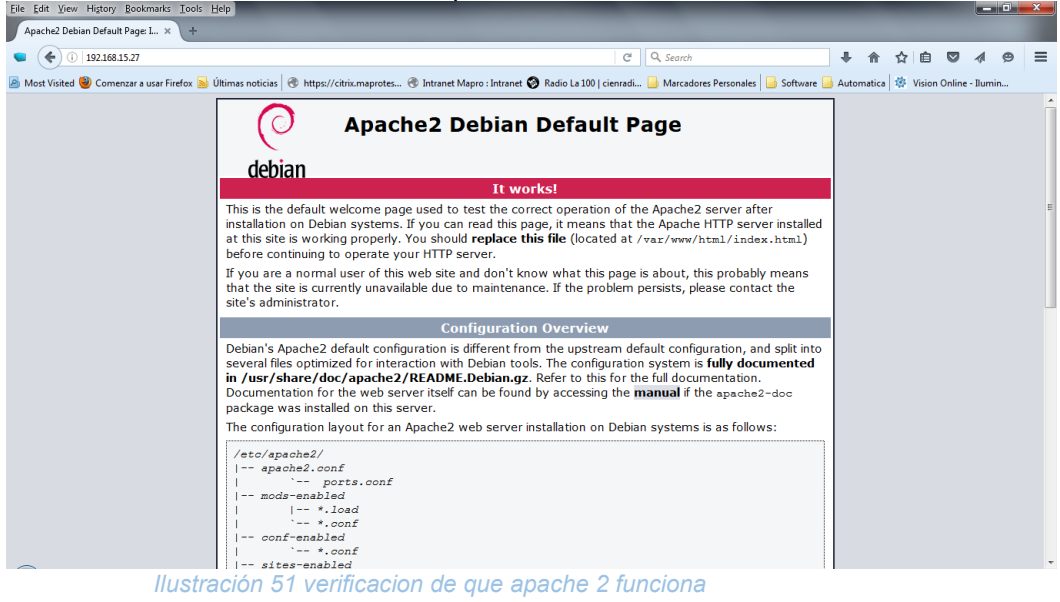

c) Apaches como virtual hosting Deshabilitamos es sitio por defecto

a2dissite default

Después editamos el **fichero "/etc/apache2/sitesavailable/SRVSVN.cat.conf"** de manera que quede como:

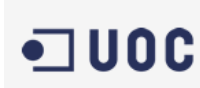

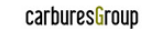

Mapro  $\blacksquare \texttt{test} \& \texttt{assembly} \texttt{system}$ 

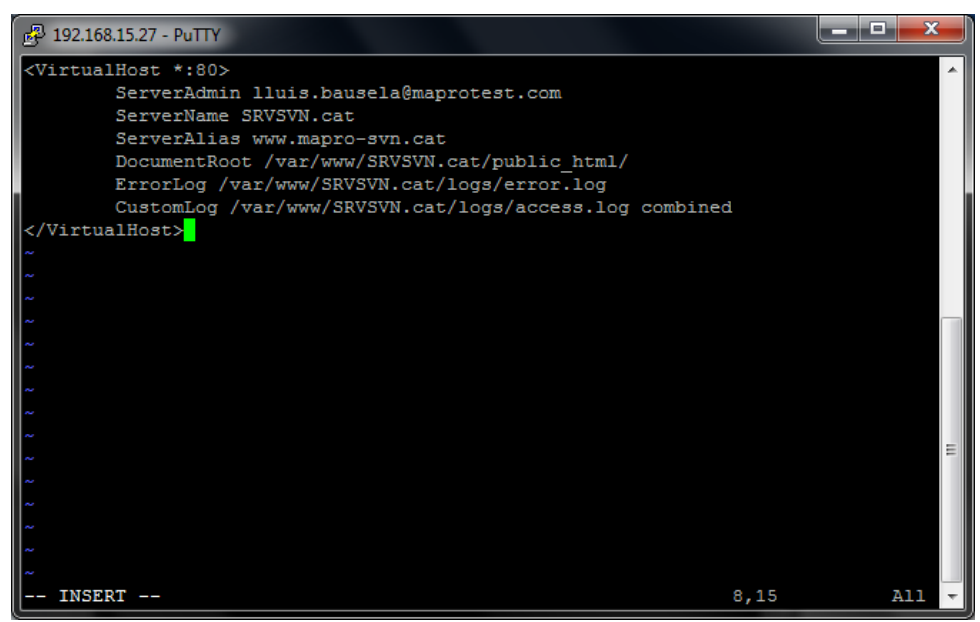

*Ilustración 52 configuracion como virtual host*

Creamos los directorios que configuramos anteriormente en el fichero

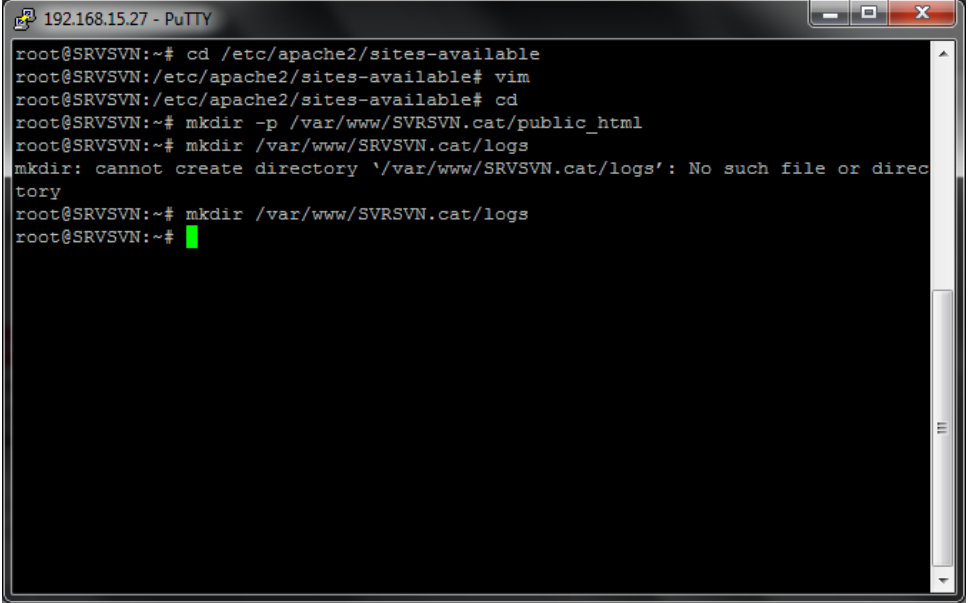

*Ilustración 53 creación de directorios necesarios*

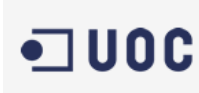

 $\qquad \qquad \texttt{test} \& \texttt{assembly} \, \texttt{system} \, \texttt{s}$ 

d) Una vez creado el fichero de configuración debemos recargarlo y reiniciar el servidor

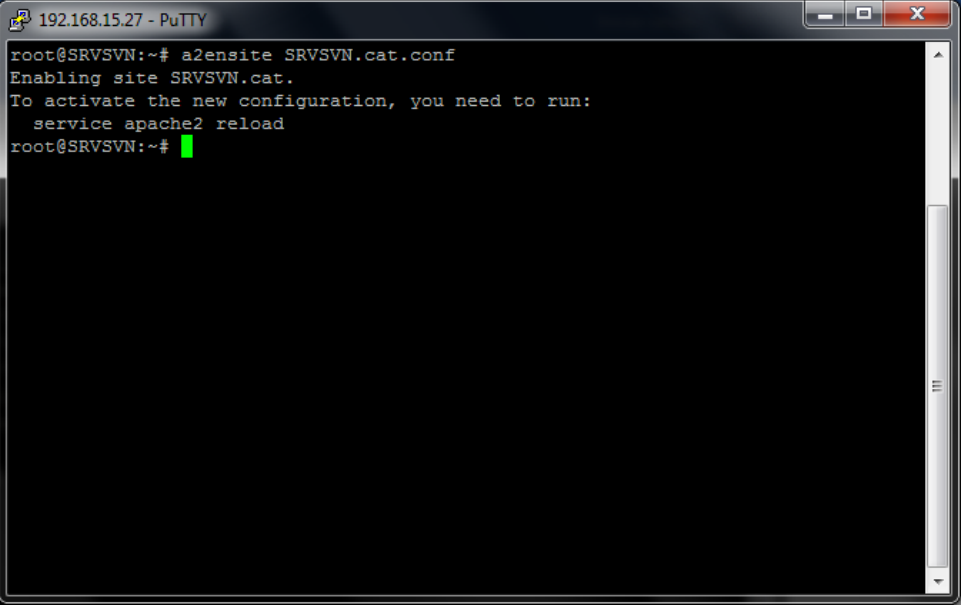

*Ilustración 54 recargamos el servidor*

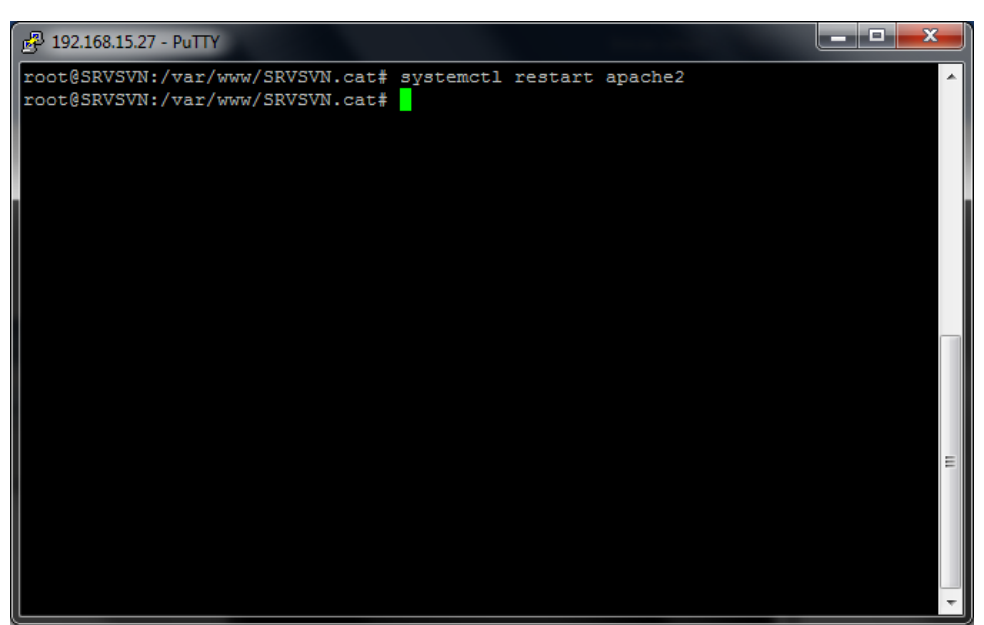

*Ilustración 55 reiniciamos el servidor*

De esta manera y con esos pasos sencillos tenemos el servidor APACHE2 V2.4 ya instalado y operativo.

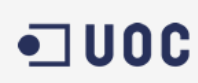

**Mapro** test&assemblysystems

• Subversion.

Para instalar subversión + la librería de apache2 en debian es necesario realizar estas dos operaciones:

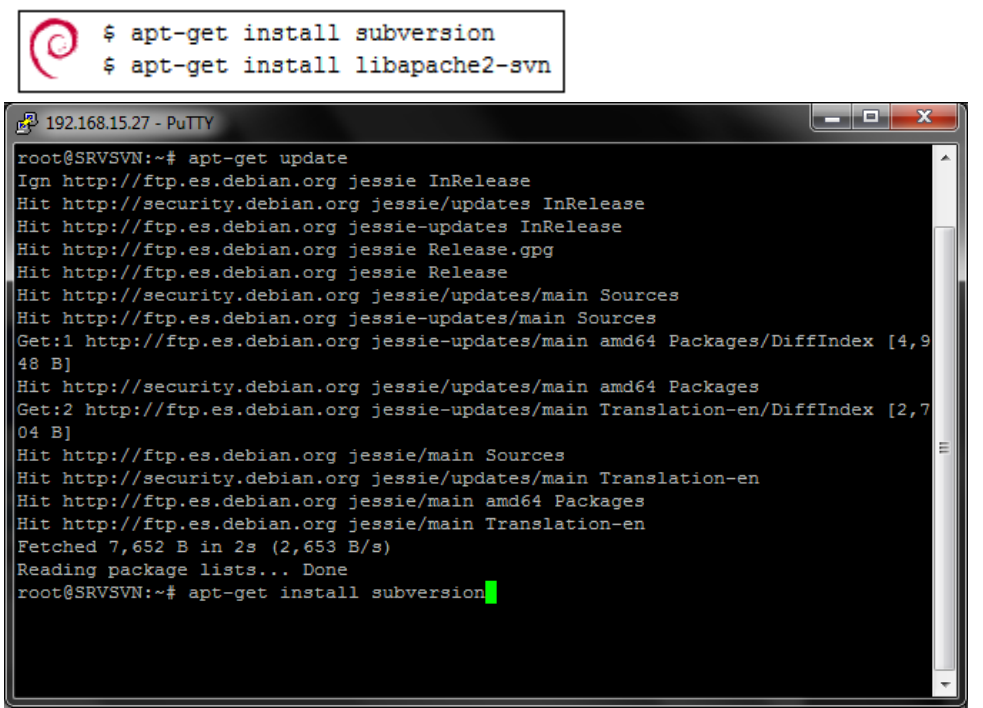

*Ilustración 56 instalar SVN*

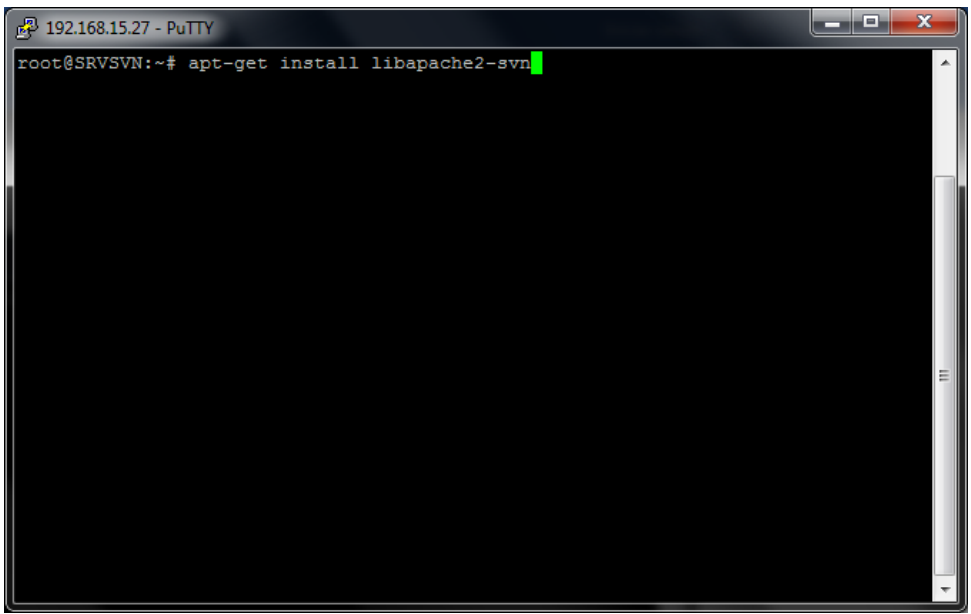

*Ilustración 57 instalamos la librería de apache 2*

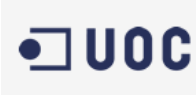

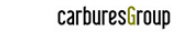

Mapro test&assemblysystems

Una vez instalado subversión creamos los repositorios

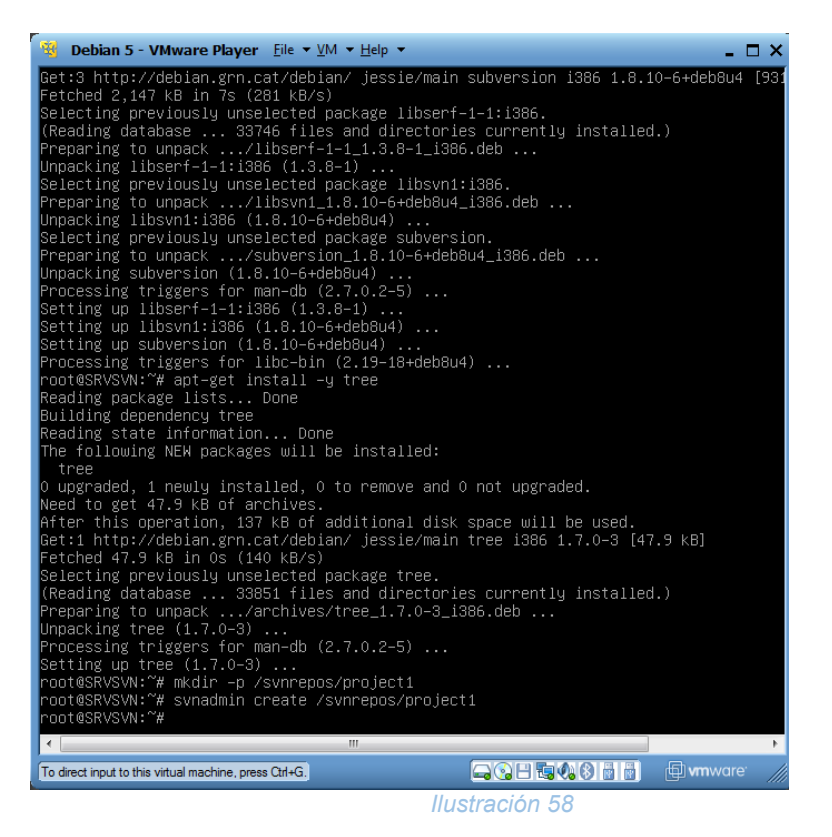

 Una vez creado los repositorios damos permisos a los usuarios para poder acceder a ellos<br><sup>Tag</sup>l debian 5 - vmware piayer : Eile + <u>v</u>m + <u>h</u>elp +

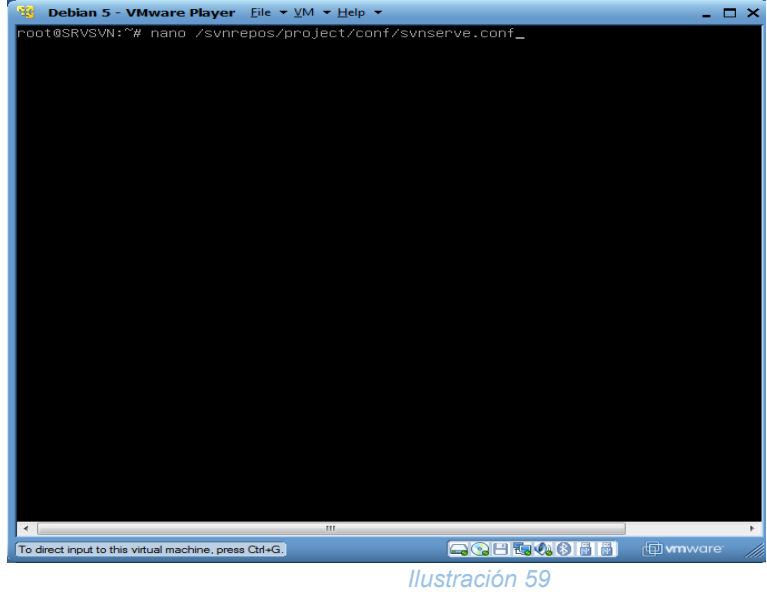

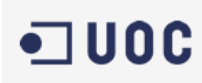

 $\epsilon$ 

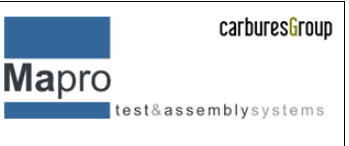

 Configuramos svnserve descomentando un par de líneas para dar permisos de escritura y lectura y autenticación por password

**W** Debian 5 - VMware Player File  $\star$  VM  $\star$  Help  $\star$  $\times$ File: /root/svnrepos/project01/conf/svnserve.conf GNU nano 2.2.6  $#$ ## This file controls the configuration of the svnserve daemon, if you  $\frac{1}{4}$  where it to allow access to this repository. (If you only allow ### access through http: and/or file: URLs, then this file is  $\#$ ## irrelevant.) ### Visit http://subversion.apache.org/ for more information. [general] ### The anon–access and auth–access options control access to the<br>### repository for unauthenticated (a.k.a. anonymous) users and ### repository for unauthenticated (a.K.a. anonymous) users and<br>### authenticated users, respectively.<br>### Valid values are "write", "read", and "none".<br>### "read" allows read-only access, and "write" allows complete<br>### " ### read/write access to the repository. ### The sample settings below are the defaults and specify that anonymous ### users have read–only access to the repository, while authenticated ### users have read and write access to the repository.  $\#$  anon-access = read  $#$  auth–access = write  $\mu\mu\mu$  The password–db option controls the location of the password  $\#$ ## database file. Unless you specify a path starting with a /,<br>### the file's location is relative to the directory containing ### this configuration file.<br>### this configuration file.<br>### If SASL is enabled (see below), this file will NOT be used. ### Uncomment the line below to use the default password file. # password-db = passwd  $\frac{1}{2}$  The authz-db option controls the location of the authorization **###** rules for path-based access control. Unless you specify a path<br>### starting with a /, the file's location is relative to the<br>### directory containing this file. The specified path may be a<br>### repository relative URL T [ Read 76 lines  $\mathbb{R}^2$ Prev Page ^c<br>∩⊤ **O** WriteOut `R  $Read$   $F\overline{11e}$ Get Help Cut Text Exit Justify Where Is Next Page UnCut Text  $\overline{m}$  $\blacktriangleleft$ **ACHEWOHF f** wmware To direct input to this virtual machine, press Ctrl+G.

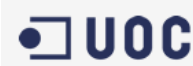

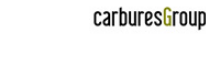

**Mapro** test&assemblysystems

**134** Debian 5 - VMware Player Eile  $\star$  VM  $\star$  Help  $\star$  $\Box$   $\times$ File: /root/svnrepos/project01/conf/svnserve.conf GNU nano 2.2.6 ### This file controls the configuration of the svnserve daemon, if you ### use it to allow access to this repository. (If you only allow ### access through http: and/or file: URLs, then this file is ### irrelevant.) ### Visit http://subversion.apache.org/ for more information. [general] ### The anon-access and auth-access options control access to the ### repository for unauthenticated (a.k.a. anonymous) users and ### authenticated users, respectively.<br>### authenticated users, respectively.<br>### Valid values are "write", "read", and "none".<br>### Setting the value to "none" prohibits both reading and writing;<br>### "read" allows read-onl  $\#$ ## The sample settings below are the defaults and specify that anonymous ### users have read-only access to the repository, while authenticated ### users have read and write access to the repository.  $#$  anon-access = read auth-access = write  $#$ ## The password–db option controls the location of the password ### database file. Unless you specify a path starting with a /,<br>### database file. Unless you specify a path starting with a /,<br>### the file's location is relative to the directory containing ### the file s location is relative to the directory containing<br>### this configuration file.<br>### If SASL is enabled (see below), this file will NOT be used.  $#$ ## Uncomment the line below to use the default password file.  $password - db = passwd$  $\mu$ ## The authz–db option controls the location of the authorization ### rules for path-based access control. Unless you specify a path<br>### starting with a /, the file's location is relative to the<br>### directory containing this file. The specified path may be a<br>### repository relative URL (  $\hat{a}$ <mark>^O</mark> WriteOut ^c<br>^T R Read File Prev Page Get Help Cut Text Exit Justify Where Is Next Page UnCut Text  $\overline{m}$  $\leftarrow$ **ach50055 f** wmware To direct input to this virtual machine, press Ctrl+G.

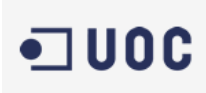

Mapro test&assemblysystems

Agregamos usuarios a svn.

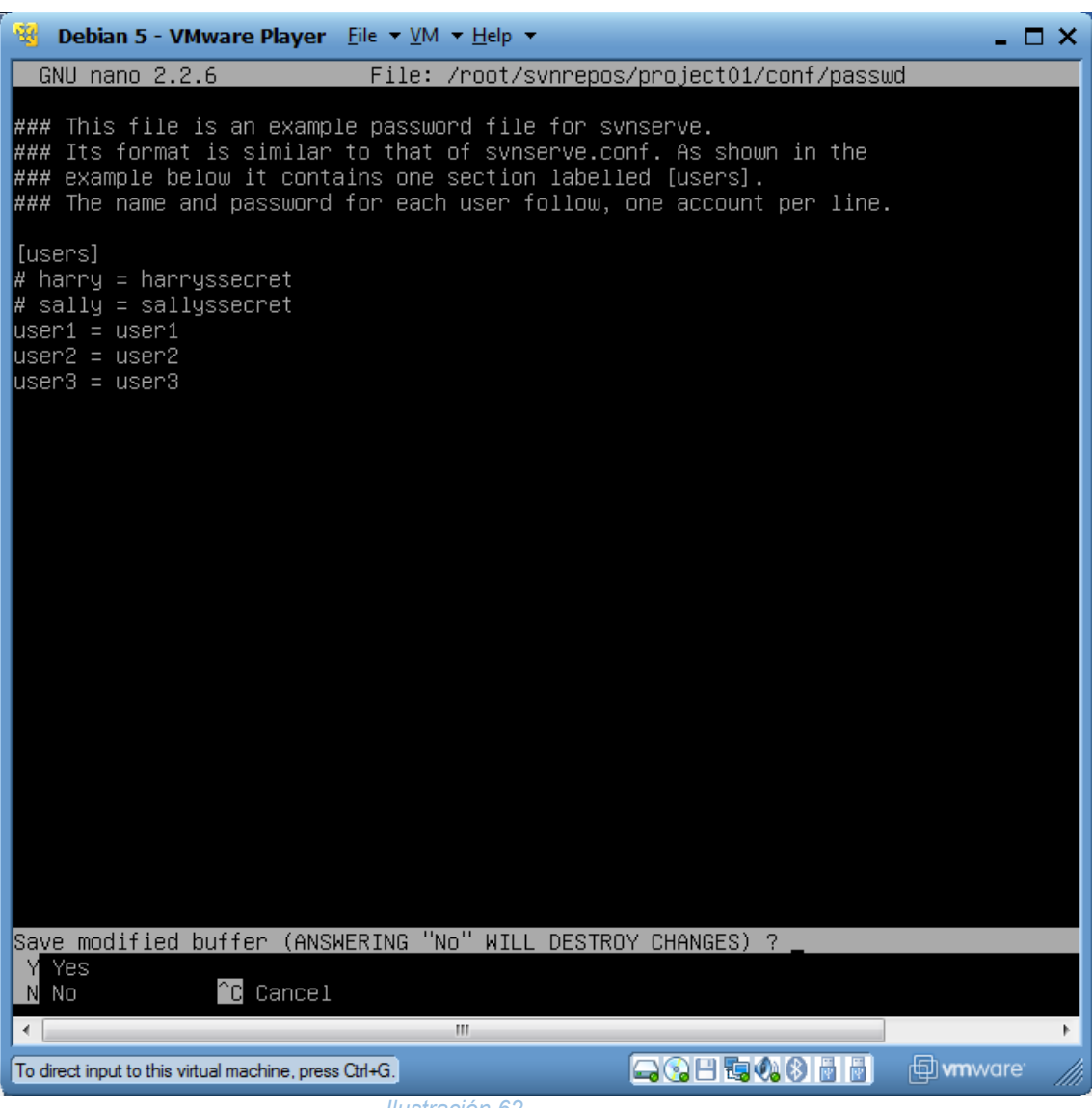

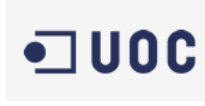

 $\bullet$ 

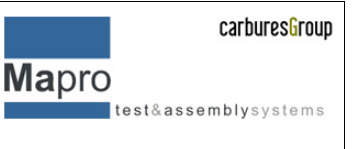

Se crea un grupo administrador para svn y se insertan los usuarios

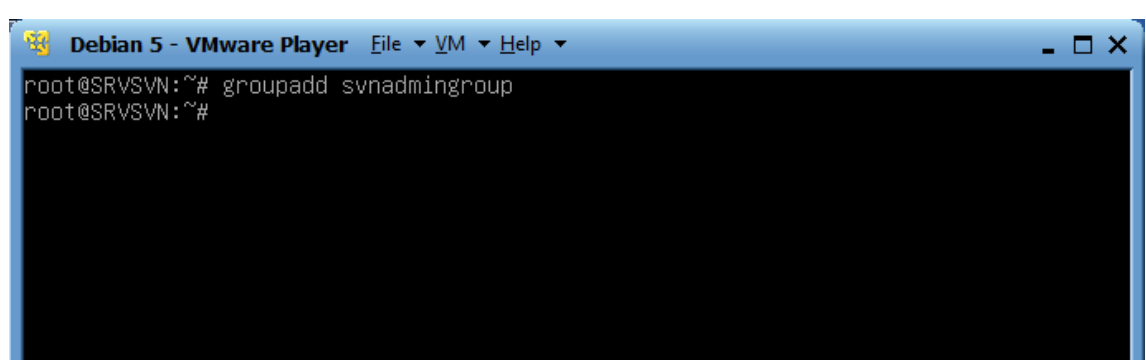

*Ilustración 63*

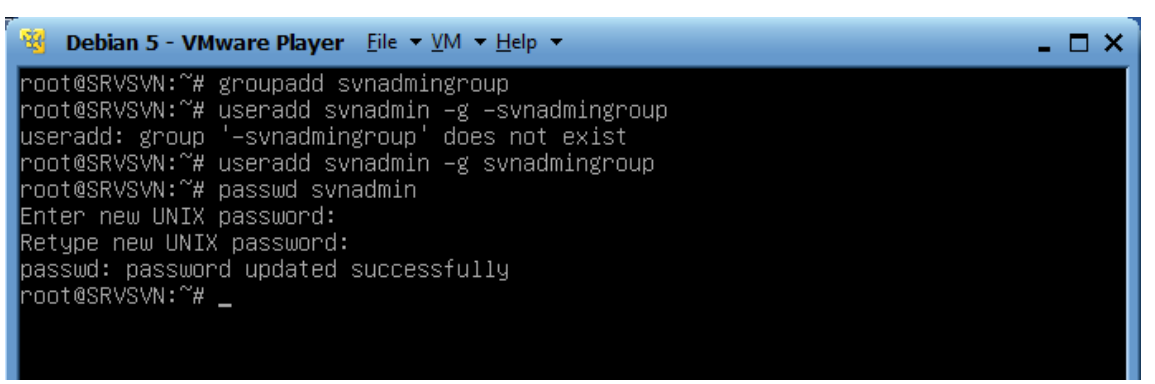

*Ilustración 64*

Cambiamos el propietario del repositorio

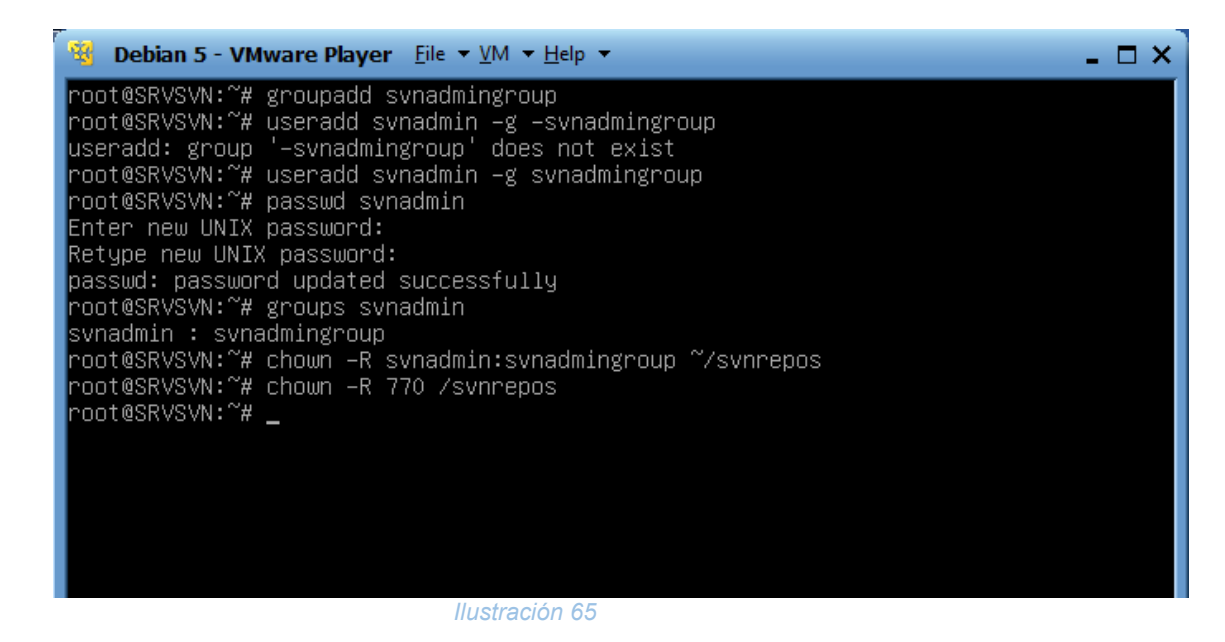

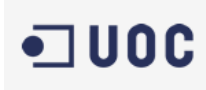

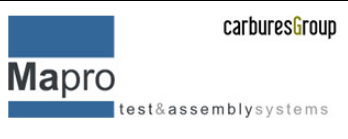

 Para hacer que la seguridad vaya por SSH creamos las llaves y damos de altas los usuarios

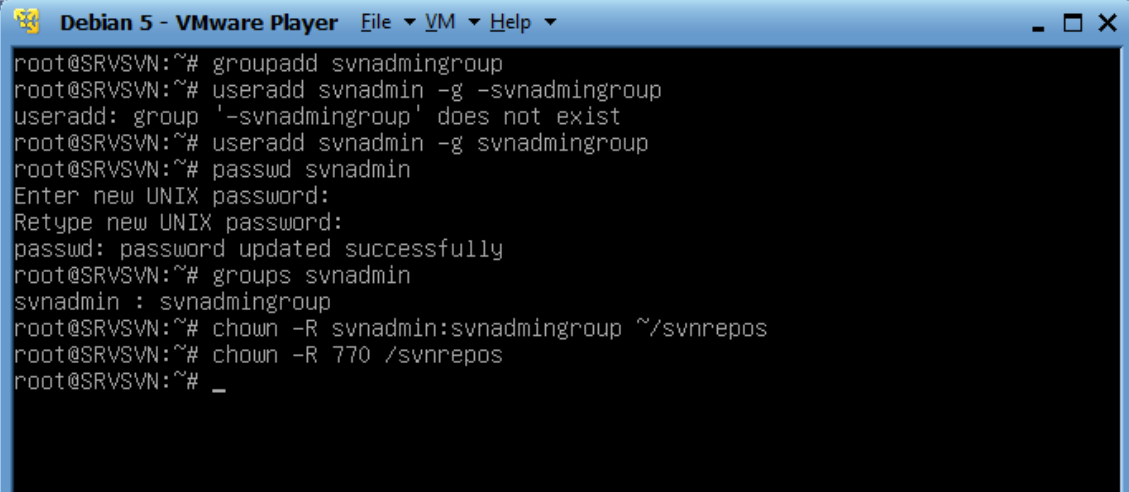

## **8.6 Instalación y configuración del dominio y los usuarios para poder acceder desde internet**

Debido a problemas de disponibilidad de recursos esta parte del proyecto fue aplazada, aun así, se pudo montar un servidor provisional para poder realizar las pruebas necesarias.

# **8.7 Instalación de los clientes en los PC de trabajo**

I. Descargamos la versión 1.8.9 para Windows de TortoiseSVN

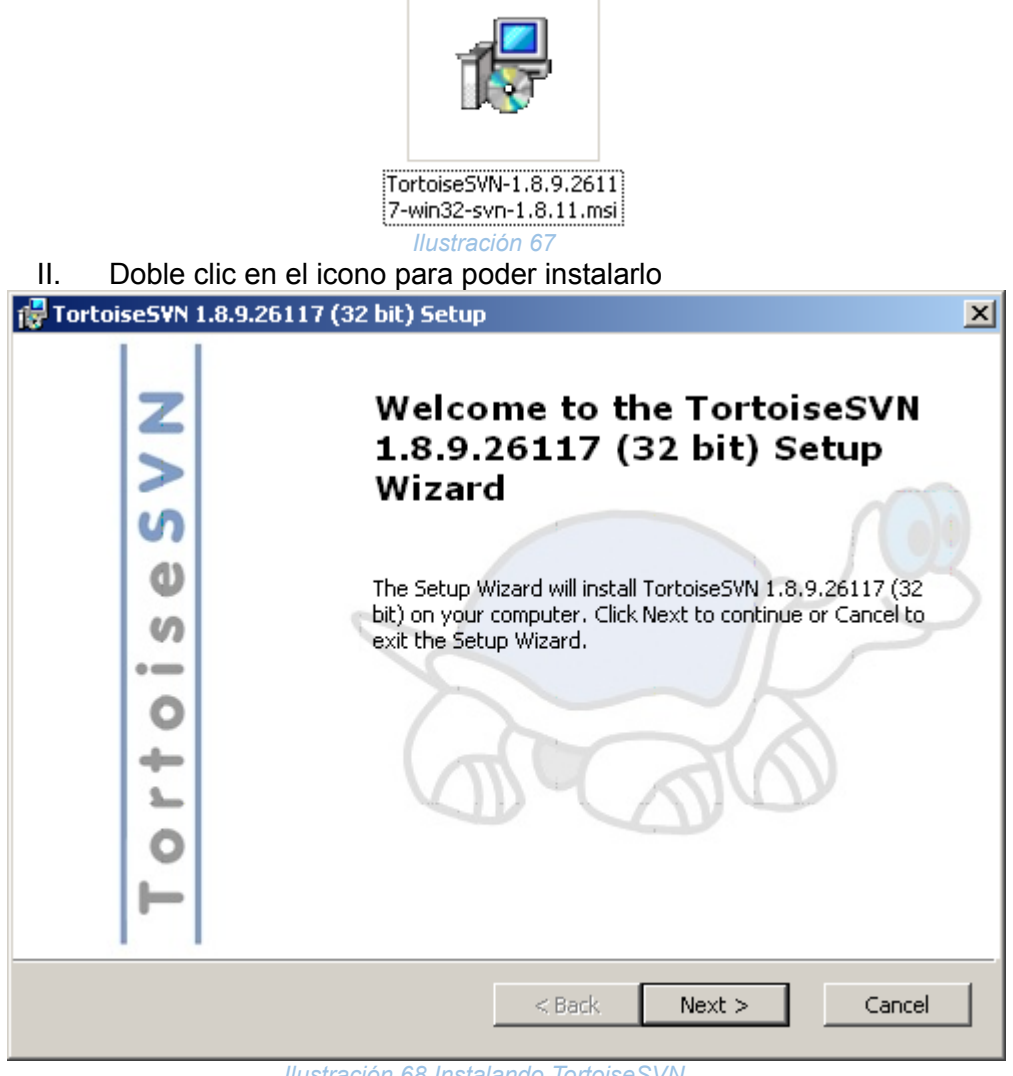

*Ilustración 68 Instalando TortoiseSVN*

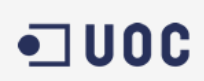

Mapro test&assemblysystems

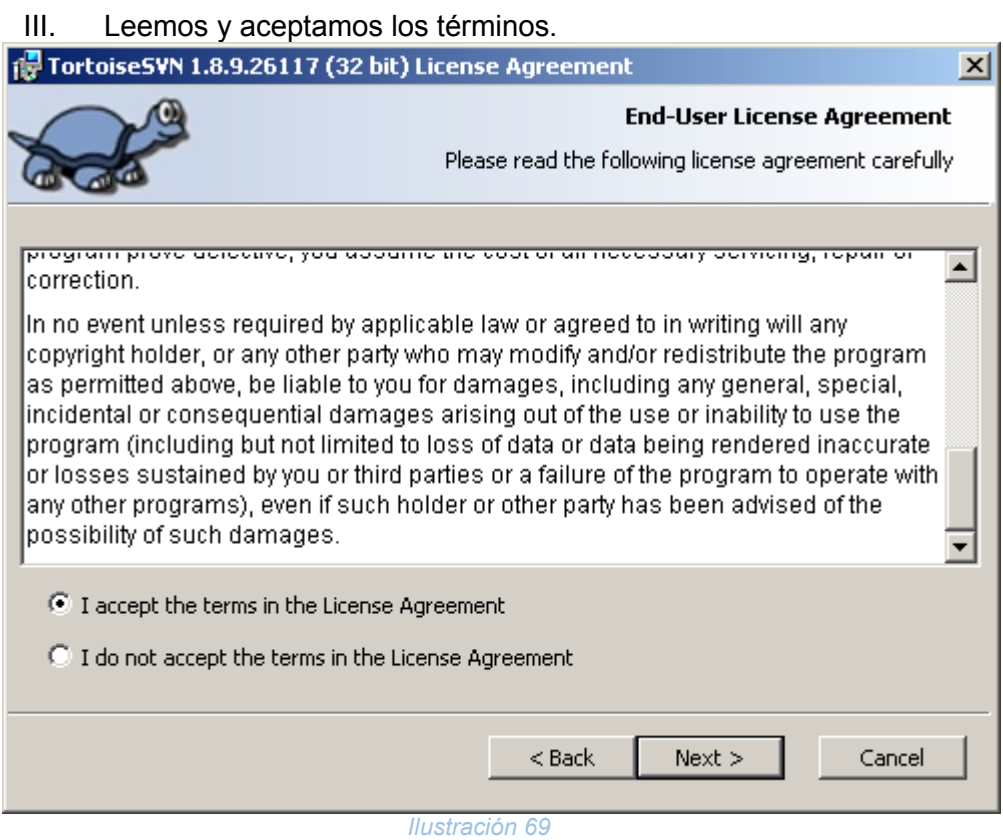

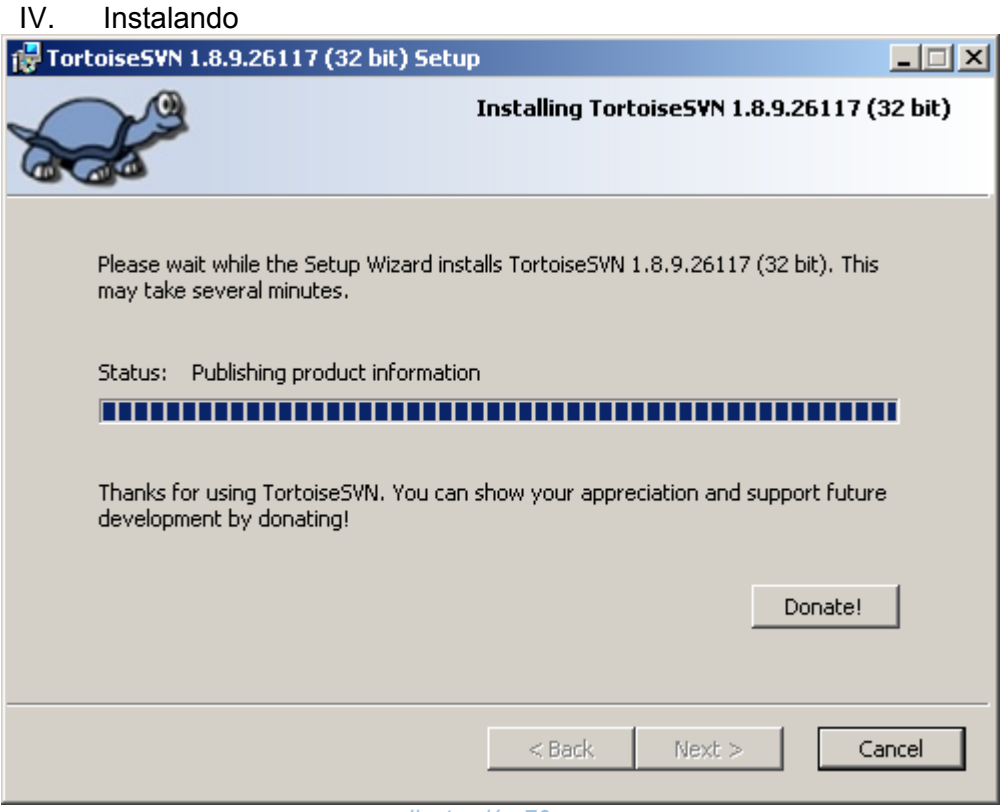

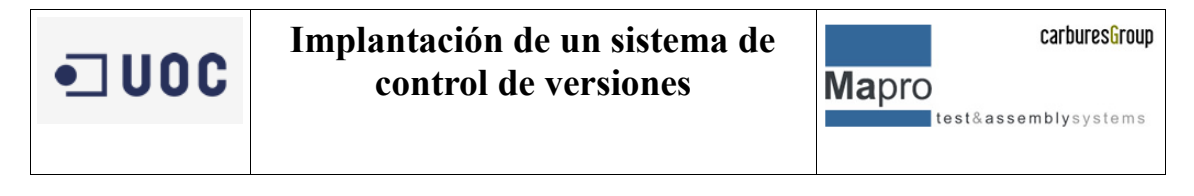

V. Una vez instalado ya lo tenemos en el sistema

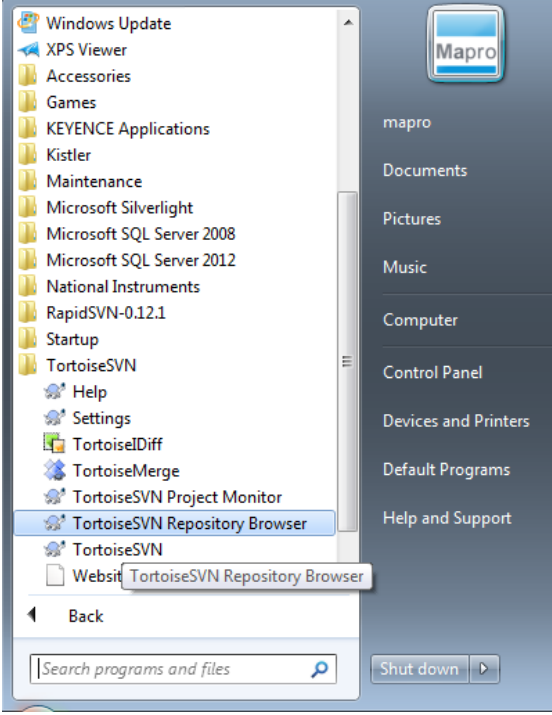

*Ilustración 71 Menú Tortoise en Windows*

## **8.8 Estructuración de proyectos en el servidor**

Para poder tener bien organizados los proyectos en el servidor y no hacer copias de seguridad en lugares que no corresponden es necesario disponer de una estructuración sólida y organizada, por ello se propone una estructuración estándar para cada proyecto.

- Proyecto (MXXXX-000X)
	- Software PC
		- Software de producción
		- Recuperadores de resultados
		- Editores de parámetros
	- Software PLC
		- Programa de PLC
		- Pantallas HMI
		- Servomotores

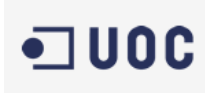

test&assemblysystems

**Mapro** 

- Devices

- Camaras Visión
- Prensas
- Lectores de código de barras
- Amplificadores Células (par o fuerza)
- Impresoras
- Marcadoras Lacers

## **8.9 Estructuración de las carpetas de proyecto en los PC clientes**

Los PC clientes básicamente se van a dividir en dos, los que se utilizan para los proyectos de análisis de datos (se programa en PC) y los que se utilizan para la programación de PLC, servomotores y demás dispositivos.

#### **Software de PC**

- Software PC
	- Software de producción
	- Recuperadores de resultados
	- Editores de parámetro
	- Devices
		- Camaras Visión
		- Lectores de código de barras
		- Amplificadores Células (par o fuerza)
		- Impresoras

#### **Software de PLC**

- Software PLC
	- Programa de PLC
	- Pantallas HMI
	- Servomotores
- Devices
- Camaras Visión
- Prensas
- Lectores de código de barras
- Amplificadores Células (par o fuerza)
- Impresoras
- Marcadoras Laser

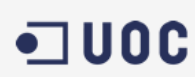

test&assemblysystems

**Mapro** 

**8. Primeras pruebas**

Una vez se ha instalado el servidor de empresa para poder albergar el sistema de control de versiones y todas las versiones de cada uno de los proyectos procedemos a hacer un primer Bach de pruebas para comprobar la funcionalidad del mismo con cada una de las plataformas con las que se trabaja en la empresa tanto a nivel de PC como de PLC.

## **9.1 Antes de comenzar a versionar código.**

Para empezar el primer uso, debemos configurar el servidor en el cual vamos a hacer el versionado del código, para ello una vez instalado el paquete de "TORTOISESVN" en el PC de trabajo, vamos a ir al menú inicio (En estos momentos el 100% de plantilla que trabaja con Windows debido a la compatibilidad con el software de programación de los diversos dispositivos) y seleccionamos "TortoiseSVN Repository Browser" del menú "TortoiseSVN", ver ilustración 64.

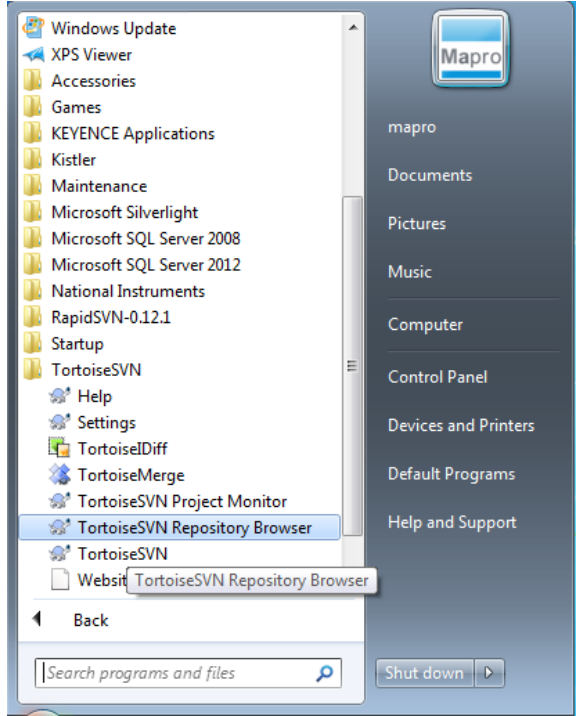

*Ilustración 72. Menú Tortoise en Windows*
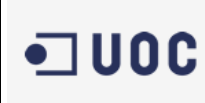

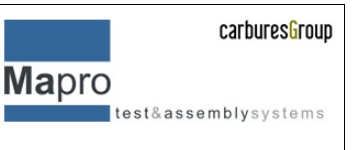

Una vez clicado, se abre la siguiente ventana, ver ilustración 65. en la cual debemos dar la ruta del servidor donde vamos a colocar nuestro versionado de código.

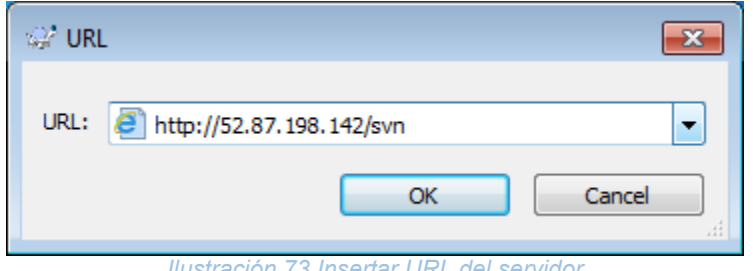

*Ilustración 73 Insertar URL del servidor*

Una vez insertado la ruta/ULR del servidor se abre la siguiente venta en la cual tenemos al servidor con las carpetas que hay creadas y que tenemos acceso ver ilustración 66.

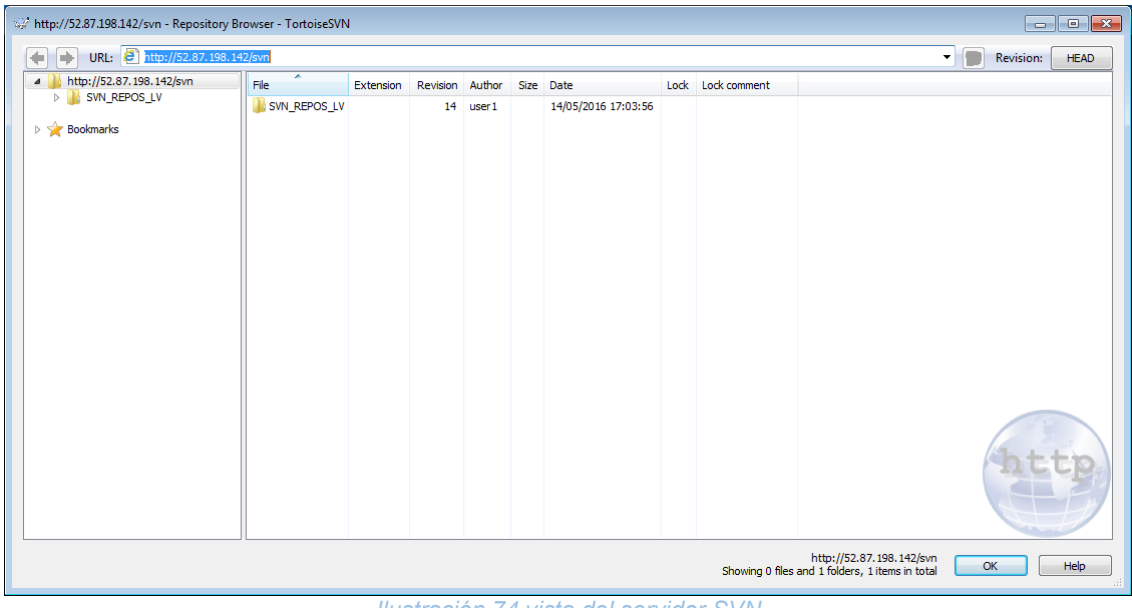

*Ilustración 74 vista del servidor SVN.*

Una vez realizados estos sencillos pasos ya podemos empezar a trabajar con nuestro servidor y sus diferentes directorios y opciones.

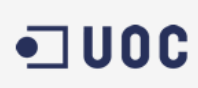

test&assemblysystems

**Mapro** 

**9.2 CVI/Labwindows.**

La programación con labwindows está basada en "ANSI C" y orientada a la adquisición y tratamiento de datos ya sean analógicos o digital además de tener las librerías estándares de ANSI C tiene librerías propias, el entorno de programación el IDE ya cuenta con un comparador de código, aunque es bastante manual ya que hay que saber exactamente que módulos se han modificado para poder hacer la comparación es muy útil por las funciones que tiene, el objetivo de tener este tipo de software en un SCV no solo es para tener control de las versiones y copias seguras sino también el de automatizar los procesos de comparación de código de esta manera no será necesario conocer los cambios que han sufrido los códigos ya que el SCV ya se encargará de hacernos saber que módulos han cambiado.

En el caso en que no se tenga la carpeta deseada del proyecto en el que estamos trabajando, deberemos crear una carpeta para poder entrar el versionado de nuestro software, en este caso se seguirán las recomendaciones del capítulo *"4.4. Estructuración de proyectos en el servidor"* para ello y puesto que no tenemos la carpeta creada vamos a crear una carpeta contenedora del proyecto.

1. Creación de la carpeta, en el "Repository Browser" de "TortoiseSVN" hacemos clic derecho en el servidor y seleccionamos "Create Folder" en el submenú que aparecerá en pantalla ver ilustración 67.

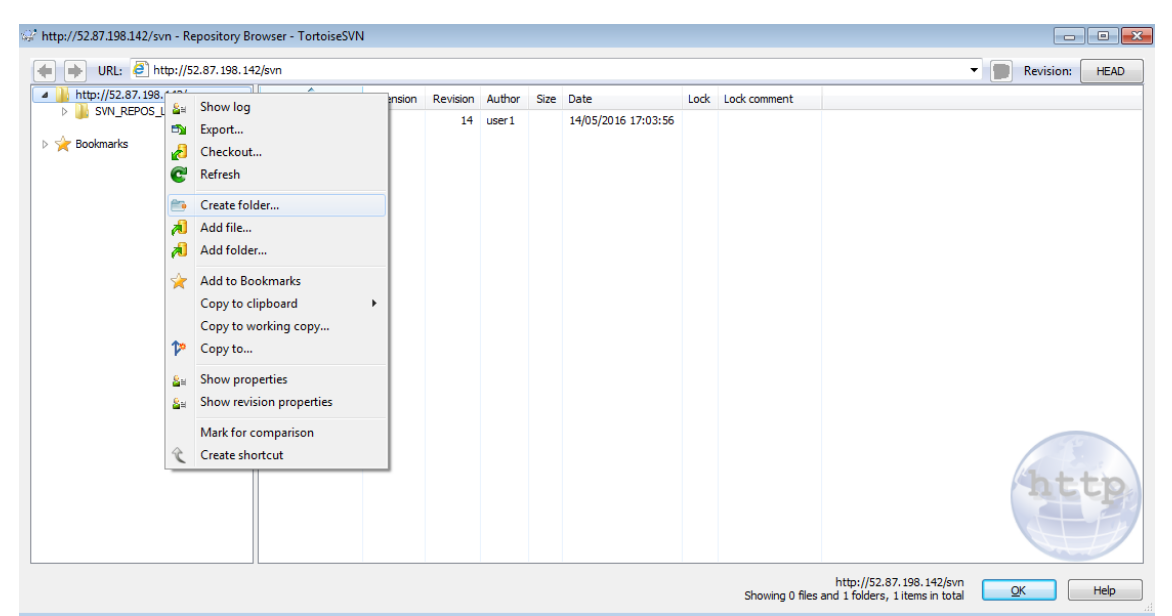

*Ilustración 75 Creando una carpeta nueva*

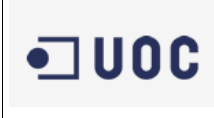

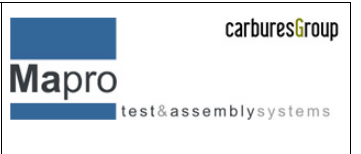

Introducimos el nombre de nuestra carpeta, (en este caso es el nombre interno del proyecto), ver ilustración 68

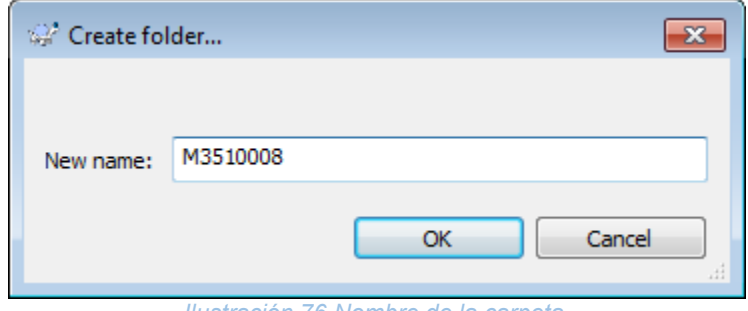

*Ilustración 76 Nombre de la carpeta.*

Una vez tenemos el nombre de la carpeta se abre la siguiente ventana en la que nos permite introducir una descripción, en este caso al ser la carpeta del proyecto, introducimos la información relevante al proyecto ver ilustración 69.

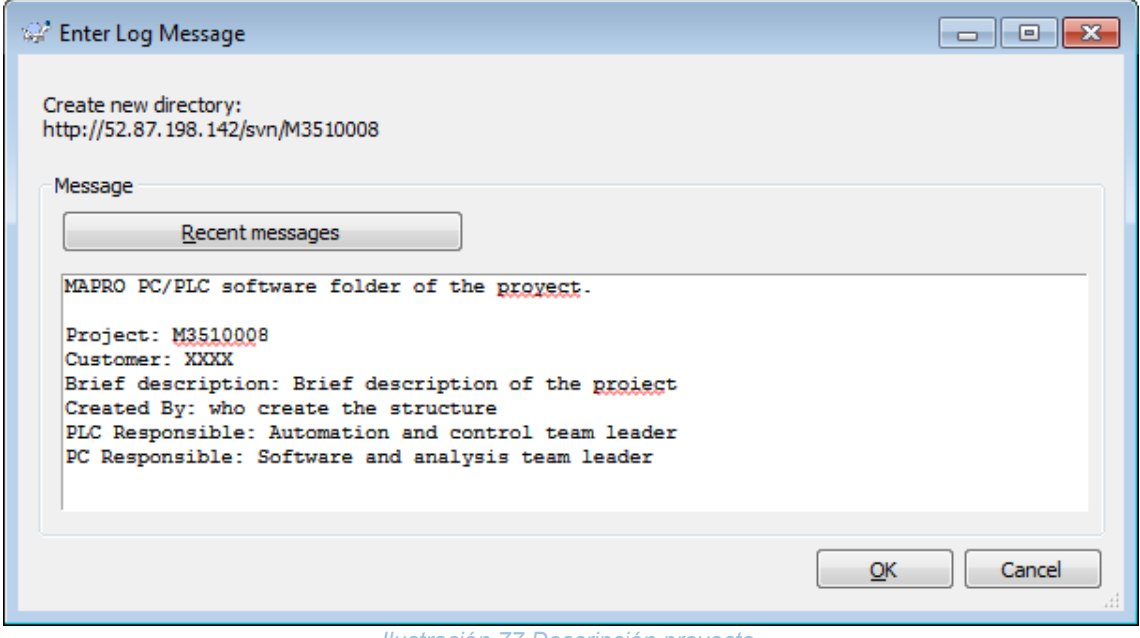

*Ilustración 77 Descripción proyecto.*

De esta manera y siguiendo el capítulo correspondiente creamos la estructura de carpetas.

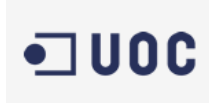

2. Subiendo la primera versión.

Una vez creada la estructura vamos a subir nuestra primera versión de código. Para ello navegamos hasta la carpeta deseada en este caso será la de software de PC.

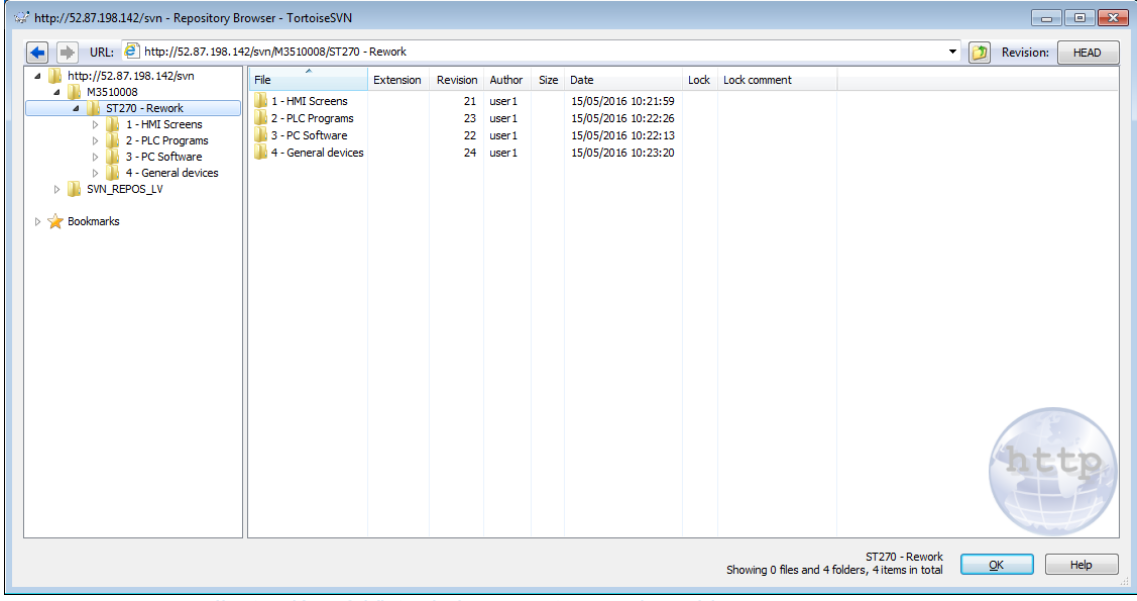

*Ilustración 78 Vista de las carpetas en el servidor.*

Para subir la primera versión de nuestro código debemos seguir los siguientes pasos:

I. Navegamos a la carpeta local donde tenemos nuestro software, una vez que lo tenemos a punto para poder hacer la primera versión de código.

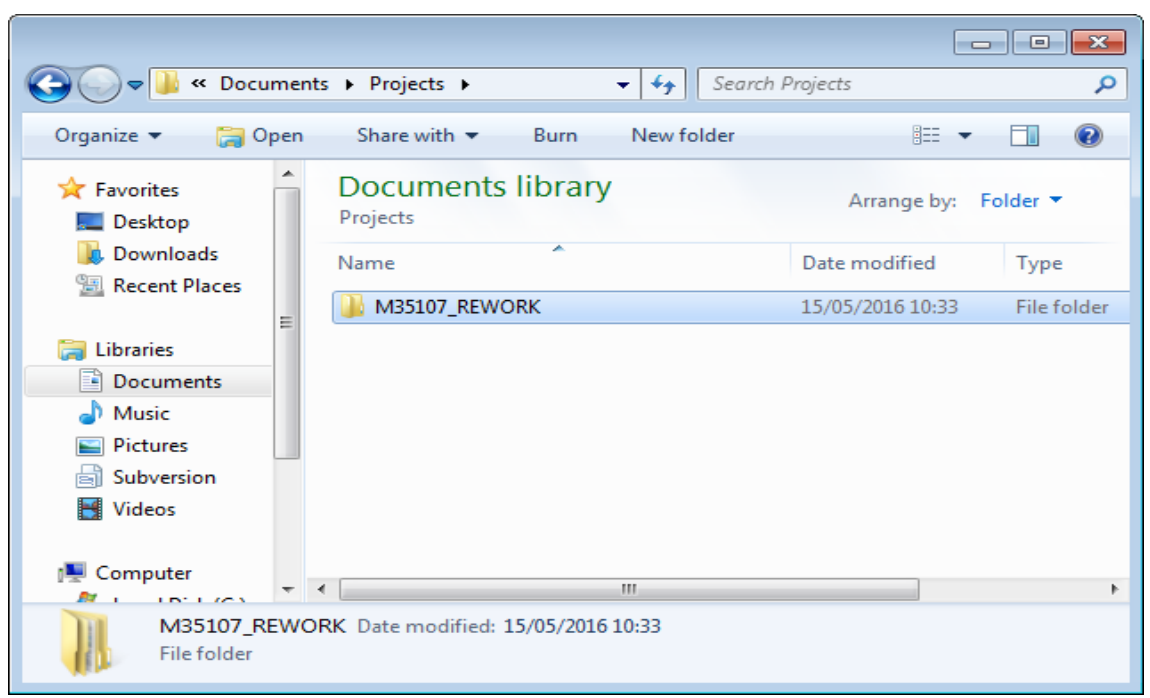

*Ilustración 79carpeta local del proyecto, carpeta de trabajo.*

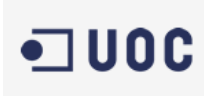

II. Hacemos clic derecho sobre la carpeta. Y seleccionamos la opción "import" del submenú de tortoisesvn

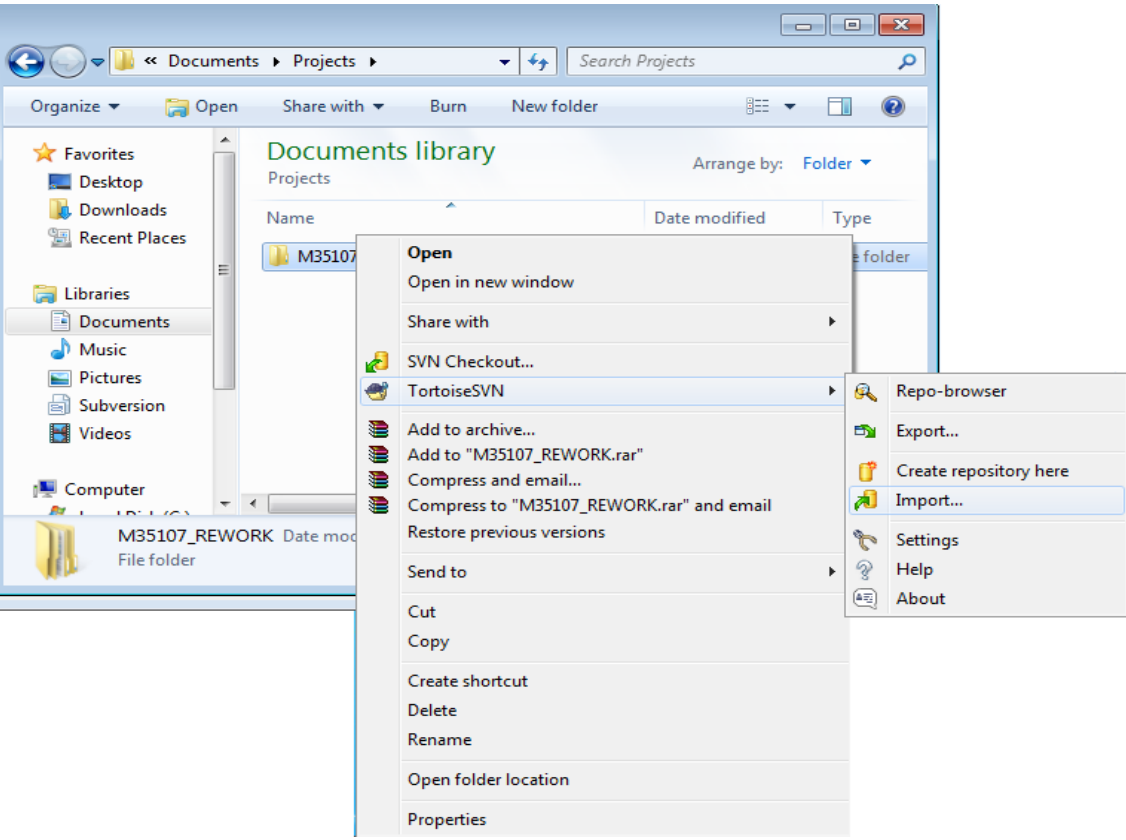

*Ilustración 80 Import del submenú tortoisesvn*

III. Seleccionamos la carpeta donde queremos que se versione nuestro código

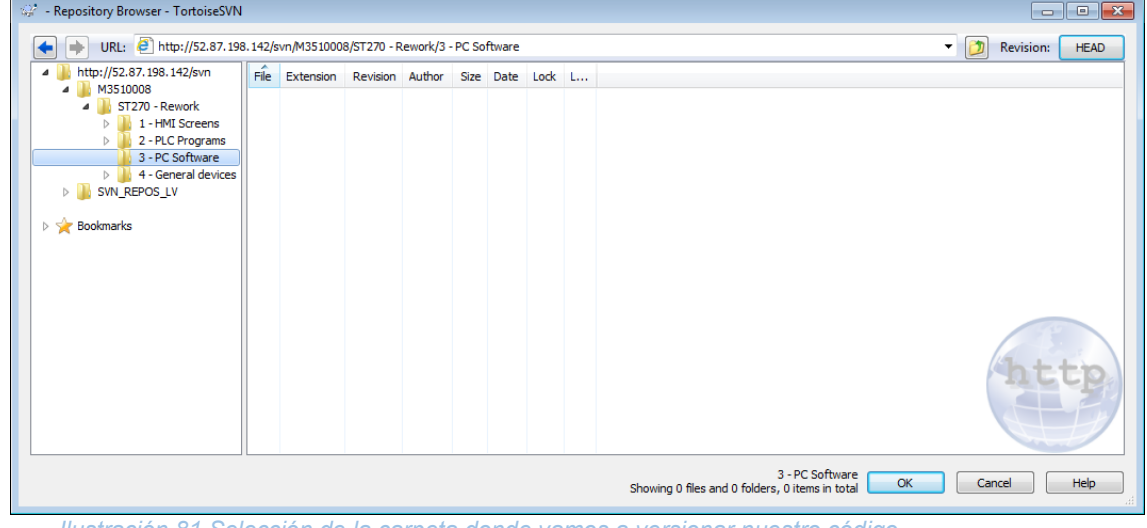

*Ilustración 81 Selección de la carpeta donde vamos a versionar nuestro código.*

Una vez seleccionada nos vuelve a aparecer la una ventana para poder insertar un descriptivo de la acción que realizamos

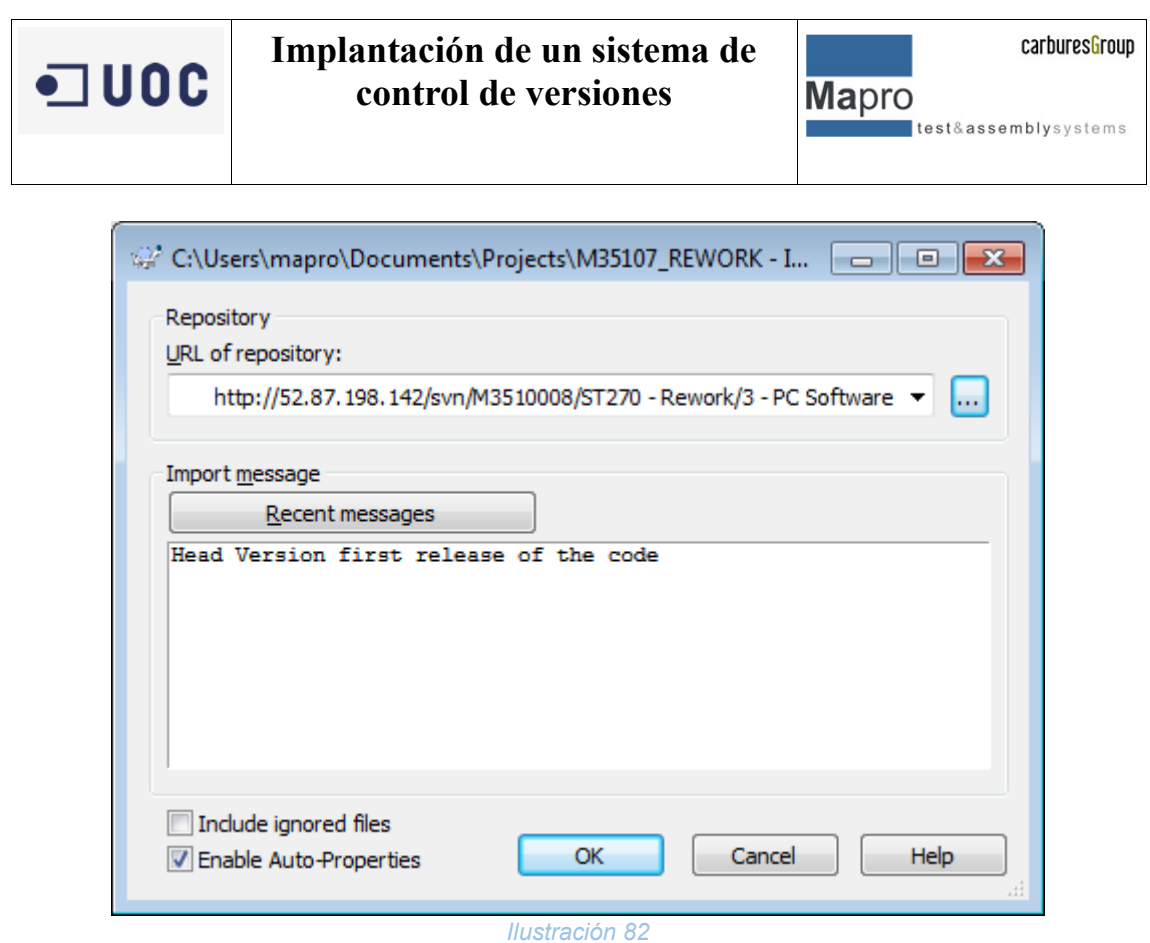

Una vez terminamos de subir el código aparece la siguiente pantalla:

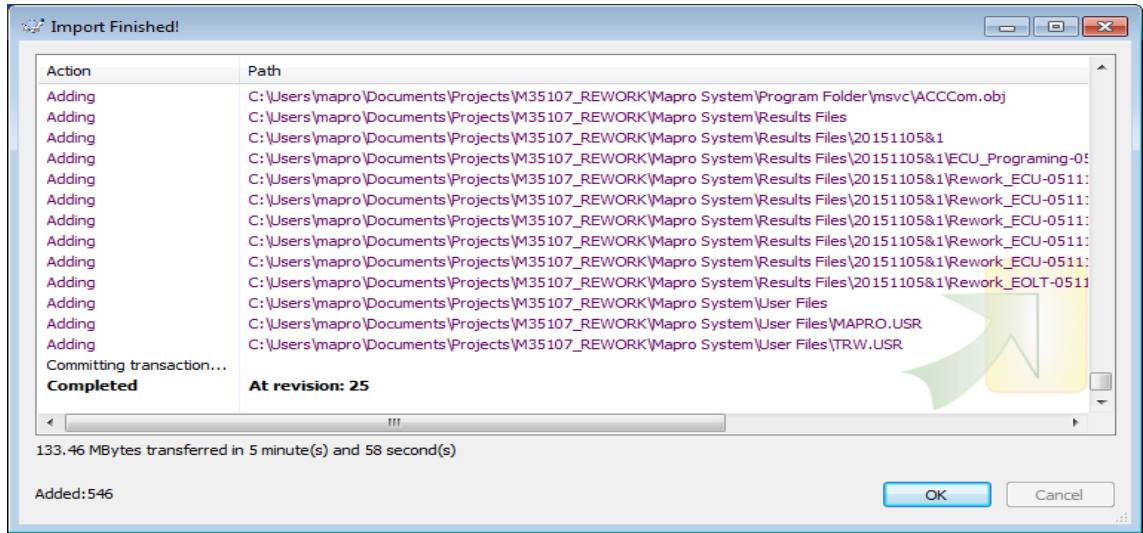

*Ilustración 83*

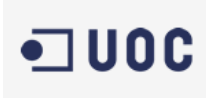

**Mapro** test&assemblysystems

1. Haciendo un checkout del código.

Una vez tetemos el código subido debemos hacer un checkout del directorio para linkar las carpetas de trabajo con la del servidor, para ello navegamos hasta la carpeta del proyecto en local y con u clic derecho seleccionamos la opción de "checkout" del submenú.

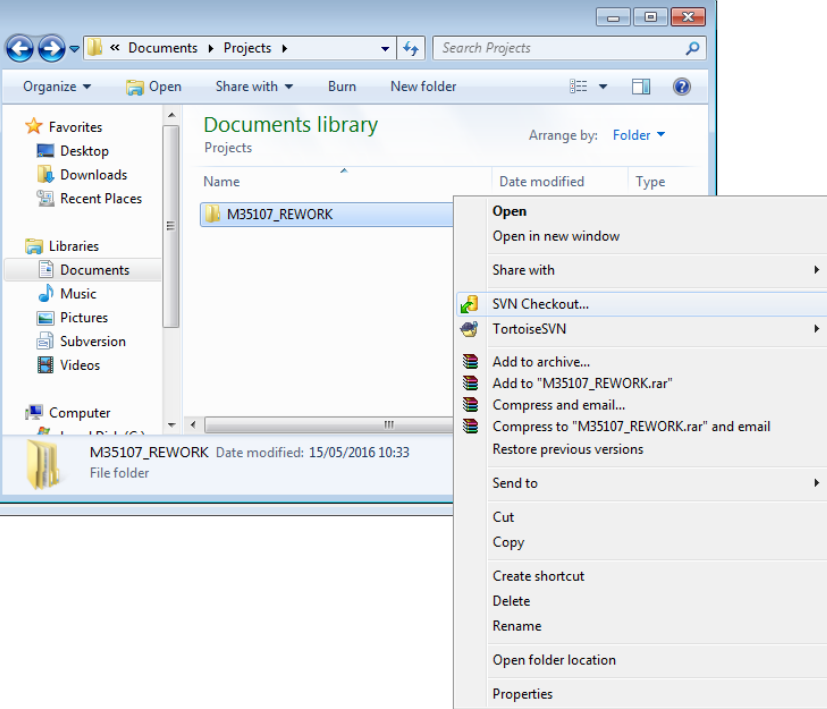

*Ilustración 84 Submenú para selección del checkout.*

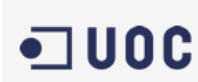

**Mapro**  $\qquad \qquad \texttt{test} \& \texttt{assembly} \, \texttt{system} \, \texttt{s}$ 

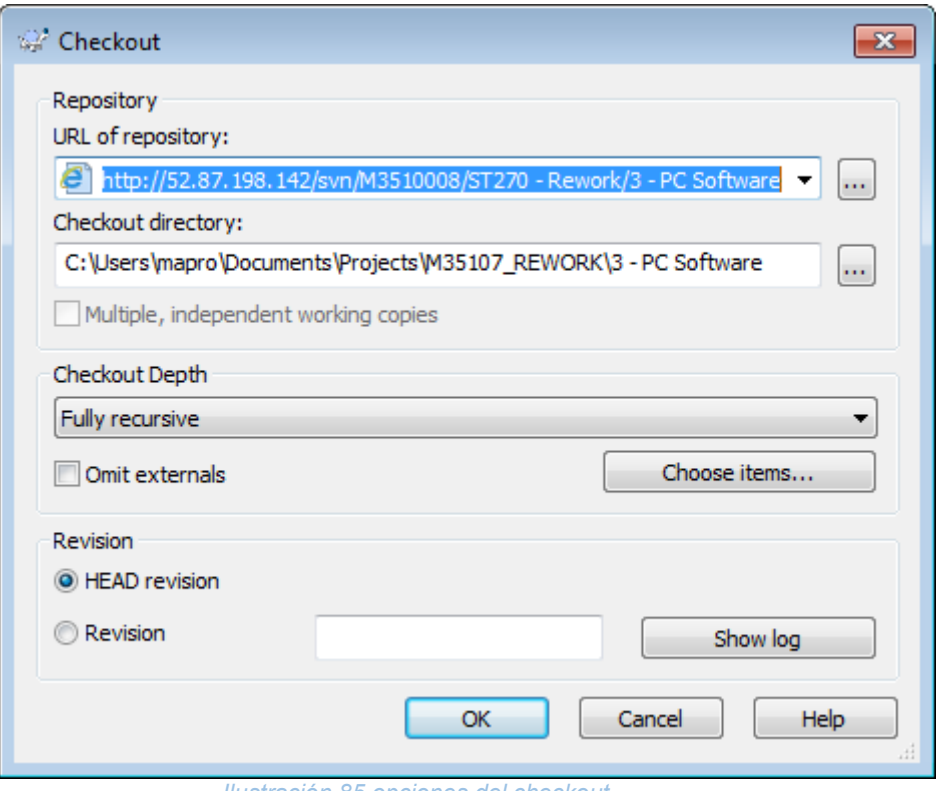

*Ilustración 85 opciones del checkout.*

Una vez lo tenemos linkado aparecerá un icono de directorio indicando que esta linkado y que los códigos son iguales.

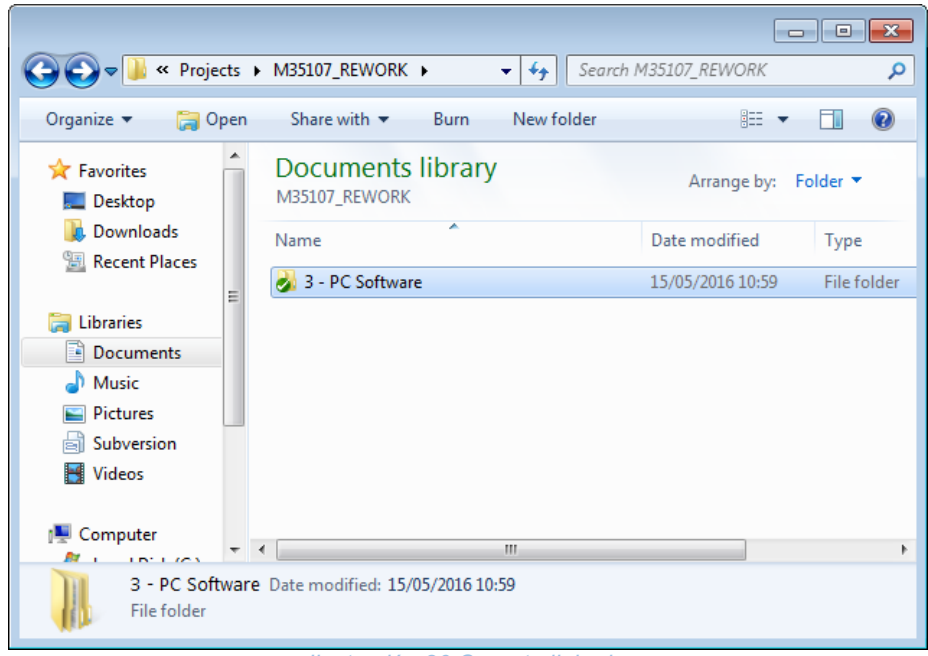

#### *Ilustración 86 Carpeta linkada.*

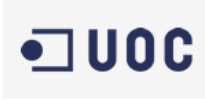

test&assemblysystems

2. Modificaciones en el código.

Modificamos el código en la carpeta de trabajo local y aparecerá un icono de color rojo en la carpeta del proyecto. Esto indica que hemos modificado el código.

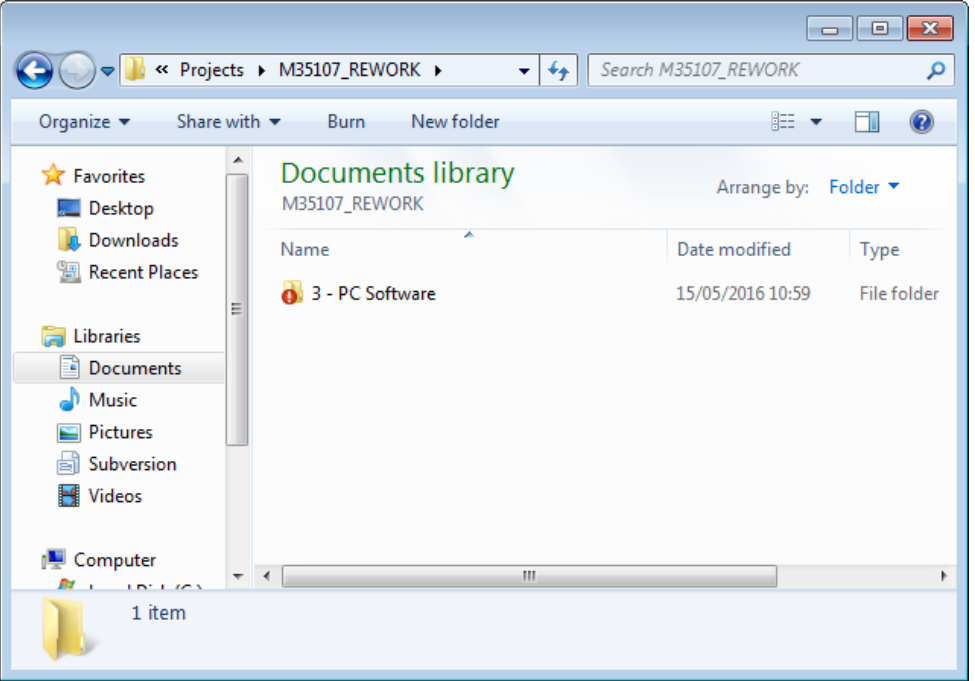

*Ilustración 87 Código modificado.*

Si tenemos ficheros de texto no solo nos indica el cambio en el código sino también en todos los ficheros modificados, indicándolo con un icono de color rojo.

|                                                                  |                                                             |                                                                                                    |                    | <u>ale</u><br>$\parallel$ x |
|------------------------------------------------------------------|-------------------------------------------------------------|----------------------------------------------------------------------------------------------------|--------------------|-----------------------------|
|                                                                  | ■ « 3 - PC Software ▶ Mapro System ▶                        | Search Mapro System<br>$+$<br>۰I                                                                                                    |                    | م                           |
| Share with $\blacktriangledown$<br>Organize $\blacktriangledown$ | New folder<br>Burn                                          |                                                                                                    | 肛                  | $\odot$<br>۳I               |
| <b>X</b> Favorites<br>$\Box$ Desktop                             | Documents library<br>Mapro System                           |                                                                                                    | Arrange by: Folder |                             |
| L. Downloads<br>Recent Places                                    | Name                                                        | Date modified                                                                                                    | Type               | Size                        |
|                                                                  | <b>O</b> CAN Files                                          | 15/05/2016 11:00                                                                                                    | File folder        |                             |
| Libraries                                                        | <b>Configuration Files</b>                                  | 15/05/2016 11:00                                                                                                    | File folder        |                             |
| Documents                                                        | <b>Error Files</b>                                          | 15/05/2016 11:00                                                                                                    | File folder        |                             |
| Music                                                            | Icones                                                      | 15/05/2016 10:59                                                                                                    | File folder        |                             |
| <b>Pictures</b>                                                  | <b>Languague Files</b>                                      | 15/05/2016 11:00                                                                                                    | File folder        |                             |
| <b>Subversion</b>                                                | Logg Files                                                  | 15/05/2016 11:00                                                                                                    | File folder        |                             |
| <b>E</b> Videos<br>Computer<br>Local Disk (C:)                   | Program Folder                                              | 15/05/2016 11:05                                                                                                    | File folder        |                             |
|                                                                  | <b>Results Files</b><br><b>User Files</b><br>ACCLOGFILE.txt | Date created: 15/05/2016 10:59<br>Size: 56.5 MB<br>Folders: cvibuild.Rework, msvc<br>Files: ACCCom.c, ACCCom.fp, ACCCom.h, ACCCom.obj, |                    |                             |
| Shared Folders (\\vn<br><b>Gu</b> Network                        | $\leftarrow$                                                | m.                                                                                                    |                    | k                           |
| 10 items                                                         |                                                             |                                                                                                    |                    |                             |

*Ilustración 88 Carpetas que contienen código modificado*

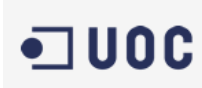

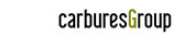

**Mapro** test&assemblysystems

Llegados a este punto en el que sabemos que hay código/ficheros modificados podemos hacer una verificación de lo que es diferente en la versión reléase en el servidor y la del directorio de trabajo. Para ello navegamos hasta una carpeta o fichero que tenga diferencias y con un clic con el botón derecho navegamos hasta la opción "Check for Modification "de "TortoiseSVN".

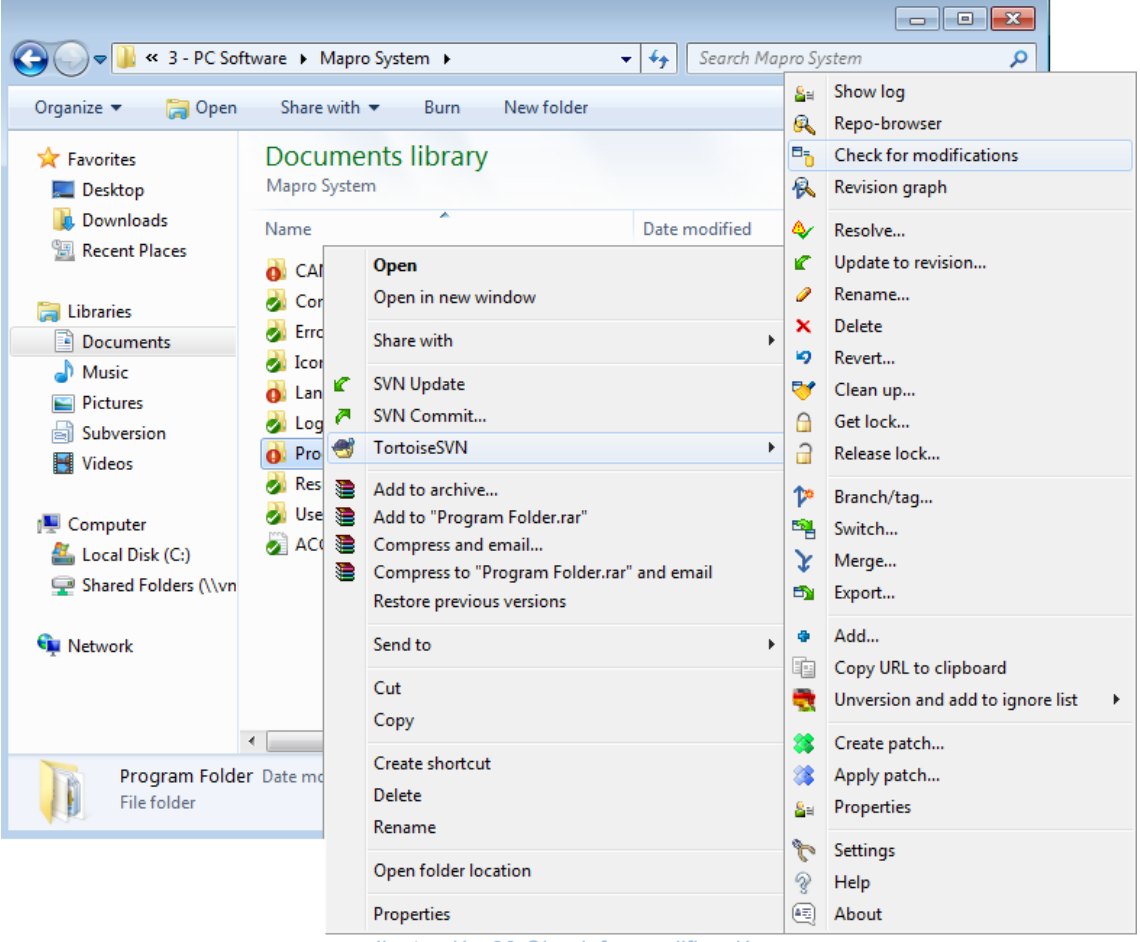

*Ilustración 89 Check for modificación*

Una vez verificadas las diferencias se abre una ventana que nos indica que ficheros fueron modificados.

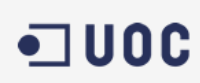

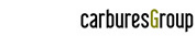

Mapro test&assemblysystems

| Path                                                                                        | Extension | <b>Status</b> | Property status                                                               | Remote text status | Remote property status                                                                                                    | Lock    | Lock comment | Author           | Revision | <b>Date</b>    |
|---------------------------------------------------------------------------------------------|-----------|---------------|-------------------------------------------------------------------------------|--------------------|----------------------------------------------------------------------------------------------------|---------|--------------|------------------|----------|----------------|
| cvibuild.Rewor                                                                              | .obi      | modified      | normal                                                                        | 222                | 222                                                                                                    |         |              | user 1           | 25       | 15/05/2016     |
| cvibuild.Rewor                                                                              | .obi      | modified      | normal                                                                        | 777                | 777                                                                                                    |         |              | user 1           | 25       | 15/05/2016     |
| cvibuild.Rewor                                                                              | .obi      | modified      | normal                                                                        | 222                | 222                                                                                                    |         |              | user 1           | 25       | 15/05/2016     |
| cvibuild.Rewor                                                                              | .obi      | modified      | normal                                                                        | 222                | 222                                                                                                    |         |              | user 1           | 25       | 15/05/2016     |
| cvibuild.Rewor                                                                              | .obi      | modified      | normal                                                                        | 222                | 222                                                                                                    |         |              | user 1           | 25       | 15/05/2016     |
| cvibuild.Rewor                                                                              | .obj      | modified      | normal                                                                        | 222                | 222                                                                                                    |         |              | user 1           | 25       | 15/05/2016     |
| cvibuild.Rewor                                                                              | .obi      | modified      | normal                                                                        | 777                | 777                                                                                                    |         |              | user 1           | 25       | 15/05/2016     |
| cvibuild.Rewor                                                                              | .obi      | modified      | normal                                                                        | 222                | 222                                                                                                    |         |              | user 1           | 25       | 15/05/2016     |
| cvibuild.Rewor J.txt                                                                        |           | modified      | normal                                                                        | 222                | 222                                                                                                    |         |              | user 1           | 25       | 15/05/2016     |
| evibuild.Rewor .rc                                                                          |           | modified      |                                                                               | 222                | 222                                                                                                    |         |              | user 1           | 25       | 15/05/2016     |
| cvibuild.Rewor .res                                                                         |           | modified      | normal                                                                        | 777                | 222                                                                                                    |         |              | user 1           | 25       | 15/05/2016     |
| $\blacksquare$ cvibuild.Rewor                                                               | .exe      | modified      | normal                                                                        | 222                | 222                                                                                                    |         |              | user 1           | 25       | 15/05/2016     |
| <b><i>ic</i></b> MF Main.c                                                                  | .c        | modified      |                                                                               | 222                | 222                                                                                                    |         |              | user 1           | 25       | $15/05/2016 =$ |
| <b>ScMF Test Seque</b> .c                                                                   |           | modified      |                                                                               | 222                | 222                                                                                                    |         |              | user 1           | 25       | 15/05/2016     |
| <b>印</b> Rework.cws                                                                         | .CWS      | modified      |                                                                               | 777                | 222                                                                                                    |         |              | user 1           | 25       | 15/05/2016     |
| $E = R$ ework.exe                                                                           | .exe      | modified      | normal                                                                        | 222                | 222                                                                                                    |         |              | user 1           | 25       | 15/05/2016     |
|                                                                                             |           |               |                                                                               | m.                 |                                                                                                    |         |              |                  |          |                |
| Items to show<br><b>V</b> Directories<br>$\triangledown$ Files<br>Unversioned<br>Unmodified |           |               | <b>V</b> Ignored<br>$\nabla$ Properties<br>$\triangledown$ Items in externals |                    | normal=193, non-versioned=0, modified=42, added=0, deleted=0, conflicted=0,<br>Switched=0<br>Lowest shown revision: 25 - Highest shown revision: 25 | Refresh |              | Check repository |          | OK             |

*Ilustración 90 Ficheros modificados.*

Seleccionando uno de los ficheros modificados obtenemos otra ventana que nos indica los cambios realizados en este caso se utiliza la herramienta de tortoiseSVN la cual nos permite hacer verificaciones de los ficheros de texto plano que no son de código, pero también podemos utilizar la herramienta de nuestro propio IDE para hacer las comparaciones.

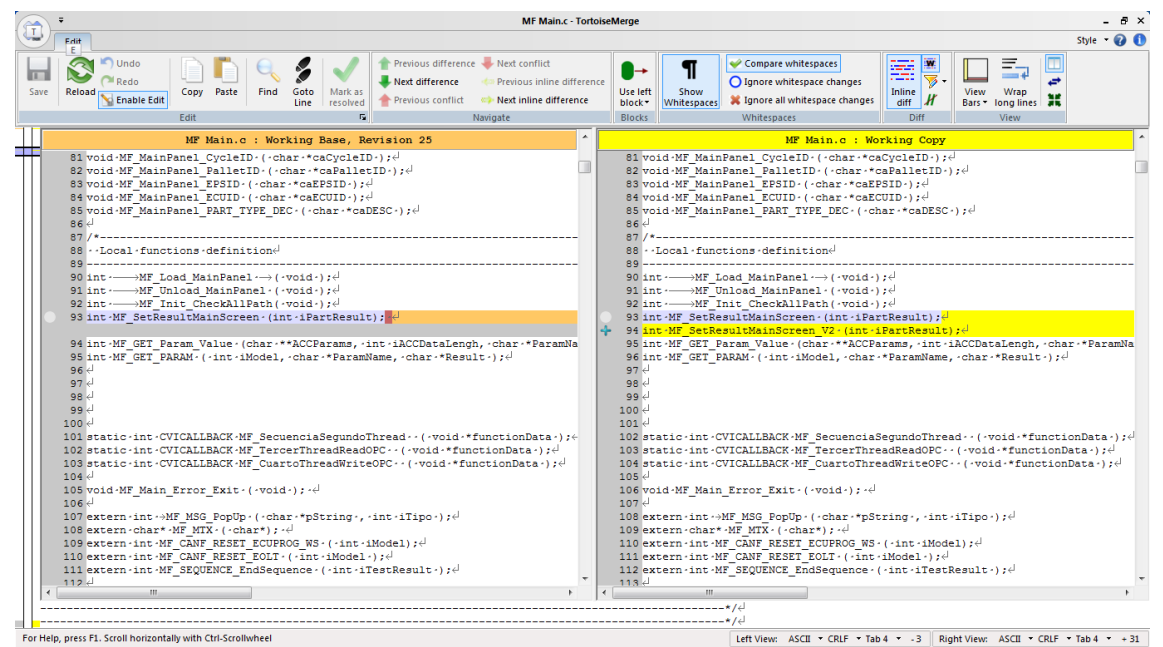

*Ilustración 91 Vista de las diferencias en código con la herramienta de tortoise.*

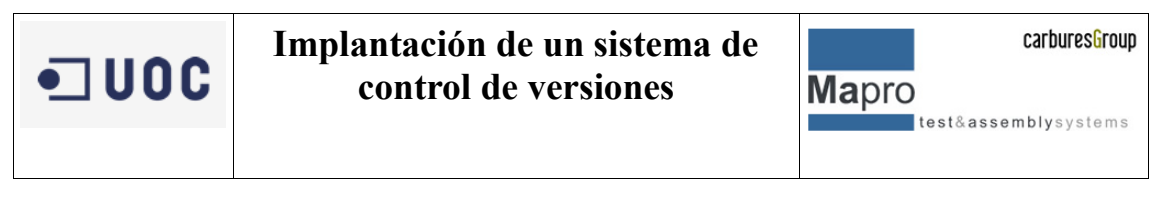

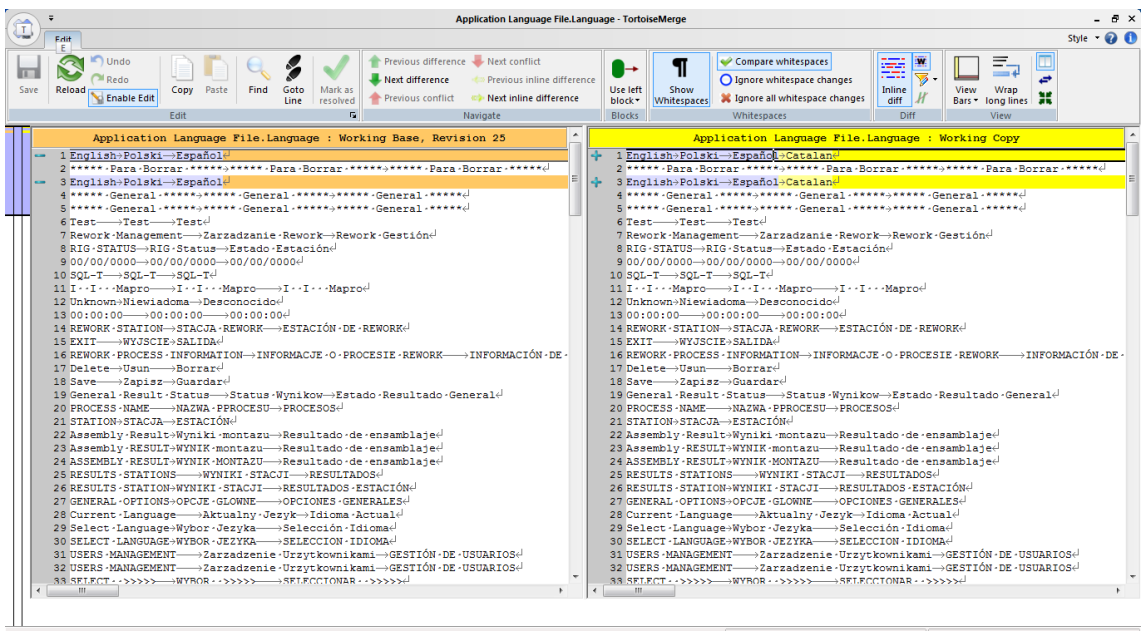

*Ilustración 92 Vista de las diferencias en ficheros de configuración con la herramienta de tortoise.*

Para poder utilizar la aplicación de comparación de nuestro IDE debemos hacer una pequeña configuración.

Para ello abrimos las opciones de configuración de tortoiseSVN, vamos al menú inicio "TortoiseSVN"->"Settings".

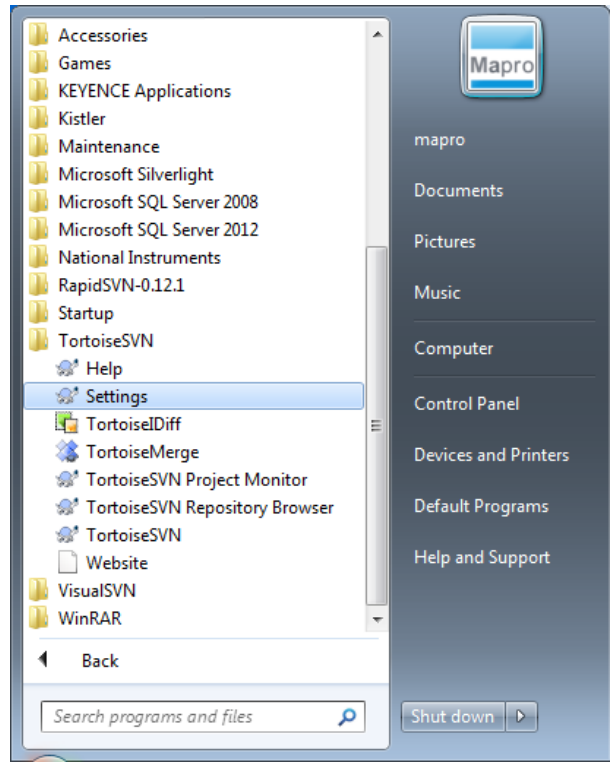

*Ilustración 93 Navegando a Settings*

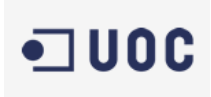

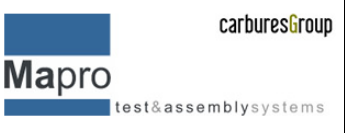

Dentro de settings damos la ruta del software que queremos que realice las comparaciones:

- Vamos a Diff Viewer
- En la primera opción seleccionamos el software que queremos que realice las comparaciones de código.

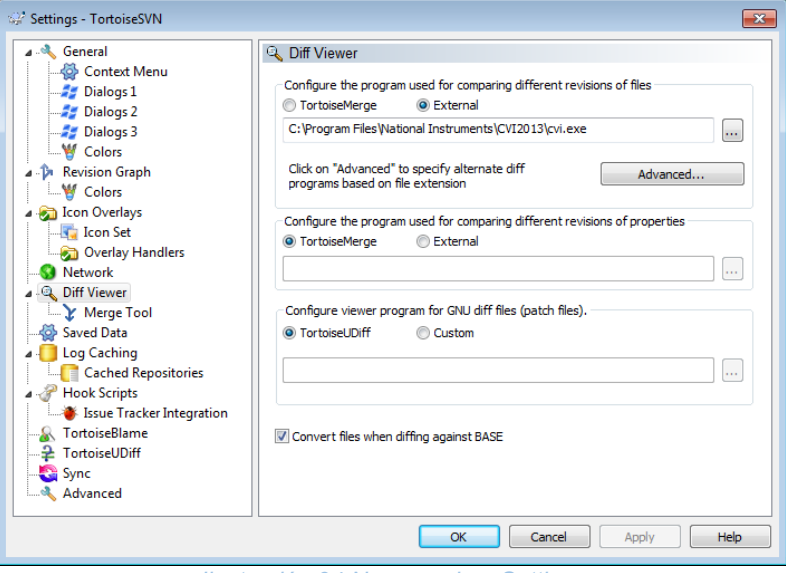

*Ilustración 94 Navegando a Settings*

En la carpeta deseada vamos al submenú TortoiseSVN y seleccionamos "Check For Modifications", esta vez se abrirá el software específico que hemos configurado previamente con los dos ficheros abiertos. Uno será el versionado y el otro el modificado en local.

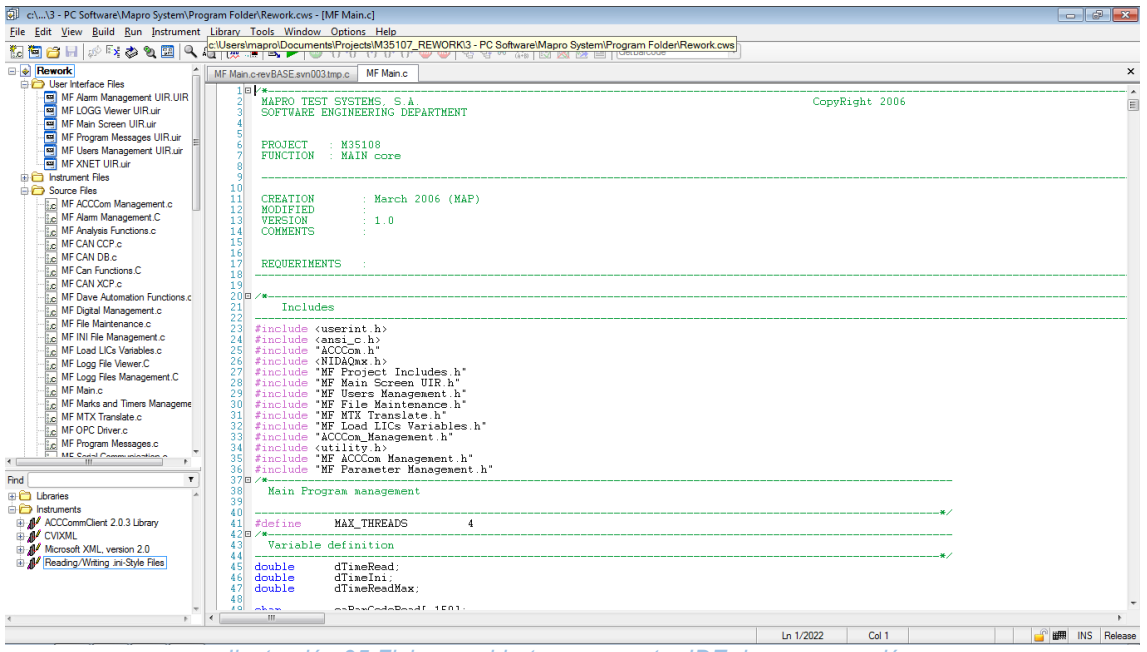

*Ilustración 95 Ficheros abiertos en nuestra IDE de programación.*

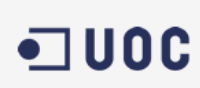

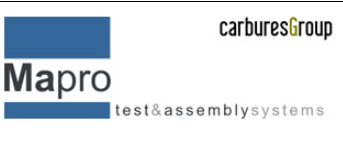

Para comparar utilizamos la propia herramienta del software utilizado, en este caso navegando al menú correspondiente podemos comparar el código.

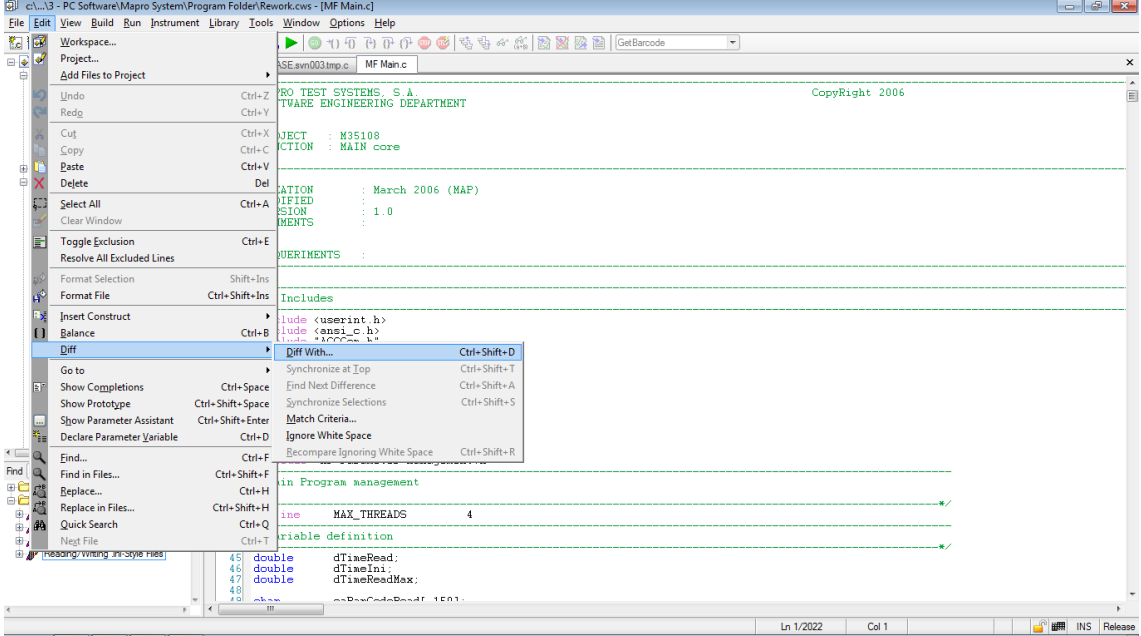

*Ilustración 96 Utilizando la herramienta de comparación del IDE*

En este caso y después de comparar apretando la combinación de teclas "ctrl+shift+A" vamos recorriendo el código y nos va indicando las diferencias.

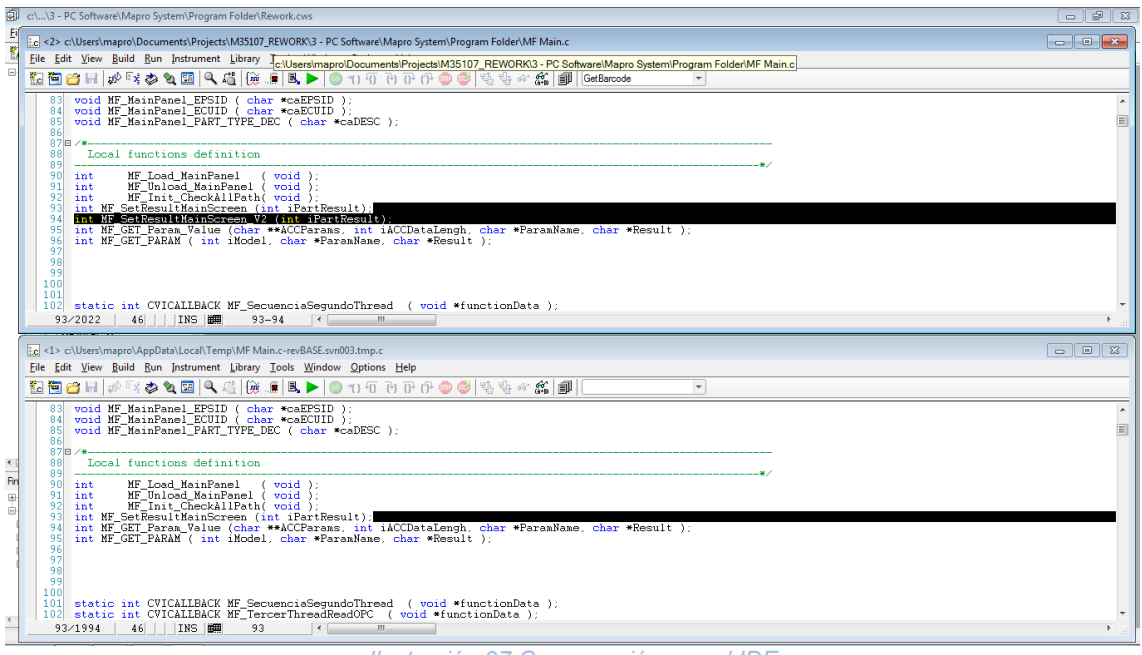

*Ilustración 97 Comparación con el IDE*

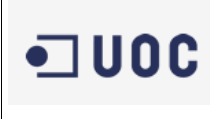

**Mapro** test&assemblysystems

1. Re-versionado.

Una vez hechas las modificaciones deseadas en el código y estamos preparados para hacer un nuevo reléase para poder cargar una versión de nuestro código, para ello solo debemos realizar un sencillo paso que es navegar al submenú "SVN Commit" de tortoise

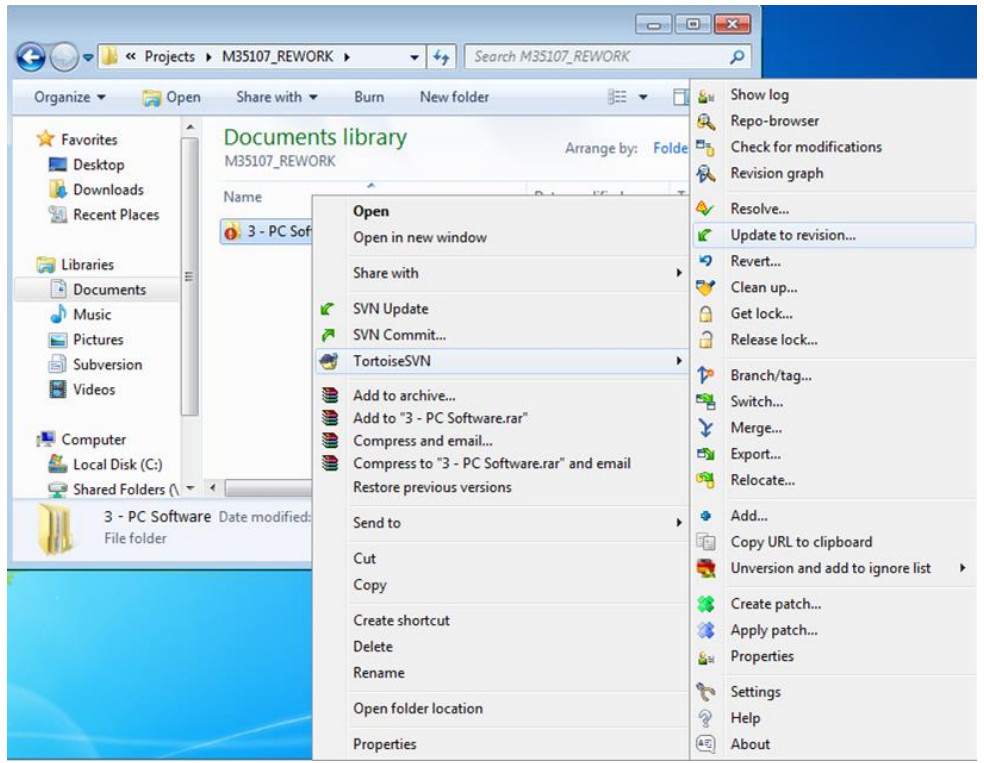

*Ilustración 98 Update to revisión…*

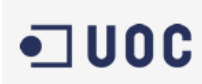

**Mapro** test&assemblysystems

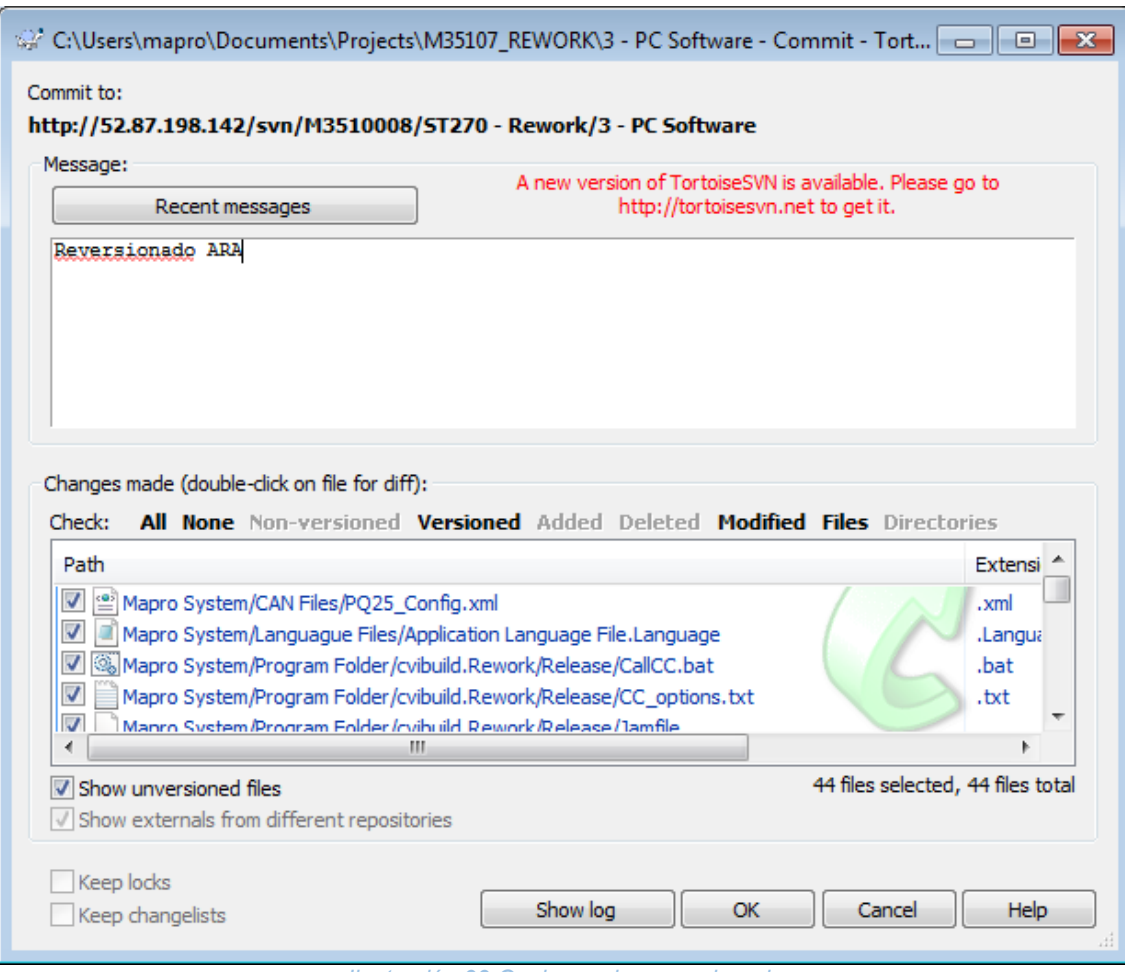

- *Ilustración 99 Opciones de re versionado*
- 2. Vista web.

Una de las opciones de las que disponemos es la visualización web de las diferentes versiones en este caso puede realizarse ya que es texto plano y por ello podemos hacer la comparativa web, en el caso de que sea programación esquemática o en diagrama de contactos (PLC) esta opción queda relegada y lo óptimo es realizarlo con el propio software de comparación.

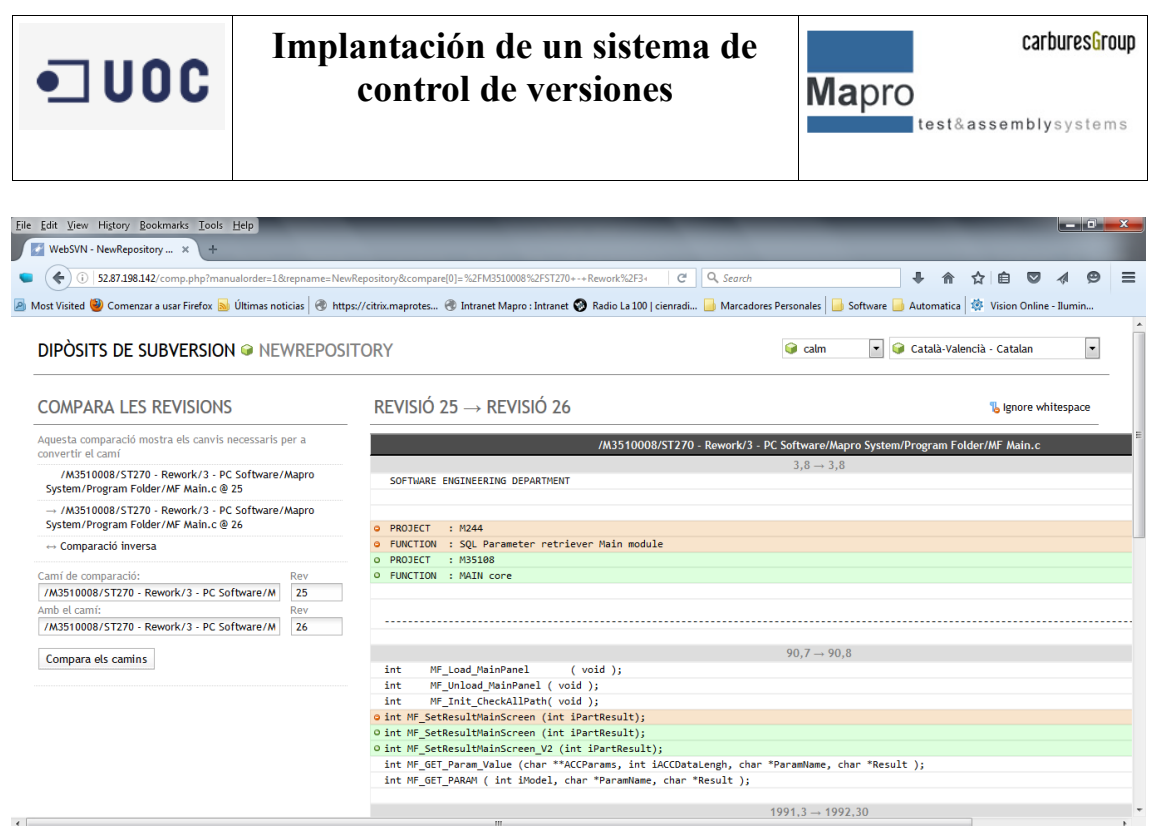

*Ilustración 100 Comparación web*

#### **9.3 LabView**

La programación con LabView está basada en un diagrama de flujos y orientada a la adquisición y tratamiento de datos ya sean analógicos o digital, el objetivo de tener este tipo de software en un SCV no solo es para tener control de las versiones y copias seguras sino también el de automatizar los procesos de comparación de código de esta manera no será necesario conocer los cambios que han sufrido los códigos ya que el SCV ya se encargará de hacernos saber que módulos han cambiado.

En el caso en que no se tenga la carpeta deseada del proyecto en el que estamos trabajando, deberemos crear una carpeta para poder entrar el versionado de nuestro software, en este caso se seguirán las recomendaciones del capítulo *"4.4. Estructuración de proyectos en el servidor"* para ello y puesto que no tenemos la carpeta creada vamos a crear una carpeta contenedora del proyecto.

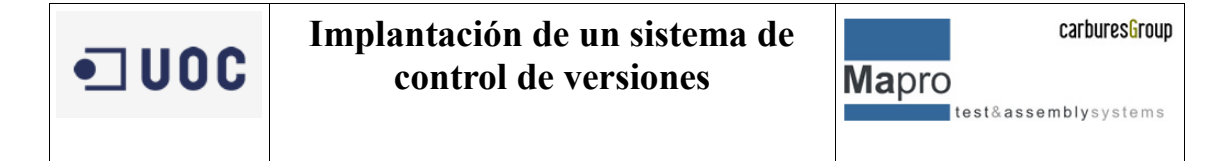

1. Creación de la carpeta, en el "Repository Browser" de "TortoiseSVN" hacemos clic derecho en el servidor y seleccionamos "Create Folder" en el submenú que aparecerá en pantalla ver imagen 5.3.1.

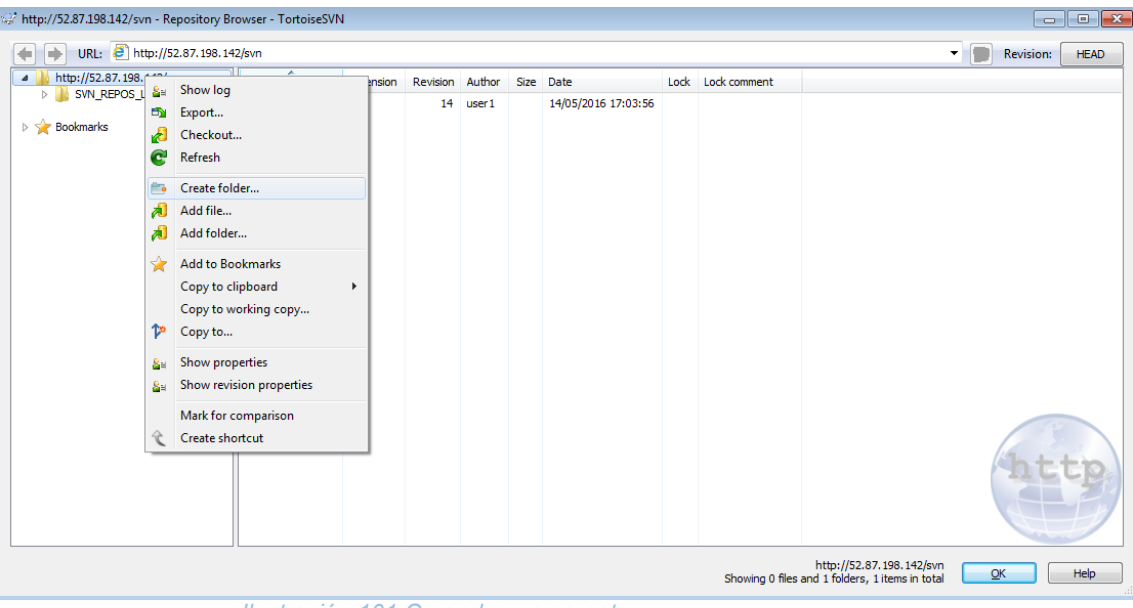

*Ilustración 101 Creando una carpeta nueva*

Introducimos el nombre de nuestra carpeta, (en este caso es el nombre interno del proyecto), ver imagen 5.3.2.

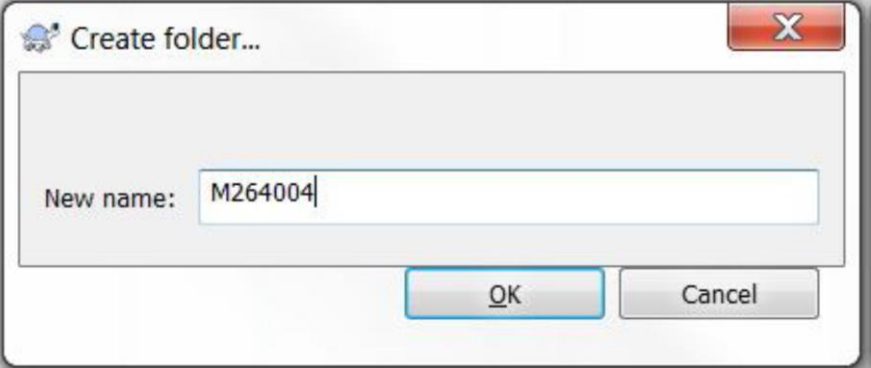

*Ilustración 102 Nombre de la carpeta.*

Una vez tenemos el nombre de la carpeta se abre la siguiente ventana en la que nos permite introducir una descripción, en este caso al ser la carpeta del proyecto, introducimos la información relevante al proyecto ver imagen 5.3.2.

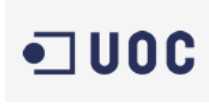

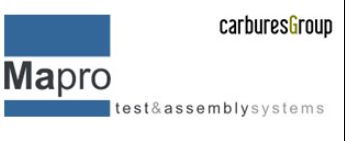

De esta manera y siguiendo el capítulo correspondiente creamos la estructura de carpetas.

1. Subiendo la primera versión. Una vez creada la estructura vamos a subir nuestra primera versión de código. Para ello navegamos hasta la carpeta deseada en este caso será la de software de PC.

| file:///C:/SVN                | A<br>File                   | Extension | Revision Author |            | Size Date                              | Lock Lock comment |
|-------------------------------|-----------------------------|-----------|-----------------|------------|----------------------------------------|-------------------|
| $\overline{A}$<br>$M$ M264004 |                             |           |                 |            |                                        |                   |
| BULLY                         | ACC                         |           |                 | 24 fgomila | 25/04/2016 15:47:50                    |                   |
| M264<br>в.                    | Analysis                    |           | 24              | fgomila    | 25/04/2016 15:47:50                    |                   |
| EOLT&TTR<br>◢                 | <b>Application Controls</b> |           | 24              | fgomila    | 25/04/2016 15:47:50                    |                   |
| M264<br>$\overline{a}$        | Calibration                 |           |                 | 24 fgomila | 25/04/2016 15:47:50                    |                   |
| Libraries Folder<br>b.        | CAN                         |           |                 | 24 fgomila | 25/04/2016 15:47:50                    |                   |
| D                             | Common                      |           | 24              | fgomila    | 25/04/2016 15:47:50                    |                   |
| Project VIs                   | <b>Global Variables</b>     |           | 24              | fgomila    | 25/04/2016 15:47:50                    |                   |
|                               | Machine Counters            |           |                 | 24 fgomila | 25/04/2016 15:47:50                    |                   |
| <b>Bookmarks</b>              | Menu                        |           | 24              | fgomila    | 25/04/2016 15:47:50                    |                   |
|                               | Power Supply                |           | 24              | fgomila    | 25/04/2016 15:47:50                    |                   |
|                               | <b>Read Parameters</b>      |           |                 | 24 fgomila | 25/04/2016 15:47:50                    |                   |
|                               | <b>Results Viewer</b>       |           |                 | 24 fgomila | 25/04/2016 15:47:50                    |                   |
|                               | Sequence                    |           | 24              | fgomila    | 25/04/2016 15:47:50                    |                   |
|                               | ViewData                    |           |                 | 24 fgomila | 25/04/2016 15:47:50                    |                   |
|                               | Check Param Acc.vi          | .vi       |                 | 24 fgomila | 13.7 KB 25/04/2016 15:47:50            |                   |
|                               | MenuTestInterface.rtm .rtm  |           |                 |            |                                        |                   |
|                               |                             |           |                 | 24 fgomila | 1.41 KB 25/04/2016 15:47:50            |                   |
|                               | Test Interface.vi           | .vi       |                 |            | 24 fgomila 1.32 MB 25/04/2016 15:47:50 |                   |

*Ilustración 103 Vista de las carpetas en el servidor.*

Para subir la primera versión de nuestro código debemos seguir los siguientes pasos:

I. Navegamos a la carpeta local donde tenemos nuestro software, una vez que lo tenemos a punto para poder hacer la primera versión de código.

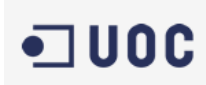

**Mapro** test&assemblysystems

| $\Box$ Abrir<br>Organizar -       | Incluir en biblioteca v | Compartir con v                                     | Nueva carpeta         |                       |                                        |  |
|-----------------------------------|-------------------------|-----------------------------------------------------|-----------------------|-----------------------|----------------------------------------|--|
| Favoritos                         | Nombre                  |                                                     |                       | Fecha de modifica     | Tipo                                   |  |
| Descargas                         | <b>Minitab</b>          |                                                     |                       | 21/04/2016 10:55      | Carpeta de archivos                    |  |
| Escritorio                        | Ofertes                 |                                                     | 27/01/2016 13:38      |                       | Carpeta de archivos                    |  |
| Sitios recientes                  | Outlook                 |                                                     |                       | 25/04/2016 11:58      | Carpeta de archivos                    |  |
|                                   | Projectes               |                                                     |                       | 25/04/2016 12:27      | Carpeta de archivos                    |  |
| Bibliotecas                       | SVN                     | <b>Abrir</b>                                        |                       | 25/04/2016 12:35      | Carpeta de archivos                    |  |
| Documentos<br>Imágenes            | <b>TE</b>               | Abrir en una ventana nueva                          |                       | D <sub>16</sub> 12:28 | Carpeta de archivos                    |  |
| Música<br>$\leq$ Subversion       | $\mathbf{V}$ i          | Añadir a la lista de VLC<br>Reproducir con VLC      |                       | 016 12:25             | Carpeta de archivos                    |  |
| Vídeos                            |                         | Compartir con                                       | $\blacktriangleright$ |                       |                                        |  |
|                                   | Æ.                      | SVN Checkout                                        |                       |                       |                                        |  |
| Le Equipo                         |                         | <b>TortoiseSVN</b>                                  | $\blacktriangleright$ | R.                    | Repo-browser<br>Create repository here |  |
| $\bullet$ OS (C:)                 |                         | Restaurar versiones anteriores                      |                       | Export                |                                        |  |
| fgomila (\\nas1\user\$) (Z<br>Red |                         | Analizar en busca de virus<br>Incluir en biblioteca | $\blacktriangleright$ | П<br>۸I<br>Import     |                                        |  |
|                                   |                         | 'SuRun Explorer' here                               |                       | ħ<br>Settings         |                                        |  |
|                                   |                         | Añadir al archivo                                   |                       | Z<br>Help             |                                        |  |
|                                   |                         | Añadir a "SVN.rar"                                  |                       | (5박)<br>About         |                                        |  |
|                                   |                         | Añadir y enviar por email                           |                       |                       |                                        |  |
|                                   |                         | Añadir a "SVN.rar" y enviar por email               |                       |                       |                                        |  |
|                                   |                         | Enviar a                                            | $\blacktriangleright$ |                       |                                        |  |
|                                   |                         | Cortar                                              |                       |                       |                                        |  |
|                                   |                         | Copiar<br>Pegar                                     |                       |                       |                                        |  |
|                                   |                         | Crear acceso directo<br>Eliminar                    |                       |                       |                                        |  |
|                                   |                         | Cambiar nombre                                      |                       |                       |                                        |  |
|                                   |                         | Propiedades                                         |                       |                       |                                        |  |

*Ilustración 104 carpeta local del proyecto, carpeta de trabajo.*

- II. Hacemos clic derecho sobre la carpeta. Y seleccionamos la opción "import" del submenú de tortoisesvn
- III. Seleccionamos la carpeta donde queremos que se versione nuestro código

Una vez seleccionada nos vuelve a aparecer la una ventana para poder insertar un descriptivo de la acción que realizamos

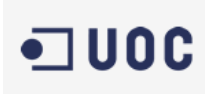

Mapro test&assemblysystems

1. Haciendo un checkout del código.

Una vez tetemos el código subido debemos hacer un checkout del directorio para linkar las carpetas de trabajo con la del servidor, para ello navegamos hasta la carpeta del proyecto en local y con u clic derecho seleccionamos la opción de "checkout" del submenú.

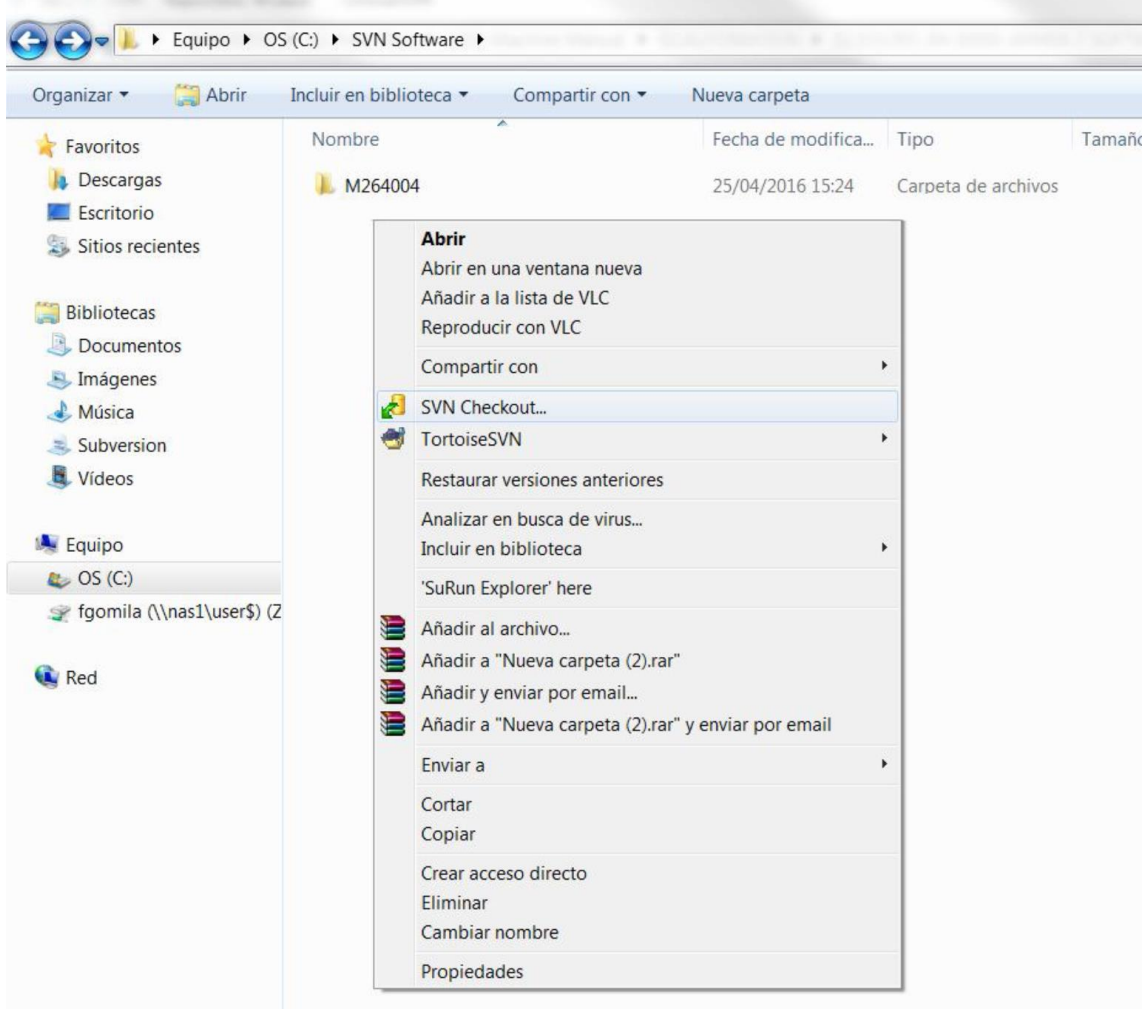

*Ilustración 105 Submenú para selección del checkout.*

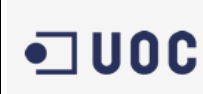

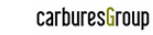

**Mapro** test&assemblysystems

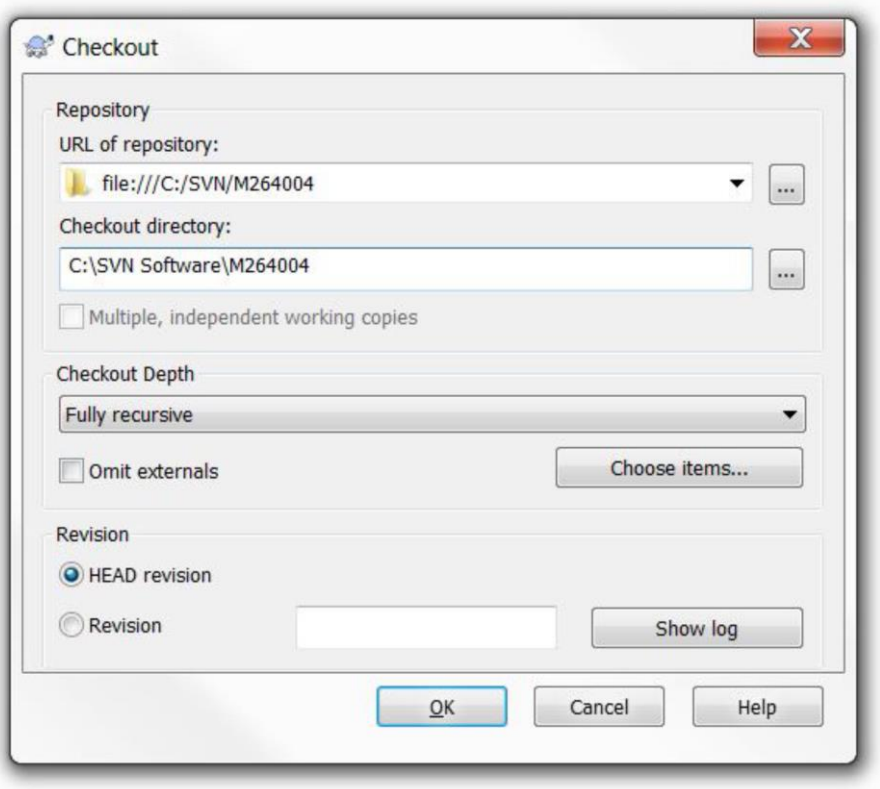

*Ilustración 106 opciones del checkout.*

Una vez lo tenemos linkado aparecerá un icono de directorio indicando que esta linkado y que los códigos son iguales.

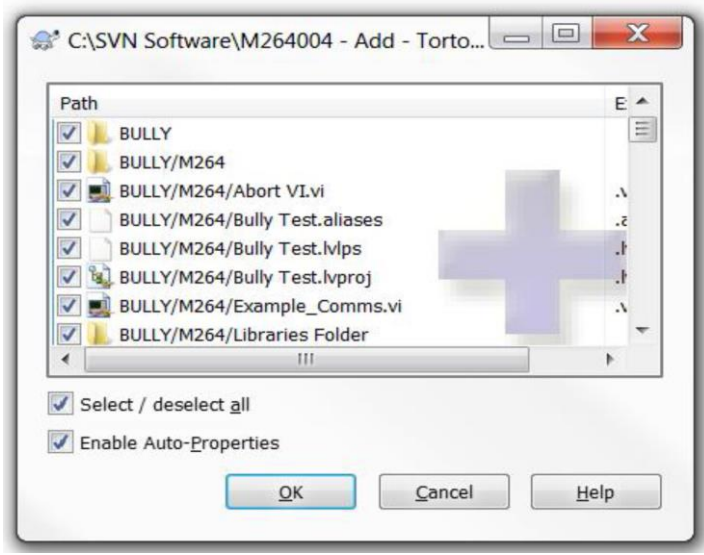

*Ilustración 107 Carpeta linkada.*

2. Modificaciones en el código.

Modificamos el código en la carpeta de trabajo local y aparecerá un icono de color rojo en la carpeta del proyecto. Esto indica que hemos modificado el código,

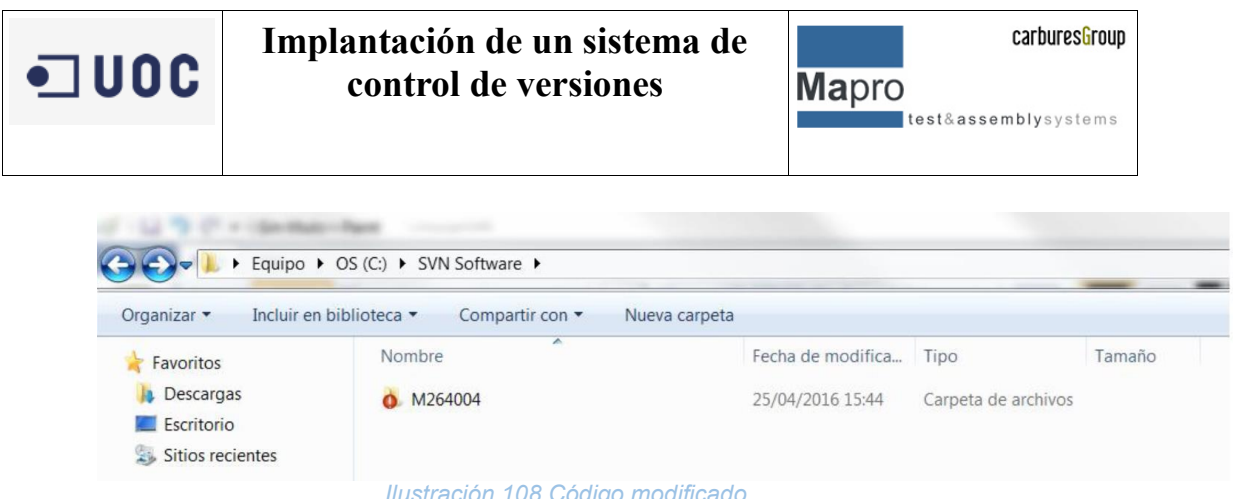

*Ilustración 108 Código modificado.*

Si tenemos ficheros de texto no solo nos indica el cambio en el código sino también en todos los ficheros modificados, indicándolo con un icono de color rojo.

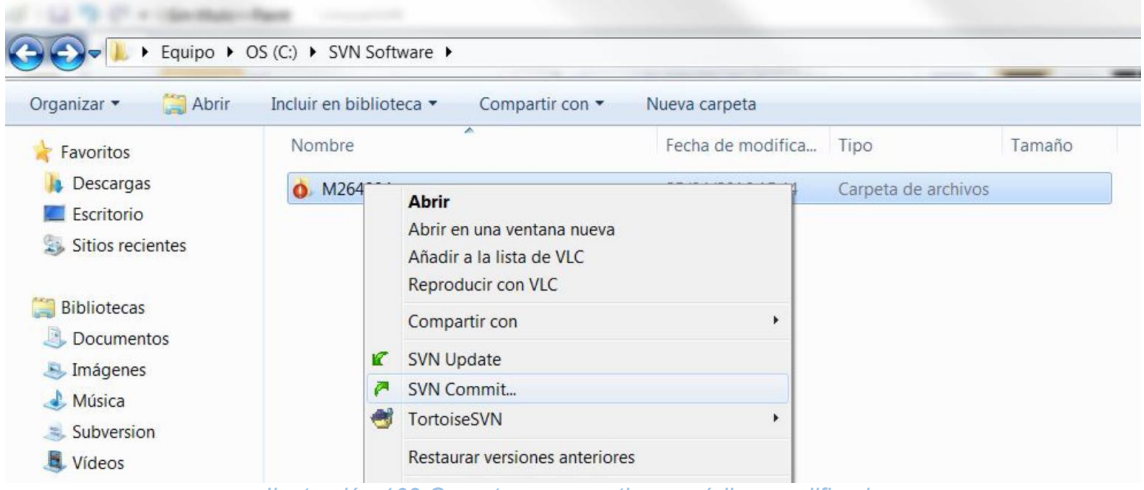

*Ilustración 109 Carpetas que contienen código modificado*

Llegados a este punto en el que sabemos que hay código/ficheros modificados podemos hacer una verificación de lo que es diferente en la versión reléase en el servidor y la del directorio de trabajo. Para ello navegamos hasta una carpeta o fichero que tenga diferencias y con un clic con el botón derecho navegamos hasta la opción "Check for Modification "de "TortoiseSVN".

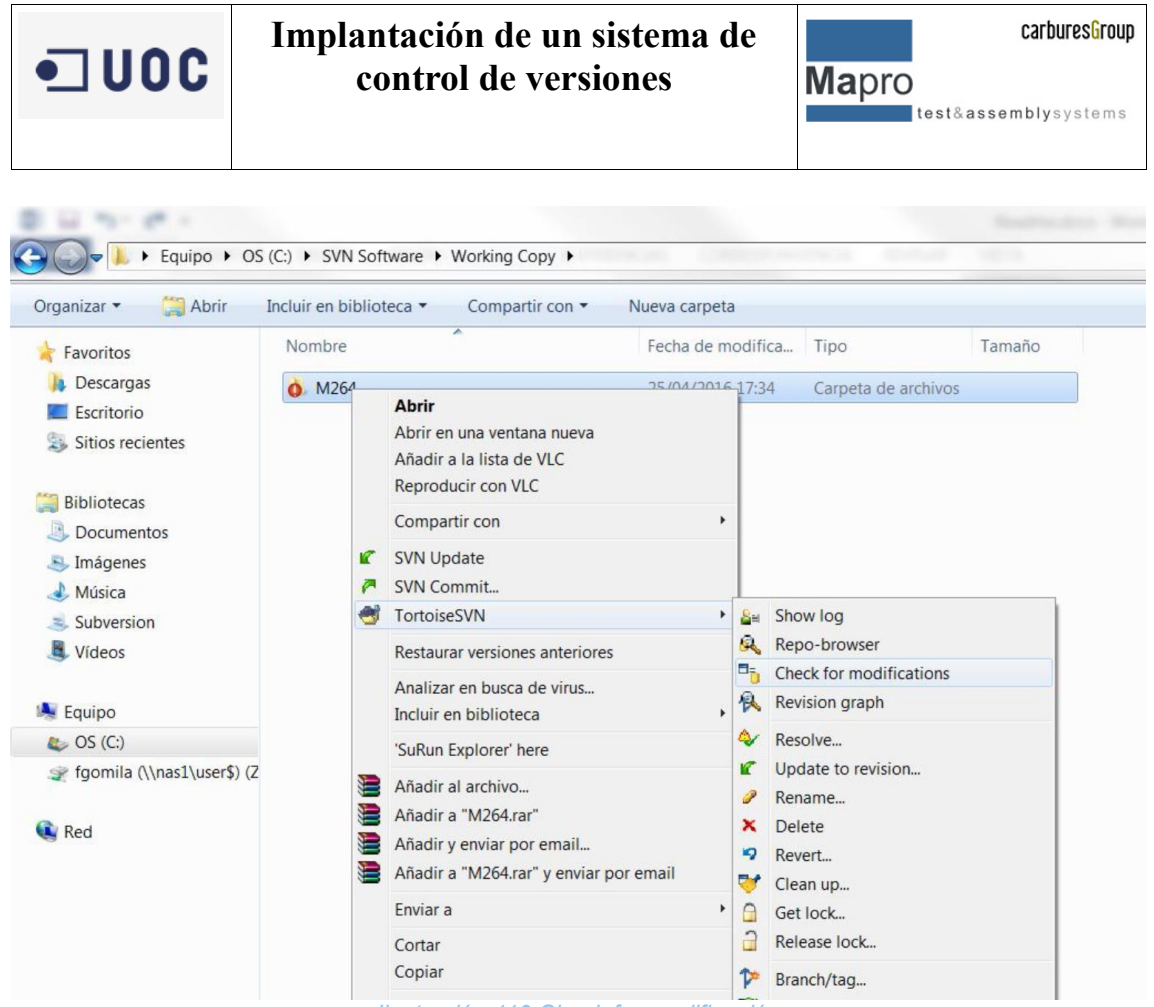

*Ilustración 110 Check for modificación*

Una vez verificadas las diferencias se abre una ventana que nos indica que ficheros fueron modificados.

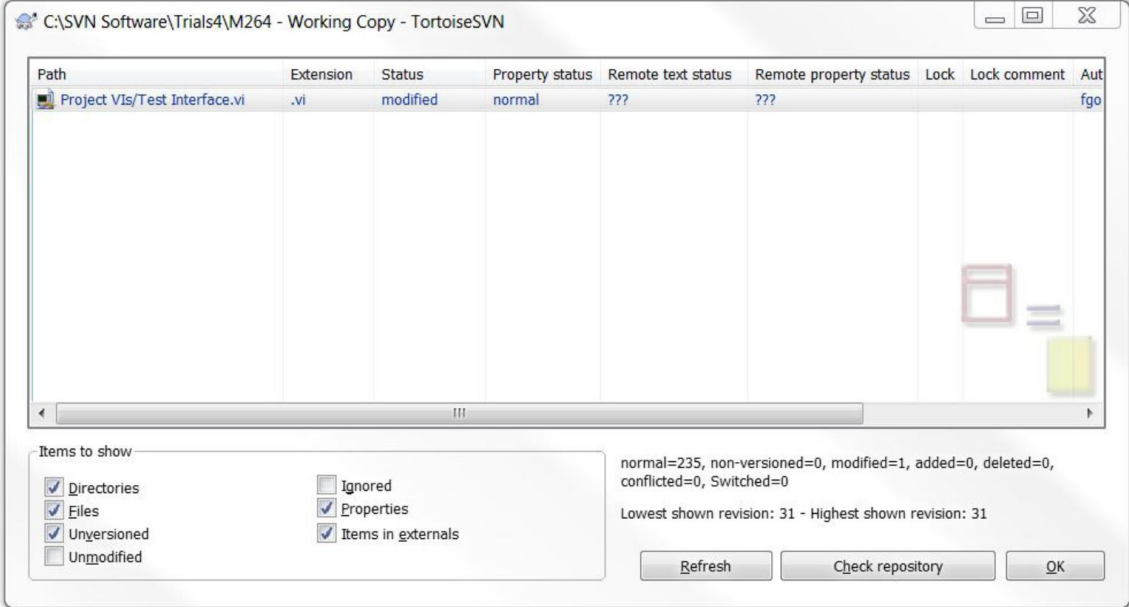

*Ilustración 111 Ficheros modificados.*

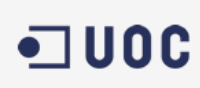

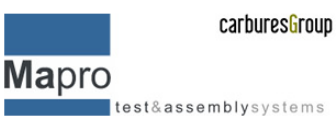

Seleccionando uno de los ficheros modificados obtenemos otra ventana que nos indica los cambios realizados en este caso se utiliza la herramienta de tortoiseSVN la cual nos permite hacer verificaciones de los ficheros de texto plano que no son de código, pero también podemos utilizar la herramienta de nuestro propio IDE para hacer las comparaciones como este sistema no dispone de programación en teto plano sino que es en diagrama de bloques y flujo de datos debemos utilizar directamente el IDE. Para poder utilizar la aplicación de comparación de nuestro IDE debemos hacer una pequeña configuración.

Para ello abrimos las opciones de configuración de tortoiseSVN, vamos al menú inicio "TortoiseSVN"→"Settings".

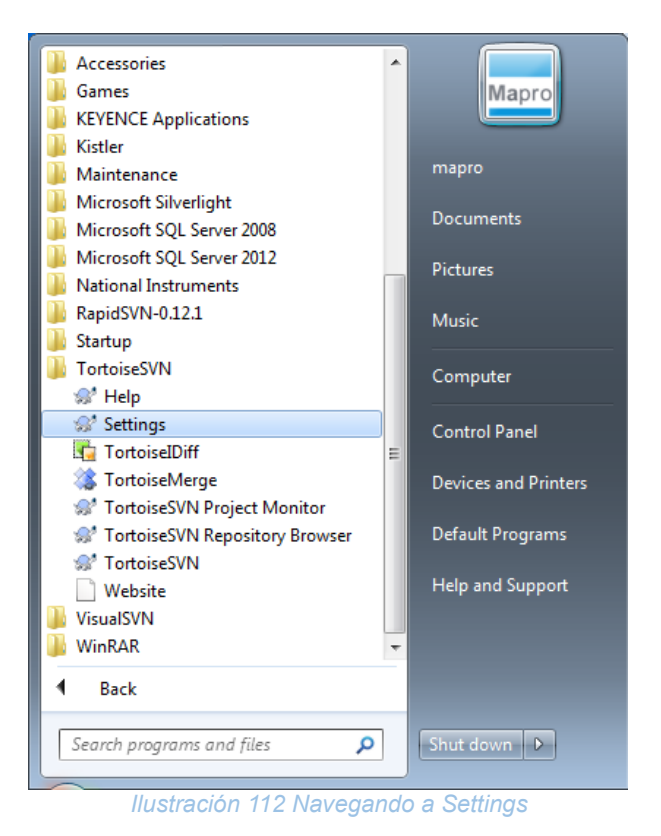

Dentro de settings damos la ruta del software que queremos que realice las comparaciones:

- Vamos a Diff Viewer
- En la primera opción seleccionamos el software que queremos que realice las comparaciones de código

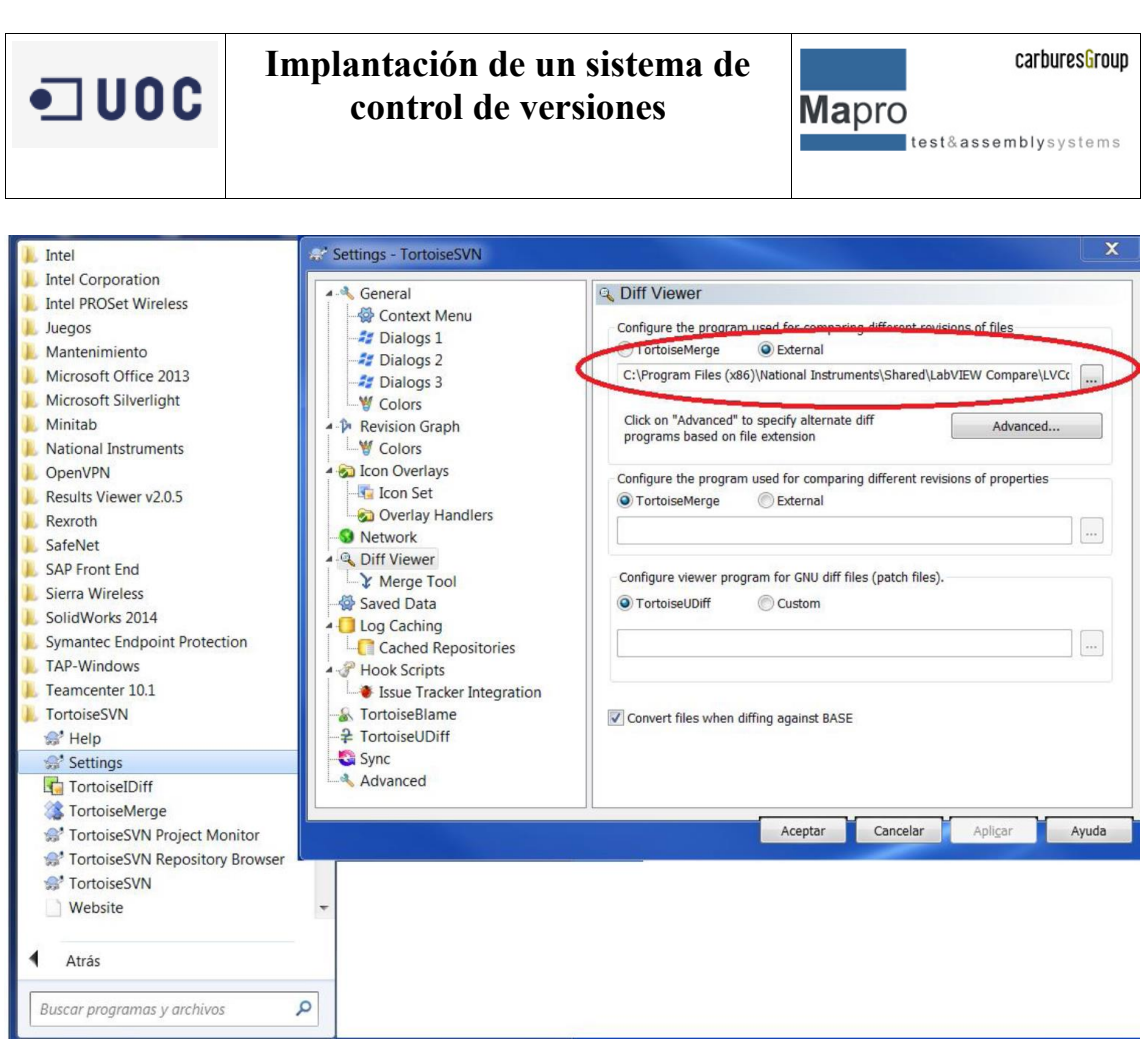

*Ilustración 113 Navegando a Settings*

En la carpeta deseada vamos al submenú TortoiseSVN y seleccionamos "Check For Modifications", esta vez se abrirá el software específico que hemos configurado previamente con los dos ficheros abiertos. Uno será el versionado y el otro el modificado en local.

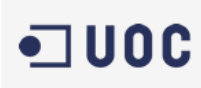

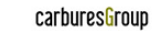

Mapro test&assemblysystems

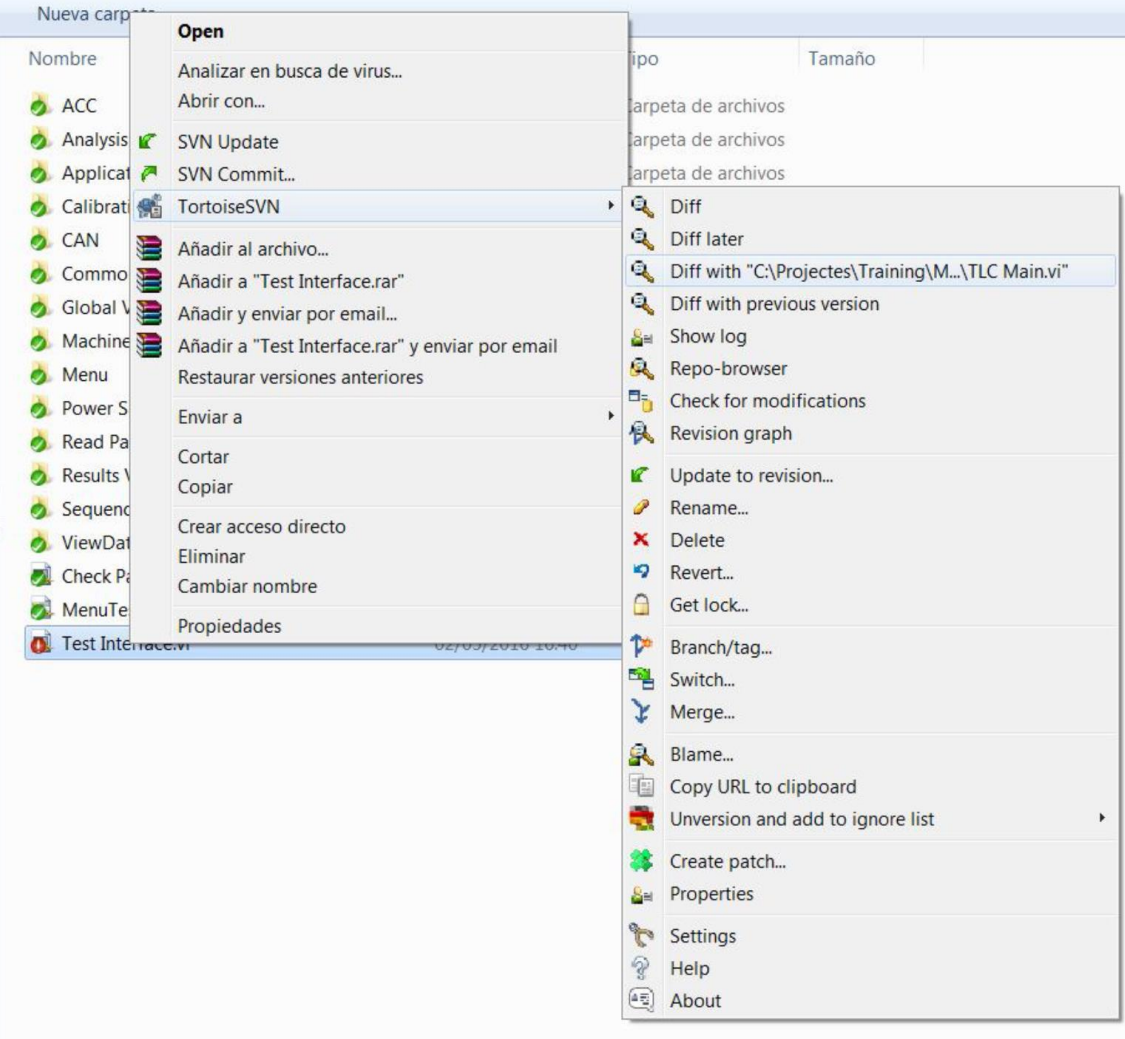

#### *Ilustración 114 Seleccionamos ver las diferencias*

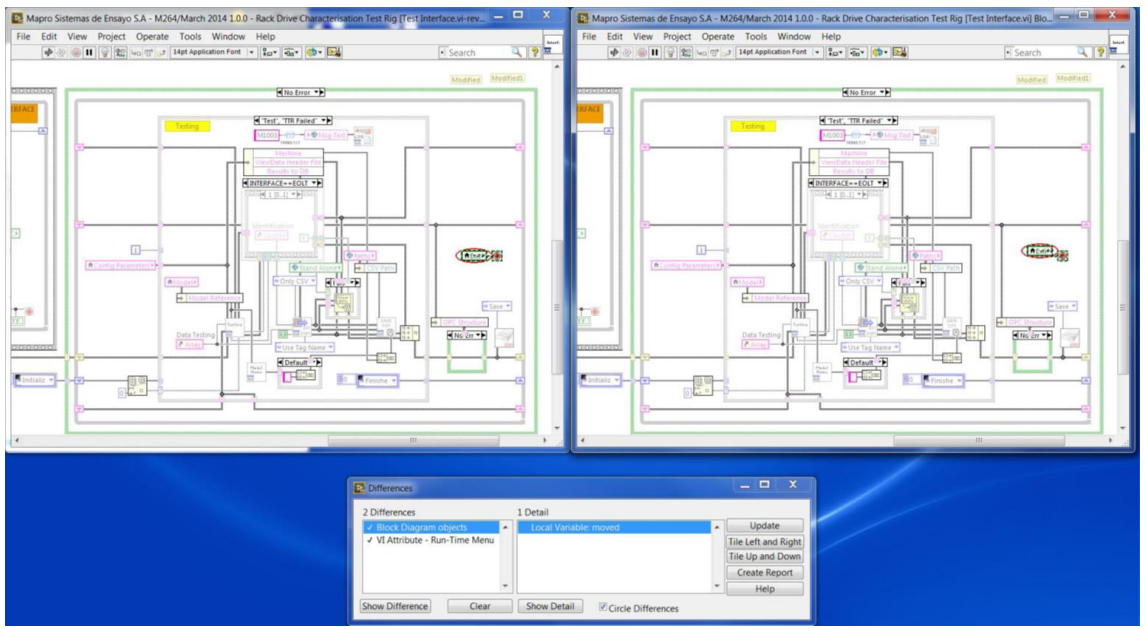

*Ilustración 115 Ficheros abiertos en nuestra IDE de programación.*

test&assemblysystems

**Mapro** 

1. Re-versionado.

Una vez hechas las modificaciones deseadas en el código y estamos preparados para hacer un nuevo reléase para poder cargar una versión de nuestro código, para ello solo debemos realizar un sencillo paso que es navegar al submenú "SVN Commit" de tortoise.

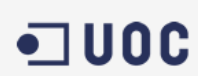

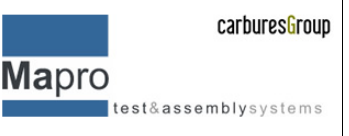

# **9. Usuarios y control de acceso**

#### **10.1 Breve descripción**

Uno de los requisitos es el de hacer una buena gestión de usuarios para poder garantizar el control de accesos y la integridad de cada una de las copias de seguridad. Es este caso lo que se pretende es poder dar acceso a determinados usuarios sean personal interno de la empresa o subcontratados durante determinadas fases de los proyectos, luego deberán reestructurarse para poder dar o quitar el acceso a determinados usuarios, en este caso se considera que al iniciar el proyecto se designara a una persona encargada de asignar los accesos y el nivel que cada uno deberá tener.

Independientemente de los usuarios que debemos dar de alta o baja en nuestro sistema teniendo en cuenta que se tendrá acceso web a nuestro servidor lo que so que hay que buscar es una herramienta adecuada a las necesidades que debemos cubrir.

Para poder asegurar las comunicaciones lo que se va a realizar es un encriptado en SSH además de hacer que los usuarios que estén dados de altas en el SCV dependan del propio dominio de mapro en el cual se cuentan con toda la información de cada empleado además de usuario y contraseña, para así poder gestionar de una forma más automatizada quien tiene permisos para hacer que y cuando.

#### **10.2 Necesidades a cubrir para la gestión de usuarios**

A continuación, se listan las necesidades a cubrir:

- Altas a trabajadores de la empresa.
	- o En la central de la empresa.
		- **Trabajando de forma localizada**
		- Trabajando de forma deslocalizada (desplazados al exterior VPN ya existente o servidor SSH + HTPPS)
	- o En las delegaciones (VPN ya existente o servidor SSH + HTPPS).
- Alta a trabajadores externos.
	- o Necesidad de acceso temporal con fechas de caducidad para evitar accesos no requeridos.
	- o Necesidad de hacer una conexión segura (VPN para personal externo o SSH + HTPPS).

Uno de los requisitos a seguir en cuanto a los usuarios internos, trabajadores contratados por la empresa es que al estar dado de alta en el sistema las mismas credenciales sean útiles para poder trabajar con el SCV por ello se necesitará hacer una migración para darlos de alta, además se deberá buscar una interface útil de configuración de usuarios para poder dar de alta a los que son trabajadores externos a la empresa de una manera fácil y rápida, con las opciones necesarias para poder configurar, por ejemplo fecha en la que dejaría de tener acceso.

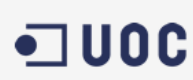

**Mapro** test&assemblysystems

# **10. Conclusiones.**

Una vez realizada la instalación y el setup del SCV teniendo en cuenta que es un proyecto interno de una empresa real y que por determinadas causas la disponibilidad de recursos que lo hizo retrasar, aun así para mí ha sino un reto técnico ya que no pertenezco dentro de la empresa al departamento de IT esto me permitió más allá de la implementación del SCV realizar un proyecto de IT desde la parte de gestión del propio proyecto, definiendo especificaciones técnicas, aso como haciendo y definiendo las baterías de pruebas realizadas, control de costes, personal, recursos, etc. Por tanto, sin haber realizado algunas de las asignaturas del master, mas allá de las puramente técnicas, como son la de gestión de proyectos, no hubiese podido emprender este camino, lo que queda en el tintero es que el sistema actualmente no es completamente funcional, el trabajo que me queda ahora es el de redefinir las prioridades del proyecto, reestructurar el timing inicial y seguir el resto de la implantación como gestor del mismo.

En estos momentos el sistema es funcional para ciertos usuarios dados de alta directamente en el sistema (debían) y no es accesible desde el exterior.

A partir de aquí los pasos que quedan, explicados a grandes rasgos son.

- La integración de las autenticaciones de usuarios mediante el propio dominio de mapro
- La posibilidad de hacer que cada proyecto de la mano de su gestor tenga en determinadas fases del mismo la posibilidad de dar de alta nuevos usuarios y dar acceso o no a los existentes
- La integración a la salida al exterior.
- Por ultimo queda migrar todos los proyectos de software al nuevo sistema.